nox medical

# noxturnal **MANUAL**

Noxturnal kasutusjuhend Versioon 4.2 Viimane versioon: märts 2021 Autoriõigused© 2021 Nox Medical – kõik õigused kaitstud

#### **Tootja:**

Nox Medical ehf Katrinartuni 2 IS - 105 Reykjavik Island Veebileht[: www.noxmedical.com](http://www.noxmedical.com/) E-post: support@noxmedical.com

### nox medical

Edasimüüja kohta saate teavet veebilehelt: [www.noxmedical.com](http://www.noxmedical.com/)

## $CE2797$

#### **Autoriõiguste märge**

Selle väljaande ühtegi osa ei ole lubatud ilma ettevõtte Nox Medical kirjaliku loata reprodutseerida, edastada, transkribeerida, salvestada otsingusüsteemis ega tõlkida ükskõik millisesse keelde või arvutikeelde mitte üheski vormis ega mitte mingil viisil järgnevatest: elektrooniliselt, mehaaniliselt, magnetiliselt, optiliselt, keemiliselt, käsitsi või muul viisil.

#### **Sisukord**

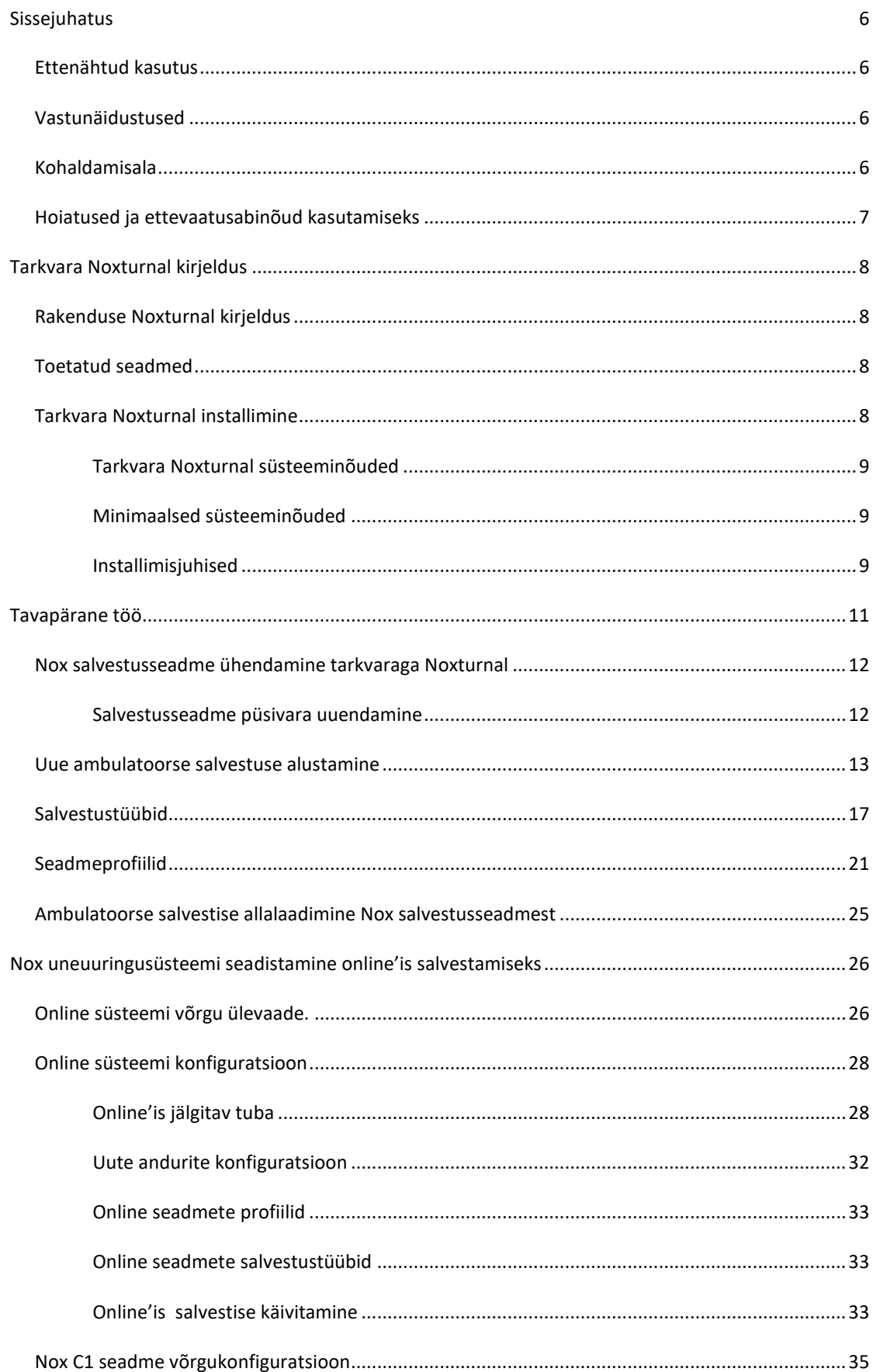

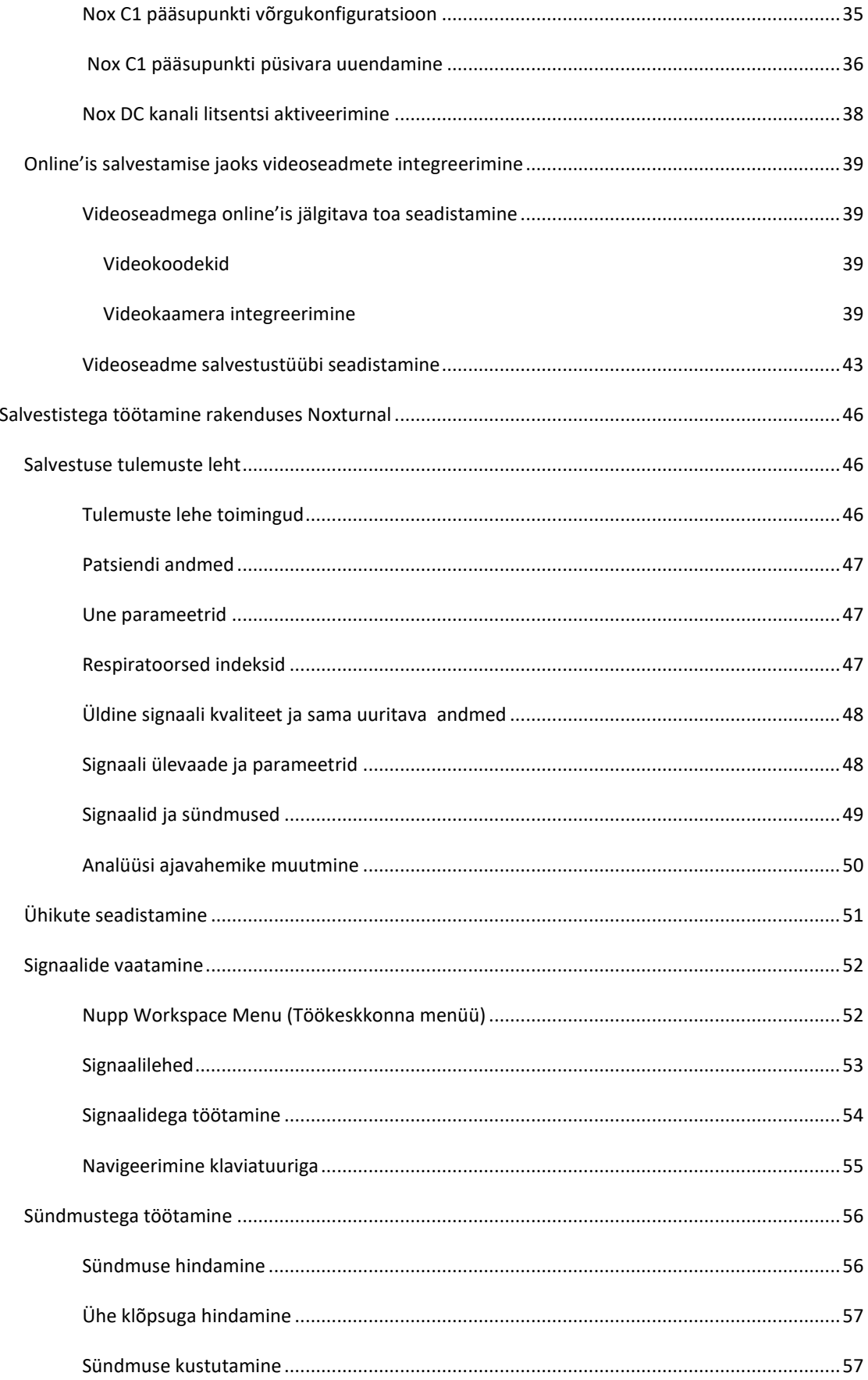

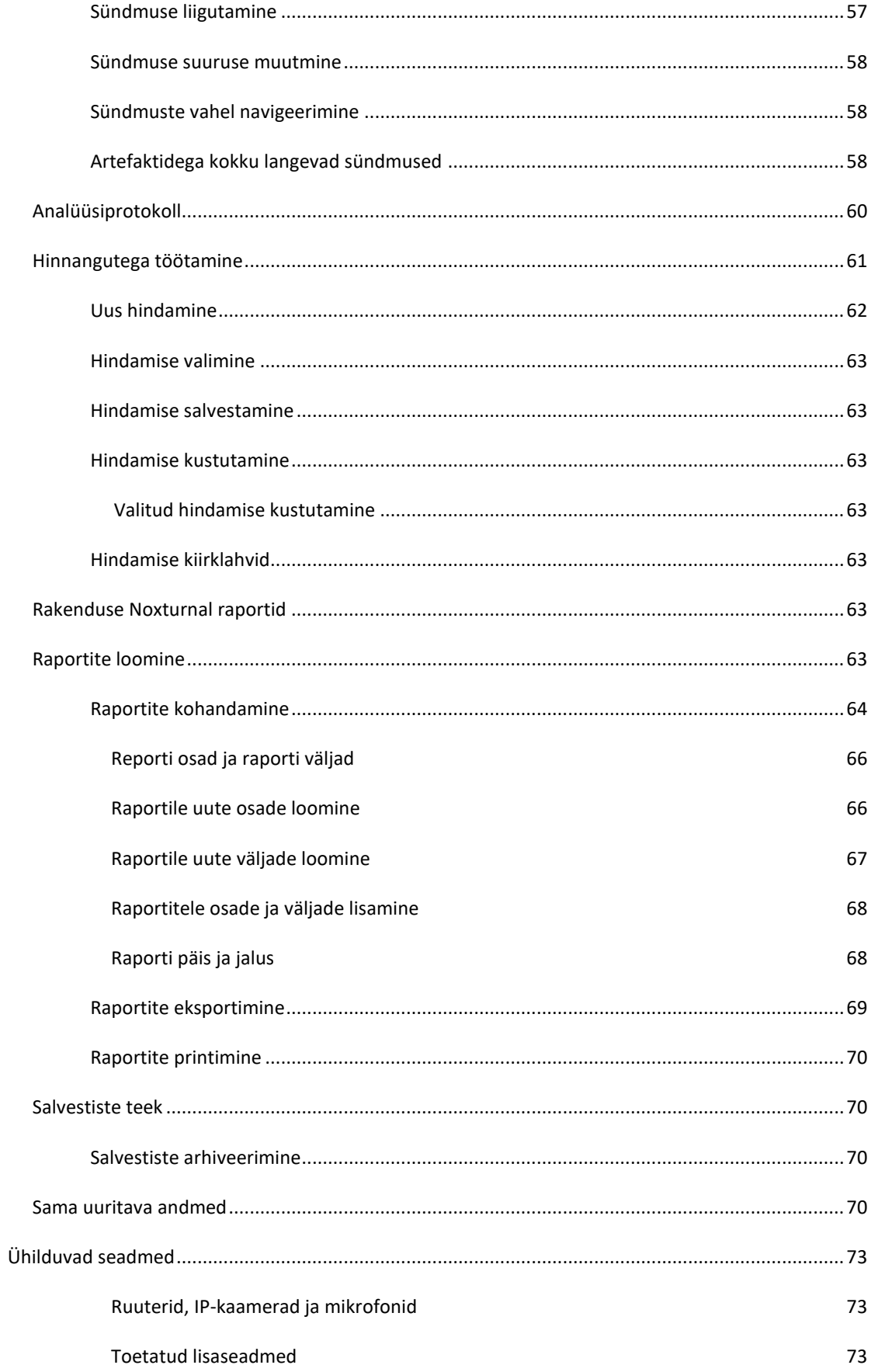

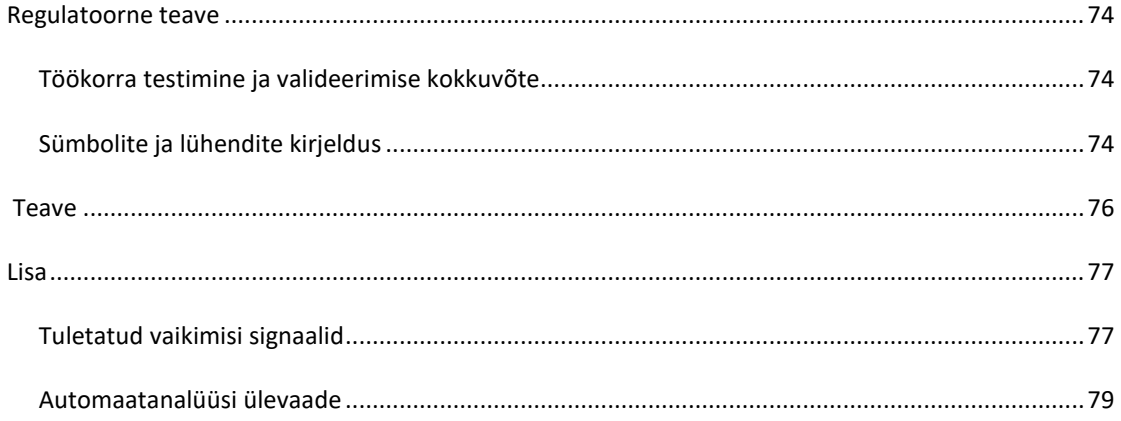

#### <span id="page-6-0"></span>**Sissejuhatus**

Täname, et valisite tarkvararakenduse Noxturnal®. Tarkvara Noxturnal on uudne unediagnostika tarkvaraplatvorm, mis on loodud kasutamise lihtsustamiseks ja töö tõhustamiseks. Noxturnal tarkvaral on väga oluline osa Nox uneuuringuseadme kopleksuses. Selle peamine funktsioon on töötada füsioloogiliste signaalidega, mis on salvestatud/saadud ettevõtte Nox Medical seadmetest (vt peatükki Toetatud seadmed) ning nendega ühendatud seadmete ja lisatarvikute abil. See võimaldab kasutajal läbida tööetappe, mis hõlmab salvestuste konfigureerimist, andmete allalaadimist, analüüsimist ja raportite koostamist.

#### <span id="page-6-1"></span>Ettenähtud kasutus

Nox uneuuringusüsteemi kasutatakse erinevate unehäirete diagnoosimisel ja unekvaliteedi hindamisel.

Nox uneuuringusüsteemi kasutatakse une ja ärkvel oleku ajal füsioloogiliste parameetrite mõõtmise, salvestamise, kuvamise, organiseerimise, analüüsimise, summeerimise ja saamise eesmärgil üle 2 aastastel patsientidel.

Nox uneuuringusüsteem võimaldab kasutajal valida uuringu keerukuse aste mõõdetavate füsioloogiliste signaalide arvu ja tüüpide varieerimise teel.

Nox uneuringu süsteem võimaldab luua uuritava andmete põhjal kasutajapõhiseid/eelmääratletud raporteid.

Nox uneuuringusüsteemi kasutajad on meditsiinitöötajad, kes on saanud väljaõppe haigla- ja kliiniliste protseduuride, inimeste füsioloogilise jälgimise või unehäirete uurimise valdkonnas.

Ettenähtud keskkonnad on haiglad, raviasutused, unekeskused, unekliinikud või muud uuringukeskkonnad, sh patsiendi kodu.

#### <span id="page-6-2"></span>Vastunäidustused

Nox uneuuringu süsteem ei anna häireid ega ole mõeldud pideva jälgimise jaoks, kus töörike võib põhjustada patsiendile vigastusi või patsiendi surma.

#### <span id="page-6-3"></span>Kohaldusala

Selles kasutusjuhendis käsitletakse tarkvara Noxturnal kasutamist. Nox seadmete ja nende lisatarvikute, mis on vajalikud füsioloogiliste signaalide salvestamiseks, kasutamist on kirjeldatud järgnevates dokumentides.

- Salvesti Nox A1 kasutusjuhend
- Salvesti Nox A1s kasutusjuhend
- Nox C1 pääsupunkti kasutusjuhend
- Salvesti Nox T3 kasutusjuhend
- Salvesti Nox T3s kasutusjuhend

See kasutusjuhend hõlmab ka rakenduse Noxturnal ja selle funktsioonide lühitutvustust.

#### <span id="page-7-0"></span>Hoiatused ja ettevaatusabinõud kasutamiseks

- **H** Hoiatus. Nox uneuuringusüsteemid **EI OLE SERTIFITSEERITUD KASUTAMISEKS PIDEVA JÄLGIMISE EESMÄRGIL**, kus töörike võib põhjustada patsiendile vigastusi või patsiendi surma.
- Hoiatus. Nox uneuuringusüsteemid on ette nähtud unehäirete diagnoosimise töövahenditena. Neid süsteeme tuleb kasutada koos teiste kliiniliste tunnuste ja sümptomite hindamise meetoditega.
- Märkus. Automaatne analüüs võib olla vähem täpne kui väljaõppe saanud arsti tehtud analüüs. Automaatset analüüsi/skoorimise tulemust peab enne diagnoosi panemist alati manuaalselt kontrollima väljaõppe saanud arst.
- Hoiatus. Tuletatud signaalide arvutamine rakendusega Noxturnal, eriti EKG ja respiratoorse pingutuse signaalide põhjal südamelöögisageduse ning hingamissageduse arvutamine, pole heaks kiidetud patsientide puhul, kellel on diafragma/vahelihasenärvi stimulaator.
- Hoiatus. Hingamisteede positiivse rõhu (PAP) rõhu veerg PAP-raporti ülevaateosas ja polüsomnograafia (PSG) PAP-raport väljendavad vastava seadme maski rõhku MITTE seadmes seadistatud rõhku.
- Hoiatus. Salvesteid Nox A1, A1s, T3 ja T3s ei tohi mitte mingil juhul ühendada arvuti USB-porti, kui need on patsiendiga ühendatud. Selle tulemusel võib patsient saada elektrišoki või raskeid vigastusi.

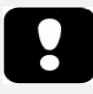

 Palun lugege enne kasutamist hoolikalt seda kasutusjuhendit, eriti hüüumärgiga tähistatud lõike.

#### <span id="page-8-0"></span>**Tarkvara Noxturnal kirjeldus**

Tarkvara Noxturnal vahetab andmeid Nox salvestusseadmetega ja Nox pääsupunktidega. See võimaldab nii nende seadmete konfigureerimist kui ka Nox seadmete salvestatud / vastu võetud füsioloogiliste signaalide kuvamist, navigeerimist, organiseerimist, analüüsimist, raporteerimist, arhiveerimist ja esitamist. Selles jaotises kirjeldatakse peamisi rakenduse funktsioone ja installeerimisjuhiseid.

#### <span id="page-8-1"></span>Rakenduse Noxturnal kirjeldus

Rakendus Noxturnal on Androidi rakendus, mida kasutatakse mobiilse liidesena salvestite Nox A1 ja pääsupunktide Nox C1 puhul. Rakendus võimaldab kasutajal täita konkreetseid tarkvara Noxturnal puhul juba teadaolevaid ülesandeid paindlikumalt ja patsiendisõbralikumalt. Rakenduse funktsioonid on järgmised:

- ambulatoorsete salvestuste konfigureerimine;
- rakenduses Noxturnal konfigureeritud online'is jälgitavate tubadega ühendamine;
- signaali kvaliteedi hindamine;
- takistuse kontrollimine;
- biokalibreerimine;
- salvestamise alustamine ja lõpetamine;
- Online'is tehtud salvestuste oleku vaatamine (Recording, Standby, Not Prepared (Salvestamine, Ootel, Ei ole ette valmistatud)).

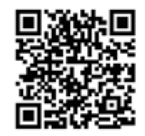

**NOXTURNAL APP** Scan this QR code with you mobile device for easy access to<br>the app. You can also search for "Noxturnal" in the Google Play **Store** 

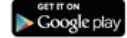

Rakenduse alla laadimiseks skannige eespool esitatud QR-kood või otsige märksõnaga "*Noxturnal"*  Google Play poest. Rakendus töötab mobiilseadmetes, milles on Androidi versioon 4.3 või uuem.

#### <span id="page-8-2"></span>Toetatud seadmed

Noxturnal toetab järgmisi Nox seadmeid ja nendega seotud seadmeid ja tarvikuid:

- salvesti Nox A1;
- salvesti Nox A1s;
- Nox C1P pääsupunkt
- salvesti Nox T3;
- salvesti Nox T3s.

Selles kasutusjuhendis kasutatakse Nox salvestit üldnimetusena salvestite Nox A1, Nox A1s, Nox T3 ja Nox T3s jaoks.

Selles kasutusjuhendis nimetatakse salvesteid Nox T3 ja Nox T3s ühiselt Nox T3 salvestiteks. Samamoodi nimetatakse salvesteid Nox A1 ja Nox A1s ühiselt Nox A1 salvestiteks.

#### <span id="page-8-3"></span>Tarkvara Noxturnal installimine

Enne tarkvara Noxturnal installimist vaadake üle süsteeminõuded, mis on vajalikud tarkvararakenduse kasutamiseks.

#### <span id="page-9-0"></span>Tarkvara Noxturnal süsteeminõuded

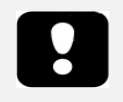

- Märkus. Kasutatav arvuti peab vastama rahvusvahelisele standardile IEC 60950- 1 infotehnoloogiaseadmete ohutuse kohta.
- Märkus. Arvutisse, millega kasutatakse Noxturnal tarkvara, on soovitatav installida viirusetõrje..

Järgnevas tabelis on esitatud minimaalsed riistvaranõuded, mis on vajalikud tarkvara tõhusaks installimiseks ja sellega töötamiseks.

#### <span id="page-9-1"></span>Minimaalsed süsteeminõuded

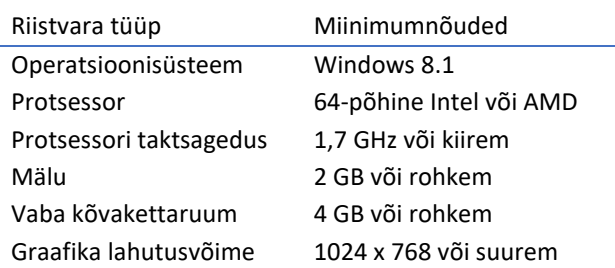

Süsteemi seadistamiseks onlinekeskkonnas kehtivad eespool loetletud minimaalsed süsteeminõuded. Iga online süsteemi jaoks on tungivalt soovitatav kasutada eraldi arvutit. Ent kogenud asjatundjatel on võimalik töötada rohkem kui ühe süsteemiga arvuti kohta.

On soovitatav rakendada head IT-tava, näiteks:

- kontrollige juurdepääsu arvutile, millel süsteem töötab;
- kehtestage salasõnale esitatavad nõuded;
- uuendage arvuti operatsioonisüsteemi regulaarselt;
- järgige tarkvara Microsoft Windows kasutuskuupäeva lõppu;
- installige viirustõrjeprogramm;
- kasutage arvutit ainult kliinilistel eesmärkidel;
- varusalvestiste asukoht Noxturnal ei tegele andmete varukoopiate tegemisega.

Märkus. Ühenduste puhul välissüsteemidega nagu Nox Cloud, GDT või HL7, käitub Noxturnal nagu klient ja toetub olemasolevatele süsteemi turvaseadistustele.

#### <span id="page-9-2"></span>Installimisjuhised

- Veenduge, et oleksite süsteemi sisse logitud administraatorina.
- Leidke installimise CD-l või installimisveebilehel fail nimega **Setup.exe** ja käivitage see.
- Avaneb viisard, mis juhendab kasutajat installimise ajal. Järgige juhiseid rakenduse installimiseks. Kui uuendate versioonilt Noxturnal 5.x, toimub taustal uuendusprotsess. Rakenduse kasutajaseadete uuendamine. Enne uuendamise alustamist salvestatakse seadete koopia asukohta "[Minu dokumendid]\NoxturnalUpgrade".

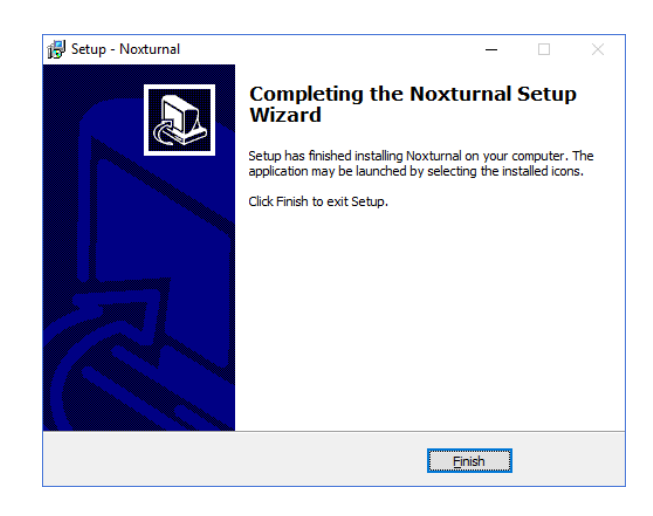

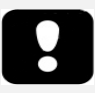

- Teabe saamiseks kõige uuema tarkvaraversiooni ja uuenduste kohta pöörduge edasimüüja poole. Edasimüüja kohta saate teavet veebilehelt: www.noxmedical.com.
- Töötoe, kasutajavigade, küberturbe juhtumite või muude juhtumitega seotud küsimuste korral võtke ühendust meiliaadressil support@noxmedical.com

#### <span id="page-11-0"></span>**Tavapärane töö**

Rakenduse Noxturnal käivitamiseks tehke topeltklõps töölaual oleval ikoonil või klõpsake Windowsi Start-menüüs rakenduse ikoonil. Rakenduse sulgemiseks klõpsake märki **X** üleval paremas nurgas või valige menüüs **File** (Fail) **Exit** (Välju).

Kui rakendus Noxturnal käivitub, kuvatakse töökeskkond. Kui seade on ühendatud, näete seda pildil, vastasel juhul seadet ei kuvata. Selles dokumendis on ühendatud salvesti Nox T3, nagu pildil näha.

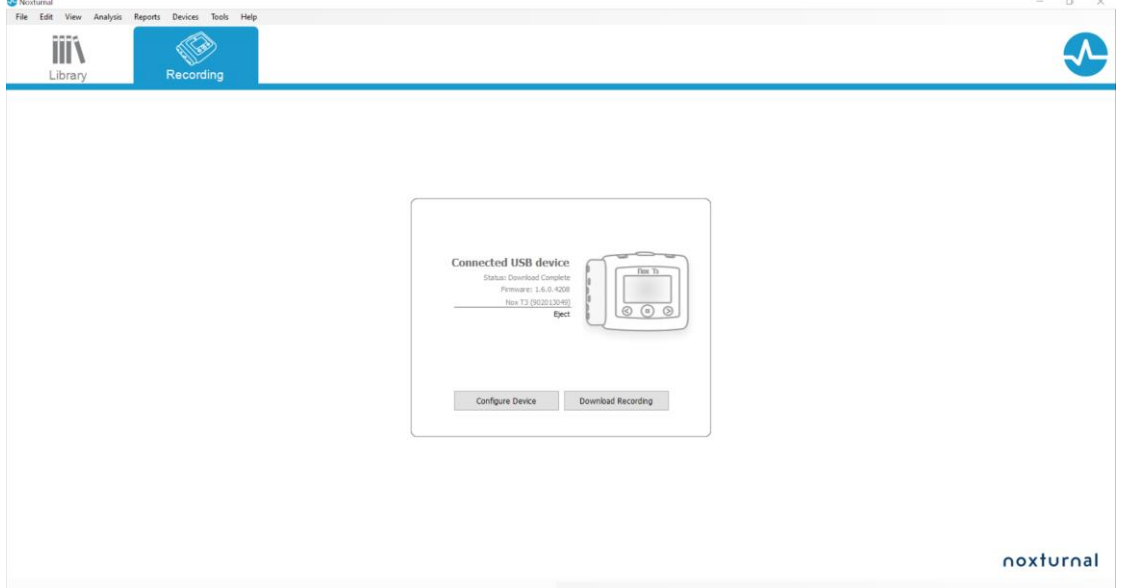

Lehel **Recording** (Salvestamine) saab kasutaja töötada Nox seadmete ja neid seadmeid kasutades salvestatud / vastu võetud andmetega. Sellel lehel juhendatakse kasutajat kõige tavalisemates ülesannetes, mida rakendusega on võimalik teha. Need on järgmised.

- **Library** (Teek). Seda valikut näete vasakul ülanurgas. See valik avab salvestiste teegi. Teegis on loend kõikide salvestistega, mis on kas salvestatud, alla laetud või salvestiste teeki manuaalselt lisatud. Üksikasjalikumat teavet vt jaotisest *Salvestiste teek*.
- **Configure Device** (Seadme konfigureerimine). Valige see valik, et alustada uut ambulatoorset salvestust. Avaneb konfigureerimise viisard, mis juhendab kasutajat konfigureerimise ajal. Üksikasjalikumat teavet vt jaotisest *Uue ambulatoorse salvestuse* käivitamine.
- **Download Recording** (Salvestise allalaadimine). Kui ühendatud on salvestist sisaldav salvestusseade, saab kasutaja salvestise alla laadida ja üle vaadata. Üksikasjalikumat teavet vt jaotisest *Ambulatoorse salvestise allalaadimine Nox salvestusseadmest*.

Online'is salvestamise konfigureerimiseks tuleb eelkonfigureerida online'is jälgitav tuba, seejärel ilmub see valitavana salvestamise lehele. Online'is tehtava salvestuse konfigureerimise juhiseid vt jaotisest *Nox unesüsteemi seadistamine online'is salvestamiseks*.

#### <span id="page-12-0"></span>Nox salvestusseadme ühendamine tarkvaraga Noxturnal

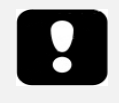

 Märkus. Palun pange tähele, salvestuseade on soovitatav väljutada enne selle arvutist lahti ühendamist. Siiski võib seadme ühenduse katkestada ka ilma väljutamata.

Tarkvara Noxturnal kasutatakse Nox salvestusseadmetest saadud andmete konfigureerimiseks ja alla laadimiseks. Salvestusseadmega töötamiseks ühendage see kõigepealt USB-kaabli abil arvutiga. Noxturnal tuvastab automaatselt seadme ja kuvab teavet seadme kohta. Tuvastamine võib võtta 2–4 sekundit.

Kui Noxturnal tuvastab ühendatud seadme, kuvatakse seadme kohta järgmine teave: **salvestamise olek, püsivaraversioon** ja **seadme nimi**.

Salvestusseadmel tehtavad ülesanded olenevad seadme olekust, mis võib olla järgmine.

- **Empty** (Tühi) seade pole konfigureeritud või ei sisalda salvestisi. Seadme konfigureerimiseks uue salvestuse jaoks klõpsake **Configure Device** (Konfigureeri seade). Pange tähele, et seadme konfigureerimine kustutab seadmest kõik olemasolevad salvestised.
- **Ready to Record** (Valmis salvestuseks) seade on konfigureeritud, kuid ei sisalda salvestisi. Selles olekus võib kasutaja seadme lahti ühendada ja salvestamisprotsessi käivitada.
- **Ready to Download** (Valmis allalaadimiseks) seade sisaldab salvestist, mida pole arvutisse laaditud. Klõpsake nupul **Download Recording** (Laadi salvestis alla), et salvestis arvutisse laadida.
- **Download Complete** (Allalaadimine valmis) seade sisaldab juba alla laaditud salvestist, mis on salvestiste teeki lisatud. Selles olekus võib kasutaja seadme konfigureerimiseks klõpsata **Configure Device** (Seadme konfigureerimine), et salvestada teine salvestis, või klõpsata **Download Recording** (Salvestise allalaadimine), et salvestis uuesti alla laadida.

Kui olete seadmega töötamise lõpetanud, klõpsake lingil **Eject** (Väljutamine) ja ühendage seade arvuti küljest lahti.

#### <span id="page-12-1"></span>Salvestusseadme püsivara uuendamine

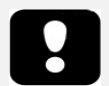

- Märkus. Pärast püsivara uuendamise teatel klõpsamist peate salvestusseadme arvutist lahti ühendama ja seejärel uuesti ühendama, et oleks võimalik seadme püsivara uuendada.
- Märkus. Alati on soovitatav teha seadme püsivara uuendus tagamaks, et Nox salvesti töötab uusima püsivara versiooniga. Uued püsivaraversioonid võivad sisaldada salvesti tööks olulisi uuendusi.

Kui ühendatud seadmele on olemas uus püsivaraversioon, annab Noxturnal sellest kasutajale märku seadme kõrval teateakna kuvamisega. See on seadmest sõltumatu ja näete sellel lehel seadme tüüpi olenevalt ühendatud seadmest. Sellel pildil on ühendatud Nox T3 salvesti.

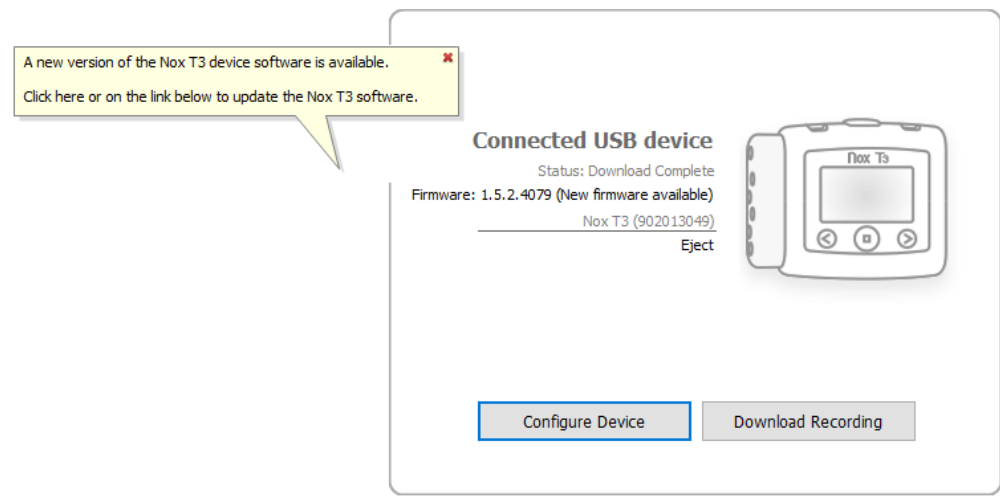

Valige kas teate eiramine ja jätkake tööd või uuendage seadme püsivara, mis on alati soovitatav. Uuendamiseks klõpsake teateaknal ja järgige antud juhiseid.

#### <span id="page-13-0"></span>Uue ambulatoorse salvestuse alustamine

Salvestusseadme uueks salvestuseks ette valmistamiseks käivitage rakendus Noxturnal ja ühendage seade USB-kaabli abil arvutiga. Noxturnal tuvastab seadme automaatselt ja kuvab seadme teabe lehel **Recording** (Salvestamine). Klõpsake nupul **Configure Device** (Seadme konfigureerimine) lehel **Recording** (Salvestamine) ning avaneb viisard, mis juhendab kasutajat seadme konfigureerimisprotsessis.

Konfigureerimise viisard sõltub seadmest. See tähendab, et konfigureerimise viisard erineb olenevalt konfigureeritavast Nox salvestist. Kuid põhietapid on alati samad.

- **1.** Seadme **konfigureerimine**, kust valite salvestustüübi (võimalikud ühendatud lisaseadmed ja kanalid, mida salvestatakse).
- **2. Salvestuse ajastamine**, kust saate valida salvestuse alguse kellaaja ja kuupäeva või patsient käivitab salvestuse ise sobival ajahetkel.
- **3. Patsiendi andmed**, kust saate salvestusele lisada vajalikud patsiendi andmed.

Selles kasutusjuhendis on esitatud salvesti Nox T3 konfigureerimise viisard. Esimesena tuleb määrata, millist salvestustüüpi salvestuseks kasutada. Salvestustüüpidel on kirjeldavad nimed, et näidata, millisteks salvestusteks neid kasutada.

Vt jaotist *[Salvestustüübid](#page-76-1) ja seadmeprofiilid*, et saada lisateavet salvestustüüpide ja seadmeprofiilide loomise ning redigeerimise kohta.

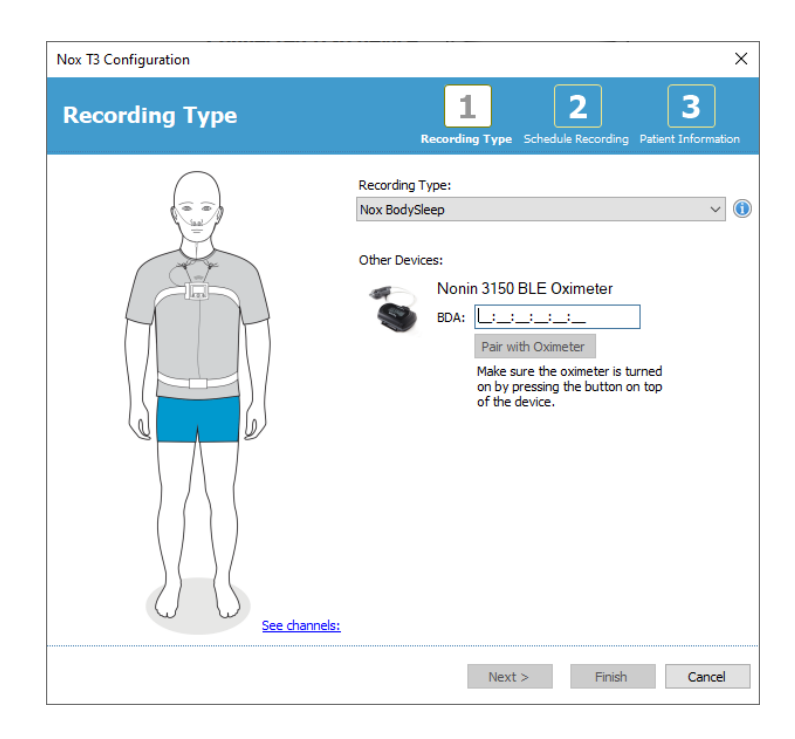

Kui teie salvestustüüp on määratud andmeid salvestama Bluetooth-seadme, nt pulssoksümeetri kaudu, näete seda konfigureerimise viisardis. Et kasutada Bluetooth-seadet, tuleb see Nox salvestusseadmega ühendada. Sisestage konfigureerimise viisardi vastavale väljale õige Bluetoothseadme pin-kood/BDA (Bluetooth-seadme aadress).

Mõnede seadmete puhul on vajalik seadme ühendamine kasutatava oksümeetriga. Pärast oksümeetri BDA-aaddressi sisestamist klõpsake nupul **Pair with Oximeter** (Oksümeetriga sidumine) ja oodake vastust. Pange tähele, et selle toimingu sooritamisel tuleb oksümeeter sisse lülitada, vajutades oksümeetri nuppu. Järgige ekraanile ilmuvaid juhiseid..

Klõpsake **Next** (Järgmine), et liikuda edasi etappi, kus määratakse salvestuse kellaaeg.

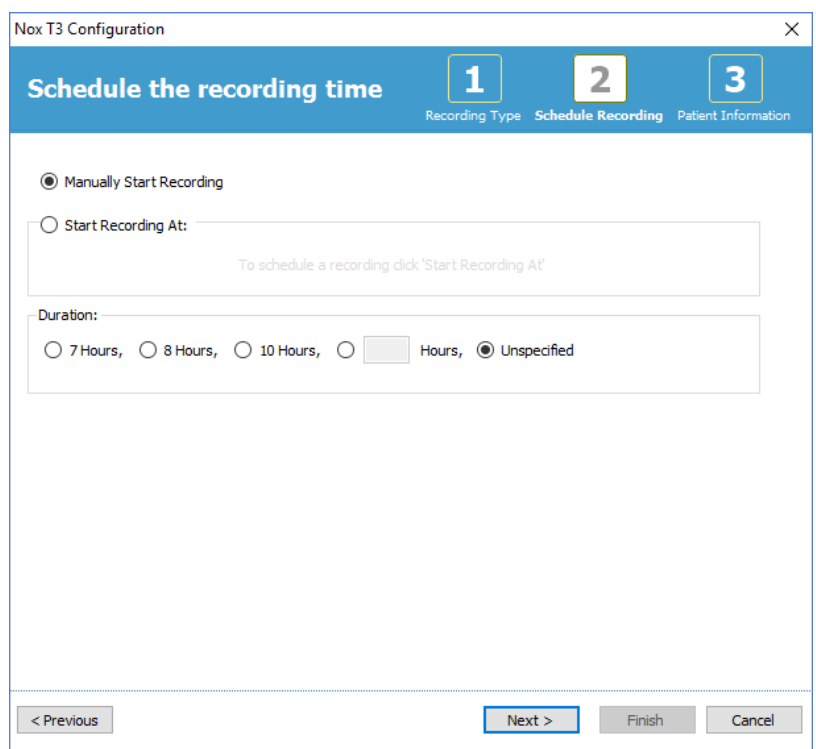

- Kui valik **Manually Start Recording** (Salvestuse alustamine manuaalselt) on märgitud, vastutab kasutaja Nox salvestusseadmes salvestamise alustamise/peatamise eest. Seda on võimalik teha seadmel oleva nupu **Middle** (Keskmine) vajutamise ja allhoidmise teel, kuni seadme ekraanil kuvatakse, et salvestamine on alanud.
- Märkige valik **Start Recording At:** (Salvestuse alustamine:), et määrata kindel salvestamise aeg. Seade lülitub sisse ja hakkab ette määratud ajal automaatselt salvestama. Kui kasutaja soovib salvestada rohkem kui ühe öö jooksul, algavad salvestused igal õhtul samal ajal.
- Salvestamise peatamiseks pärast teatud perioodi, määrake **Duration** (Kestus): **7 Hours** (7 tundi), **8 Hours** (8 tundi), **10 Hours** (10 tundi) või sisestage kohandatud kestus. Kui on valitud **Unspecified** (Pole määratud), vastutab salvestamise peatamise eest kasutaja. Seda tehakse seadmel nupu **Middle** (Keskmine) vajutamise ja all hoidmisega, kuni seadme ekraanil kuvatakse, et salvestamine on peatunud.

Klõpsake **Next** (Järgmine), et liikuda kolmanda etapi juurde, milleks on patsiendi andmete sisestamise dialoogiaken. Sellesse dialoogiaknasse on võimalik sisestada patsiendi üksikasjalikke andmeid. Ainuke kohustuslik väli on patsiendi nimi või ID.

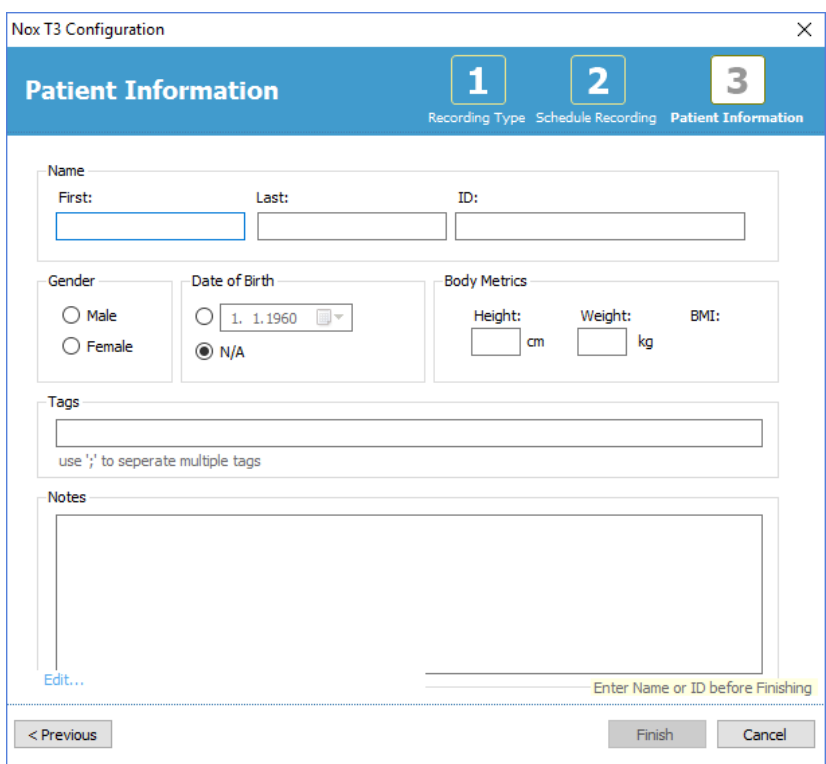

Pärast patsiendi andmete sisestamist klõpsake **Finish** (Lõpeta), et konfiguratsioon seadmele esitada.

Juhul, kui seadmes on salvestis, küsitakse kasutajalt, kas ta soovib salvestise seadmest kustutada.

Viimasena kuvatakse kinnitamise leht, mis teatab seadme konfigureerimisest. Salvesti Nox T3 puhul saab seadme paigaldamise juhendi printida nupule **Print Hookup Instructions** (Seadme paigaldamise juhendi printimine) klõpsates. Avatakse PDF-dokument seadme paigaldamise joonistega , mida saab printida. Kui seadme paigaldamise juhised pole saadaval, ei kuvata seda valikut.

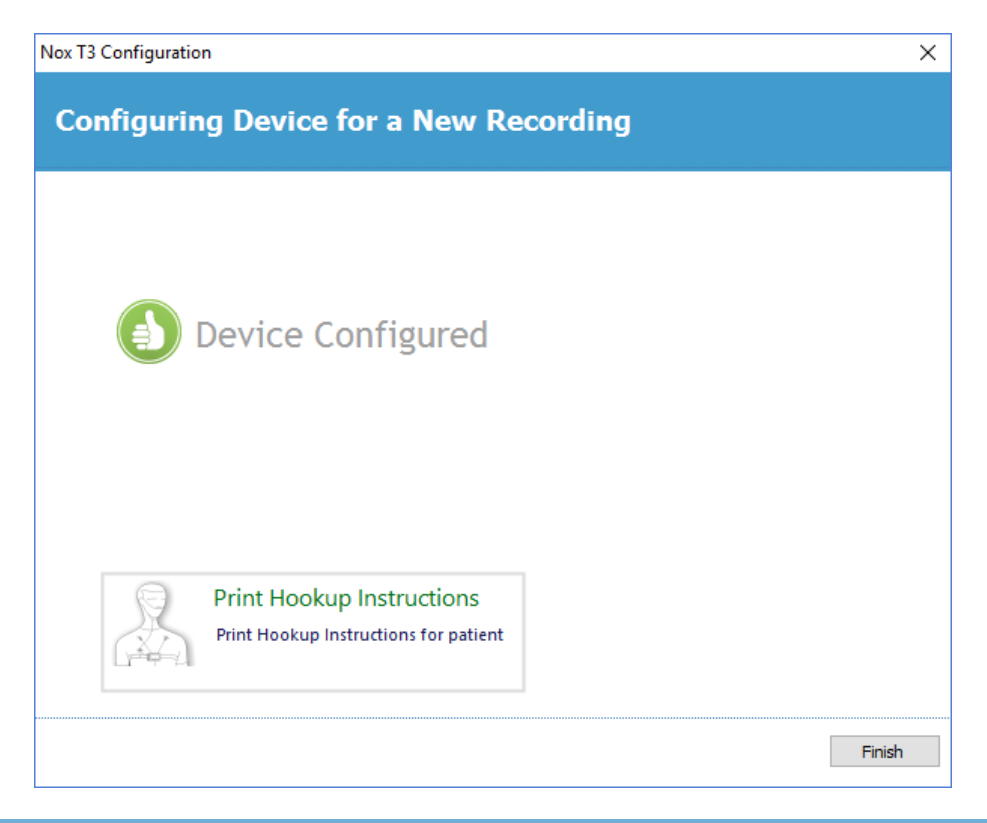

#### <span id="page-17-0"></span>Salvestustüübid

Rakendusega Noxturnal on nii ambulatoorsete kui ka online'is salvestamise konfigureerimiseks saadaval hulk **salvestustüüpe**. Salvestustüübid hõlmavad seadme kombinatsiooni, mida kasutatakse erinevateks uneuuringuteks ja seadme seadistusteks. Salvestustüübid määravad ka erinevate salvestuste automatiseerimise, asjakohase töökeskkonna kujunduse, analüüsi ja raporti tüübi, mida salvestusega kasutatakse. Rakenduses Noxturnal saate seadmete juhtimiseks ja salvestuste seadistuste määramiseks luua hõlpsalt meelepärased salvestustüübid. Järgige neid etappe, et luua isikupärastatud salvestustüüp.

- 1. Valige salvesti Nox, millele te salvestustüübi loote, ja kas selle eesmärgiks on ambulatoorne või online'is salvestamine
- 2. Seadistage salvestustüüp, et lisada sobiv töökeskkonna kujundus, analüüsimine ja uuringutulemuste raport, seadmed ning seadmeprofiilid.

Salvestustüübi viisard sõltub seadmest. See tähendab, et viisard erineb olenevalt konfigureeritavast Nox salvestusseadmest . Kuid põhietapid on alati samad.

Rakenduse Noxturnal tööriistaribalt liikuge järgmiselt: **Devices** > **Recording Types…** (Seadmed > Salvestustüübid...)

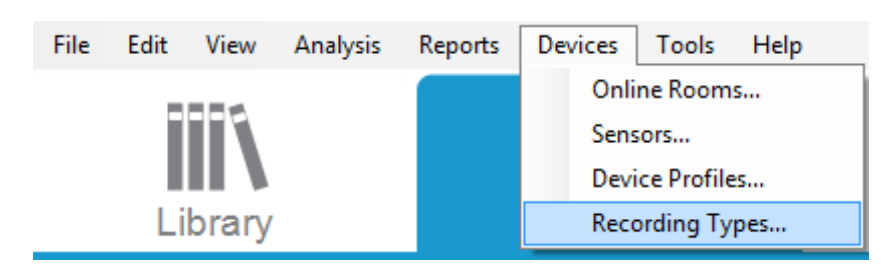

#### Avaneb salvestustüüpide viisard.

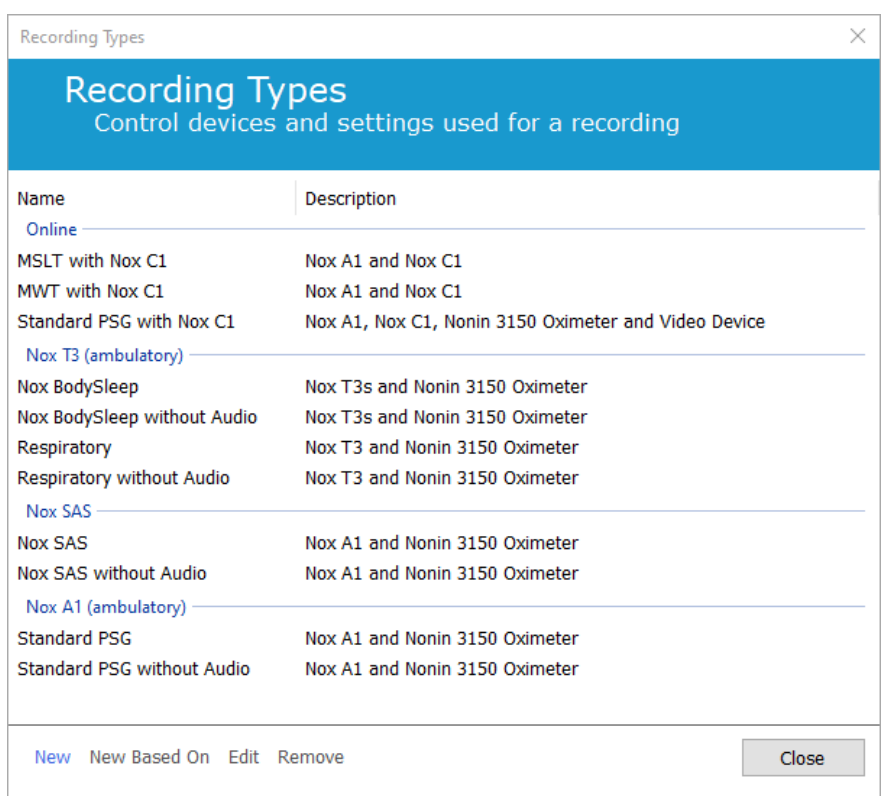

Siin saate luua salvestusüübi **New** (Uus), olemasolevatel salvestustüüpidel põhineva **New Based On** (Uus ... põhinev), redigeerida, valides **Edit** (Redigeerimine), või eemaldada kohandatud salvestustüübi, valides **Remove** (Eemaldamine). Näiteks loome salvestile Nox T3 uue salvestustüübi.

Valige rippmenüüst salvestustüüp **Nox T3 (ambulatory)** (Nox T3 (ambulatoorne)), nagu on näidatud allpool.

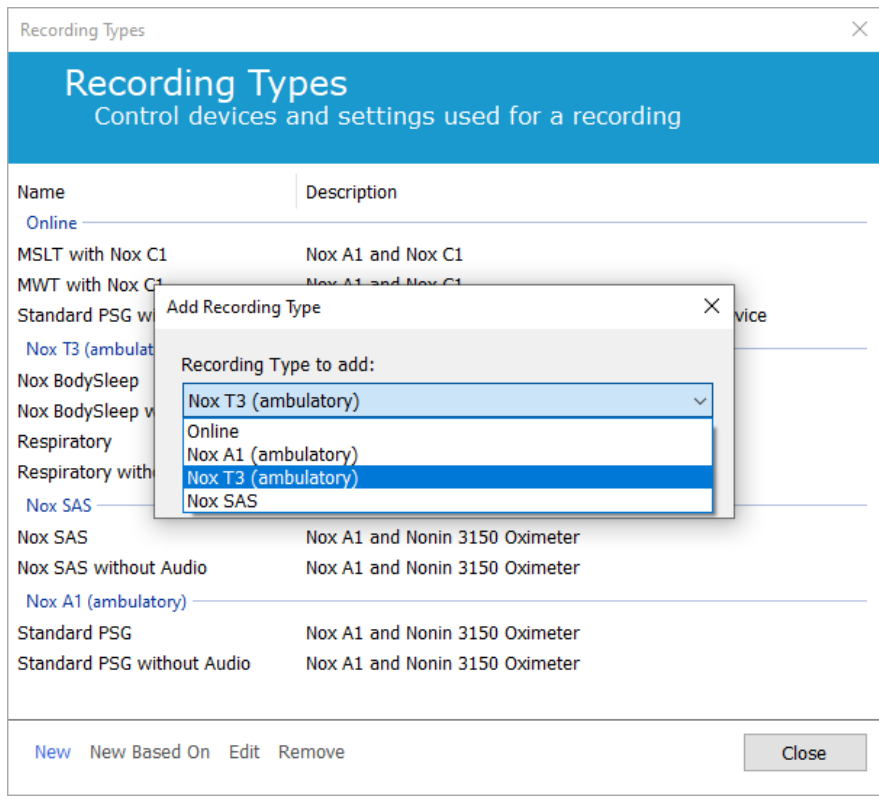

Järgmisena tuleb kasutatav salvestustüüp seadistada. Järgnevas viisardis saate salvestustüübi seadistada.

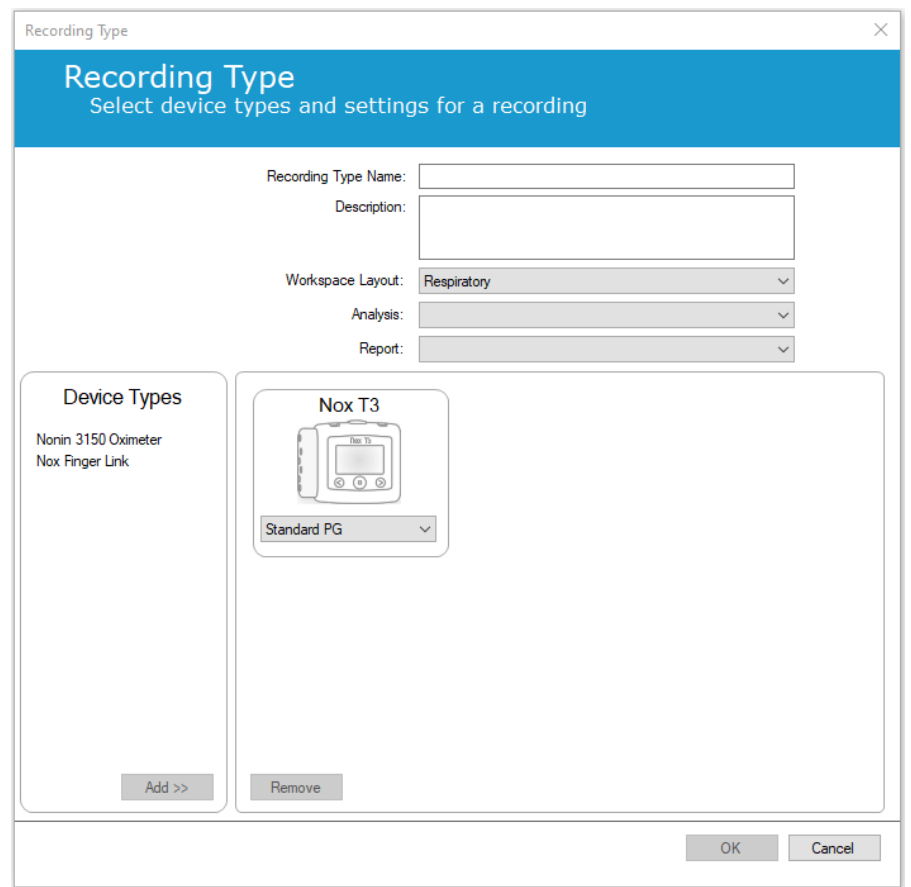

Sisestage väljale **Recording Type Name** (Salvestustüübi nimi) salvestustüübi nimi ja väljale **Description** (Kirjeldus) salvestustüübi kirjeldus. Valige sobiv **Workspace Layout** (Töökeskkonna kujundus), **Analysis**  (Analüüs) ja **Report** (Raport). Saate lisada ka lisaseadmeid. Valige näiteks Nonin 3150 *(jaotisest Device Types (Seadmetüübid))* ja klõpsake **Add>>** (Lisa>>).

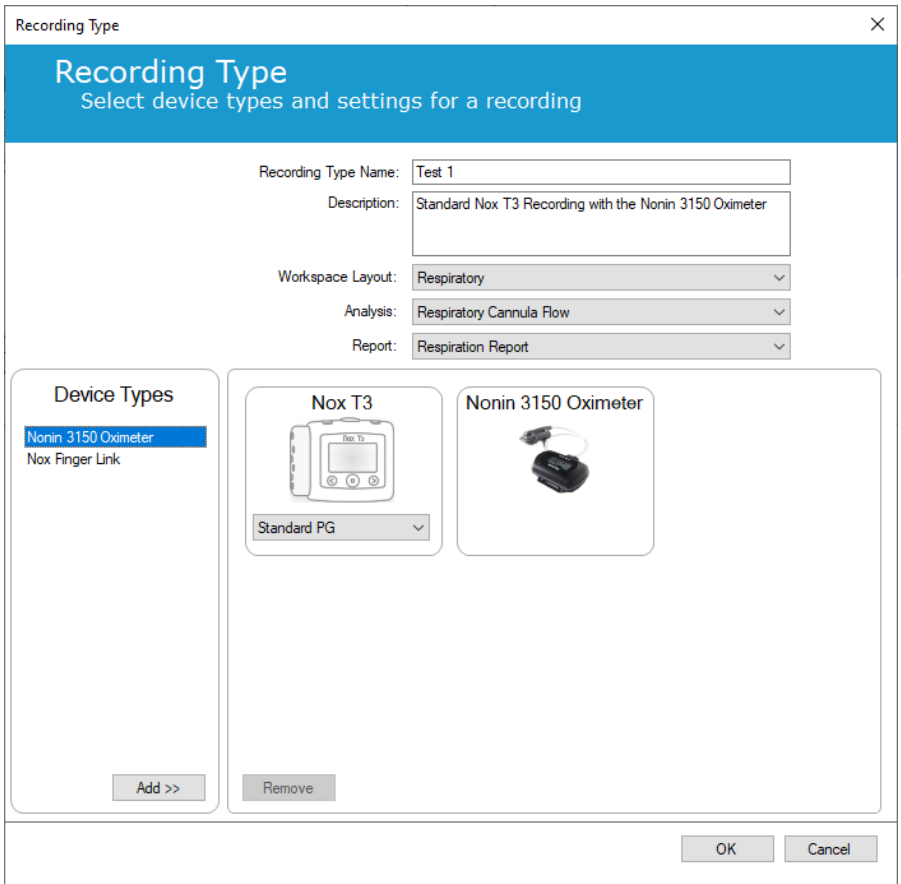

Pange tähele, et otse salvestustüübi viisardist saab sellele salvestustüübile valida ka sobiva seadmeprofiili, vt allpool.

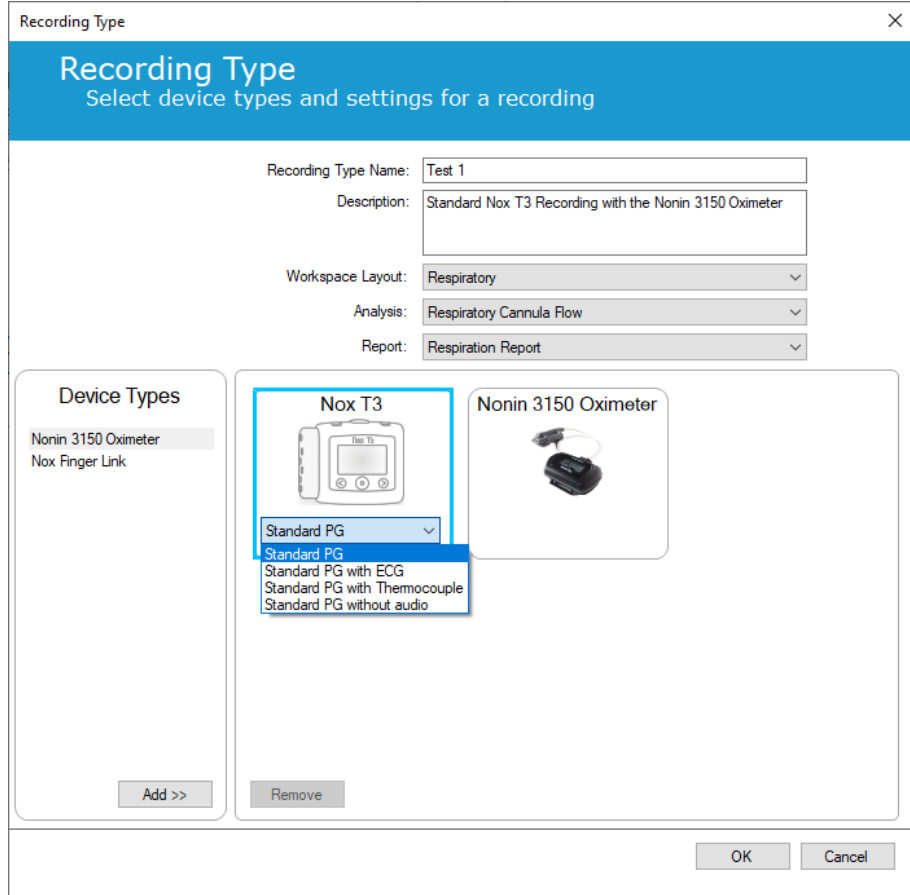

Saate luua ka kohandatud seadmeprofiile, täpsemaid juhiseid vt jaotisest *Seadmeprofiilid*. Kui olete uue seadmeprofiili loonud, ilmub see salvestustüübi viisardi ripploendisse.

Kui olete salvestustüübi seadistanud, klõpsake **OK** ning teie kohandatud salvestustüüp on konfigureeritav.

<span id="page-21-0"></span>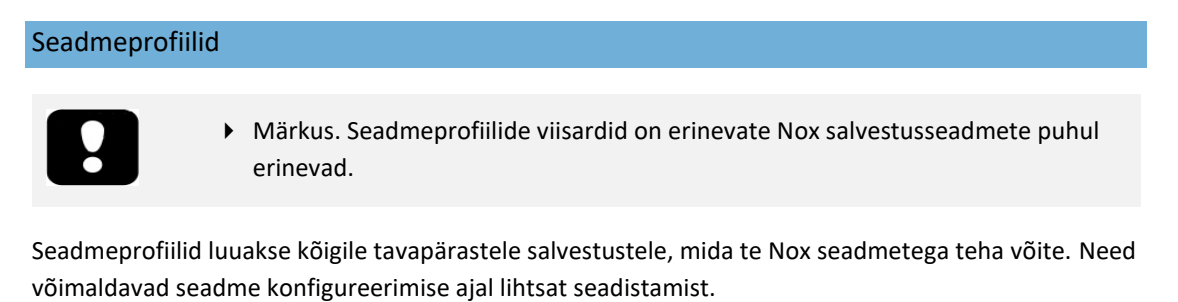

Rakenduse Noxturnal tööriistaribalt navigeerige asukohta **Devices** > **Device Profiles…** (Seadmed > Seadmeprofiilid...)

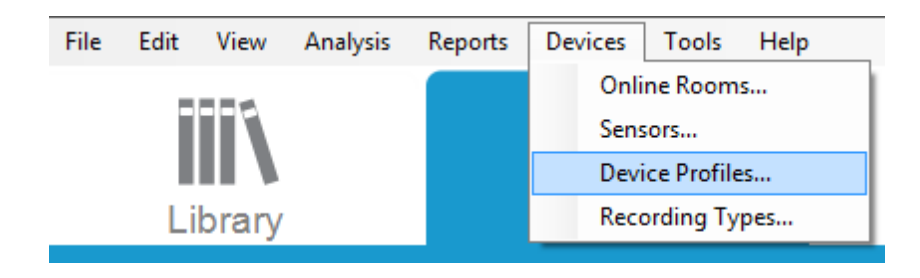

Seadmeprofiilide viisardis näete Nox salvestusseadmete ja Nox pääsupunkti jaoks saadavalolevate seadmeprofiilide loendit.

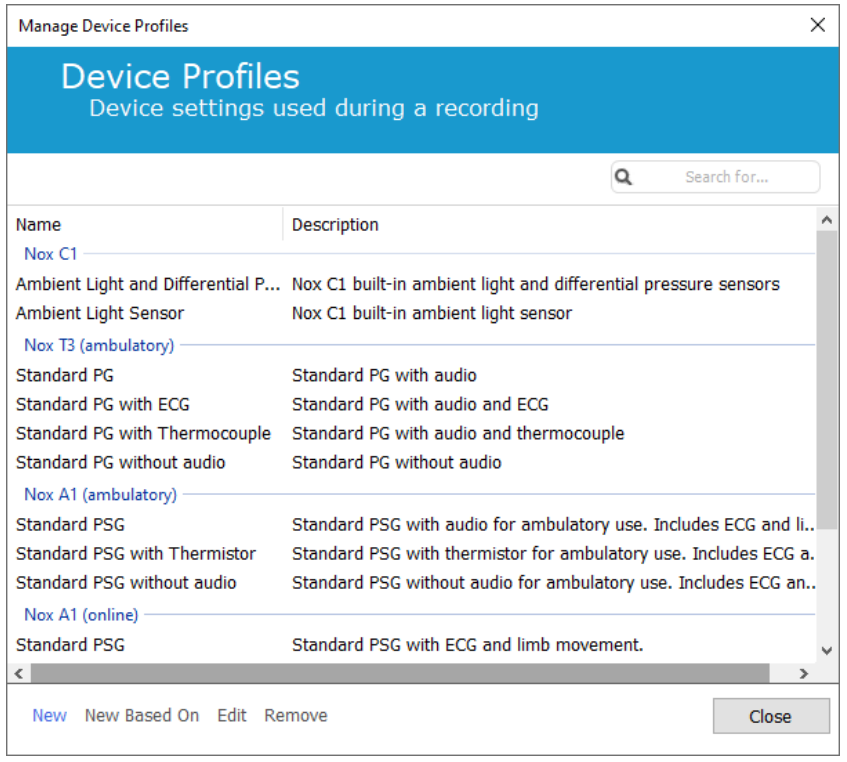

Uue kohandatud seadmeprofiili loomiseks valige New (Uus) või New Based On (Uus... põhinev). Seejärel peate valima, millisele salvestusseadmele loote malli või milliste olemasolevate seadmeprofiilide põhjal te soovite uut malli luua. Näiteks loome salvestile Nox T3 uue seadmeprofiili.

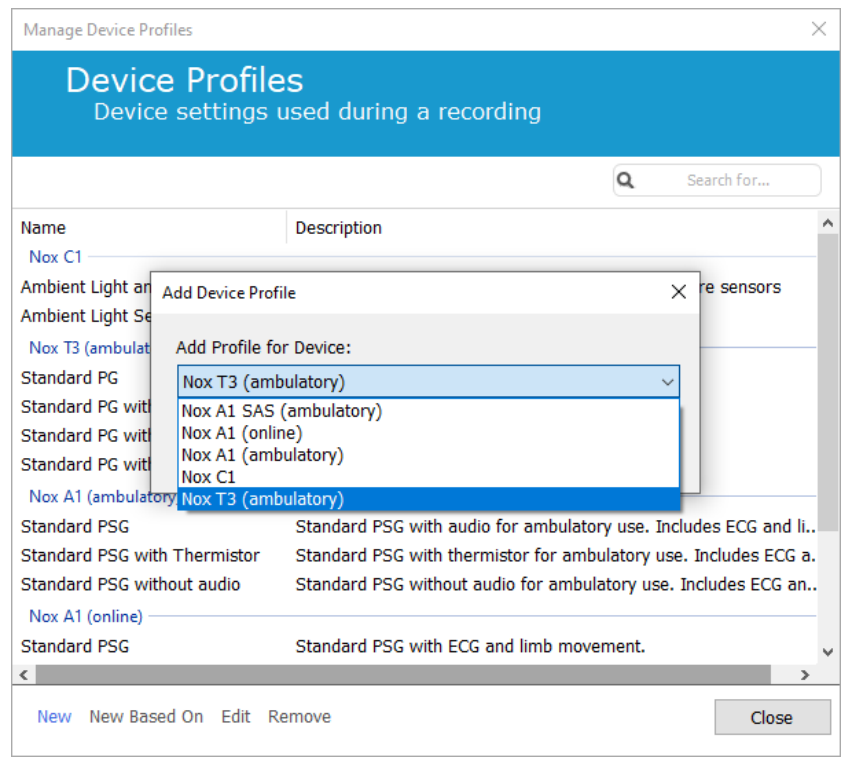

Profiili omaduste viisardis saate seadmeprofiili seadistada. Sisestage nimi (ja kui soovite, siis kirjeldus).

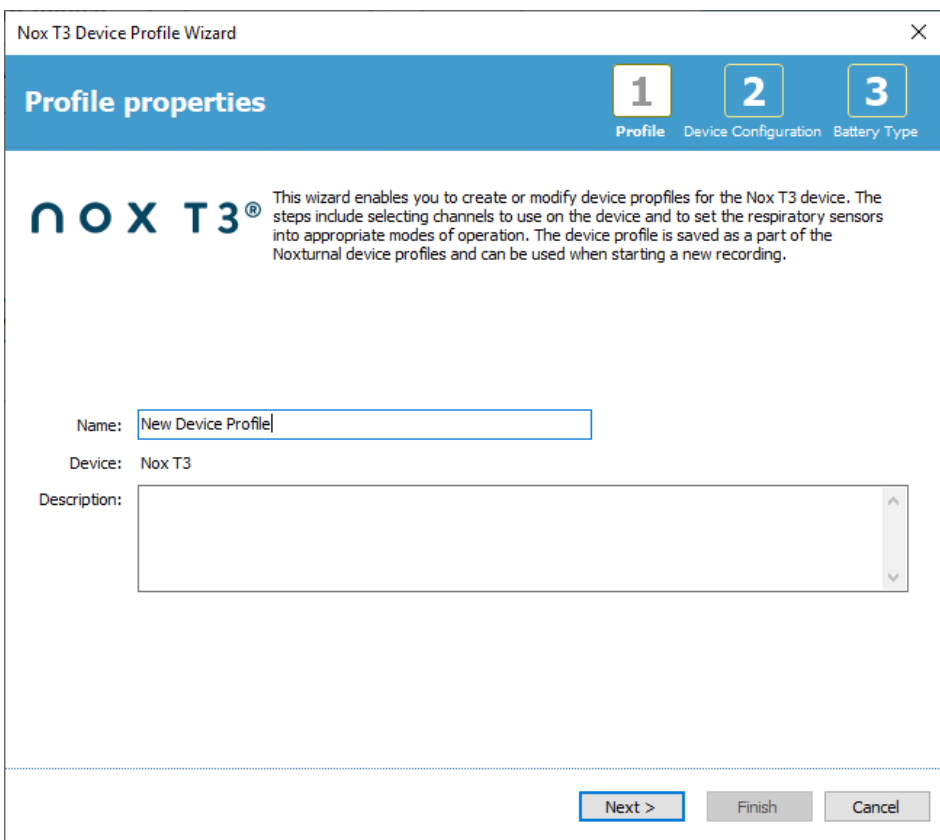

Klõpsake **Next** (Järgmine), et liikuda järgmisesse etappi.

Allpool olevas dialoogiaknas saate seadistada seadmega kasutatavate kanalite konfiguratsiooni. Seadme konfiguratsiooni dialoogiaken sõltub seadmest. See tähendab, et viisard erineb olenevalt kasutatava Nox seadme tüübist. Kui olete kanali konfiguratsiooni seadistanud, klõpsake **Next** (Järgmine).

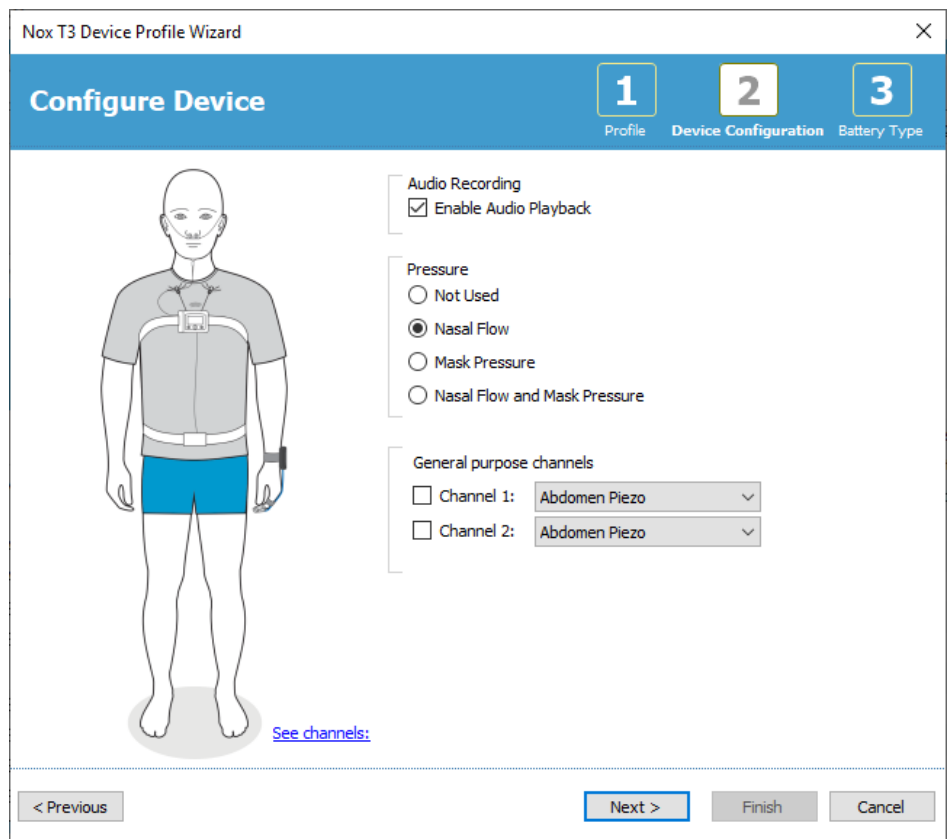

Konfigureerimise viimases etapis tuleb määrata, millist tüüpi patareid salvestusseadmes Nox kasutatakse. Valige sobiv patareitüüp ja klõpsake **Finish** (Lõpeta).

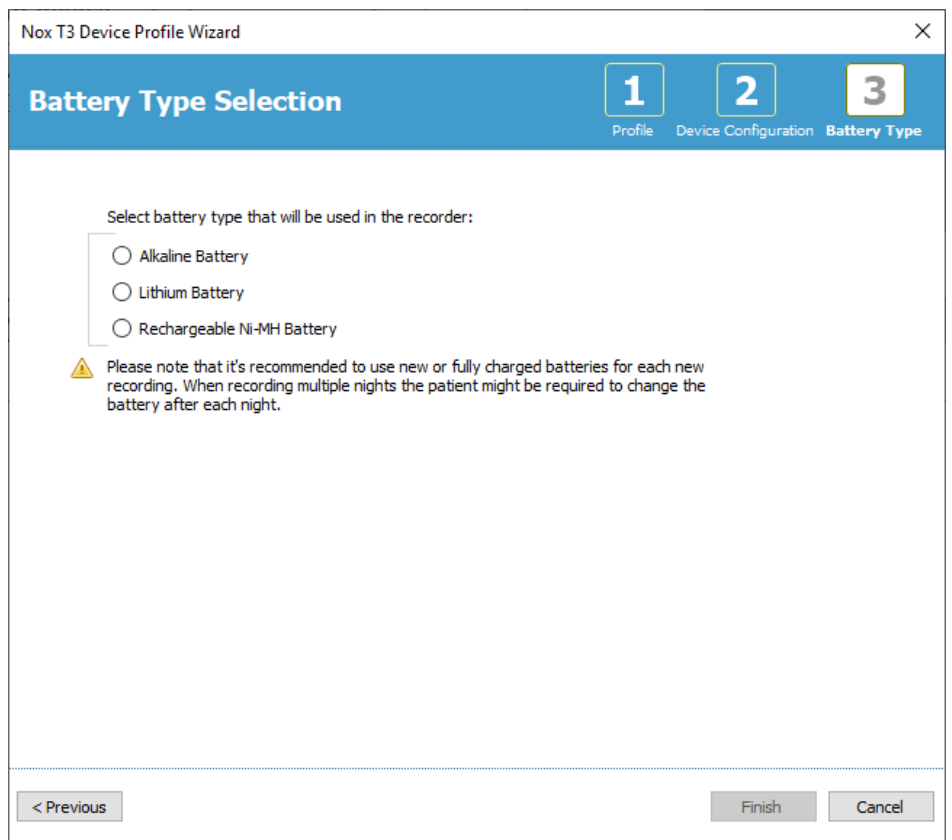

Loodud seadmeprofiil on leitav seadmeprofiilide loendis ja valmis konfigureerimiseks.

<span id="page-25-0"></span>Ambulatoorse salvestise allalaadimine Nox salvestusseadmest

- Märkus. Allalaadimise osaline nurjumine mis tahes põhjusel, võib anda ebaselgeid salvestustulemusi. Kasutajat hoiatatakse, kui see juhtub, ning ta peab otsustama, kas salvestatud andmed on täielikud või mitte. Seadmest on võimalik andmed uuesti alla laadida.
- Märkus. Allalaaditud salvestist ei kustutata seadmest enne, kui seade konfigureeritakse järgmise salvestamise jaoks.

Salvestatud andmete allalaadimiseks Nox salvestusseadmest arvutisse veenduge, et Noxturnal töötab ja seejärel ühendage seade arvuti USB-pordiga.

Noxturnal tuvastab seadme automaatselt ja kuvab seadme teabe lehel **Recording Page** (Salvestamise leht). Tuvastamine võib võtta 2–4 sekundit.

Klõpsake nupul **Download Recording** (Salvestise allalaadimine) lehel **Recording Page** (Salvestamise leht) ja Noxturnal alustab salvestise allalaadimist seadmest arvutisse. Ilmub allalaadimise edenemise dialoogiaken, mis kuvab allalaadimise ajal asjakohased etapid. Esmalt laaditakse andmed alla, seejärel käivitatakse analüüsi vaikimisiprotokoll ning kui seade oli konfigureeritud heli salvestama, algab heli allalaadimine.

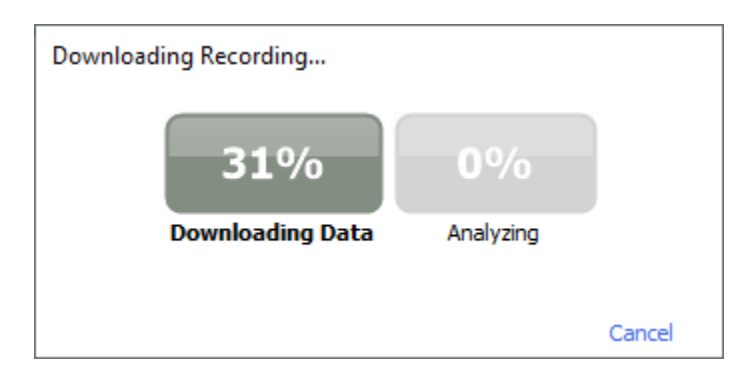

Pärast allalaadimise lõppu teavitatakse kasutajat ja ta saab hakata töötama salvestisega.

Salvestised laaditakse alati andmete vaikimisi hoiukohta. Andmete vaikimisi hoiukohta on võimalik muuta tööriista valiku dialoogiakna automatiseerimise vahelehel (**Tools** → **Settings…** → **General** (Tööriistad → Sätted... → Üldine)). Allalaaditud salvestised lisatakse automaatselt salvestiste teeki ja neid on võimalik igal ajal vaadata, minnes salvestiste teeki ja neid avades. Üksikasjalikumat teavet vt jaotisest *Salvestiste teek*.

#### <span id="page-26-0"></span>**Nox uneuuringu süsteemi seadistamine online'is salvestamiseks**

#### <span id="page-26-1"></span>Online süsteemi võrgu ülevaade.

 $\Gamma$ 

Nox uneuuringu süsteemi veebis salvestamise funktsiooni ühtlase töö tagamiseks järgige allpool esitatud soovituslikku süsteemi seadistust.

- Iga online süsteemi jaoks on soovitatav kasutada eraldi arvutit. Siiski saab ühel arvutil kasutada rohkem kui ühte online süsteemi, üksikasju vt jaotisest *Minimaalsed süsteeminõuded*.
- Kasutage eraldi kohtvõrku (LAN) iga Nox C1 pääsupunkti ja tarkvaraga Noxturnal töötava arvuti jaoks.
- Kasutage iga rakendatava Nox A1 salvesti jaoks eraldi Nox C1 pääsupunkti.

Allpool toodud tabelis on esitatud kontrolltoa seadistus, kus asub arvuti koos tarkvaraga Noxturnal.

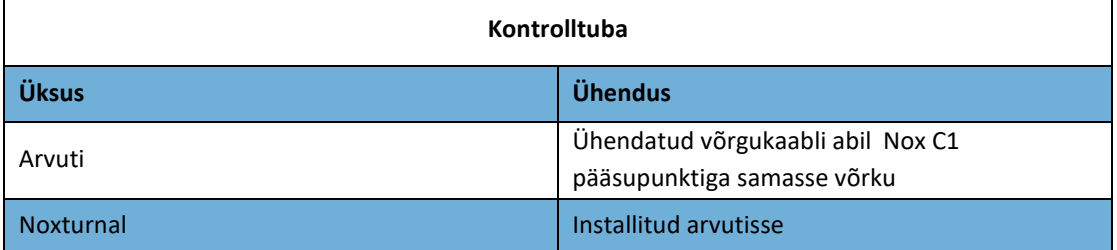

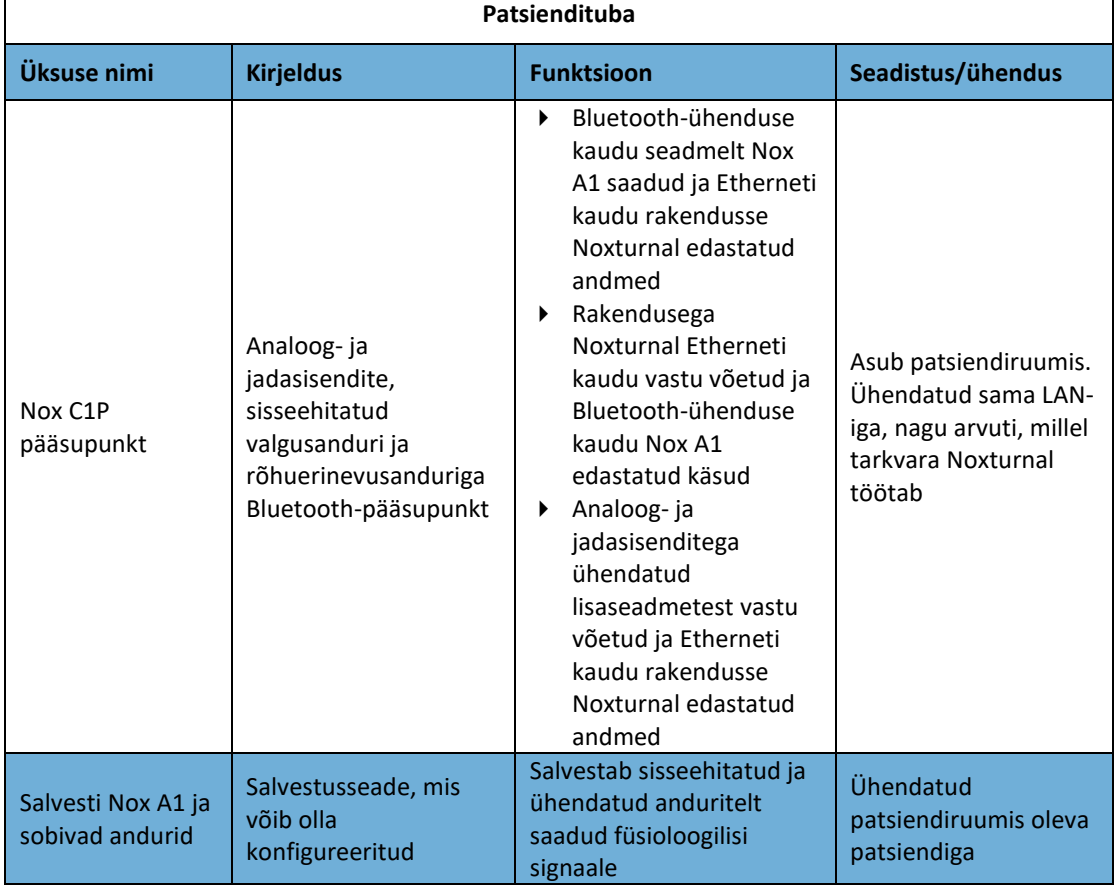

Allolevas tabelis kirjeldatakse patsiendituba, kus patsient uneuuringu ajal magab.

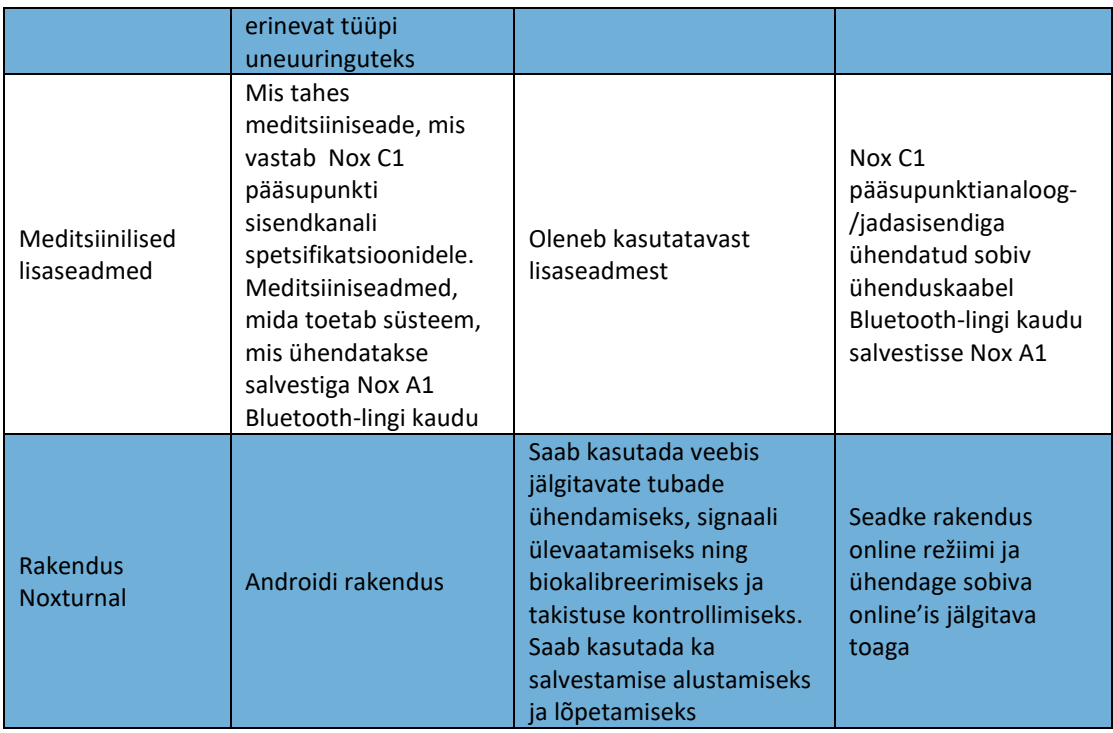

Allpool oleval joonisel on esitatud Nox uneuuringu süsteemi online'is seadistamise ülevaade.

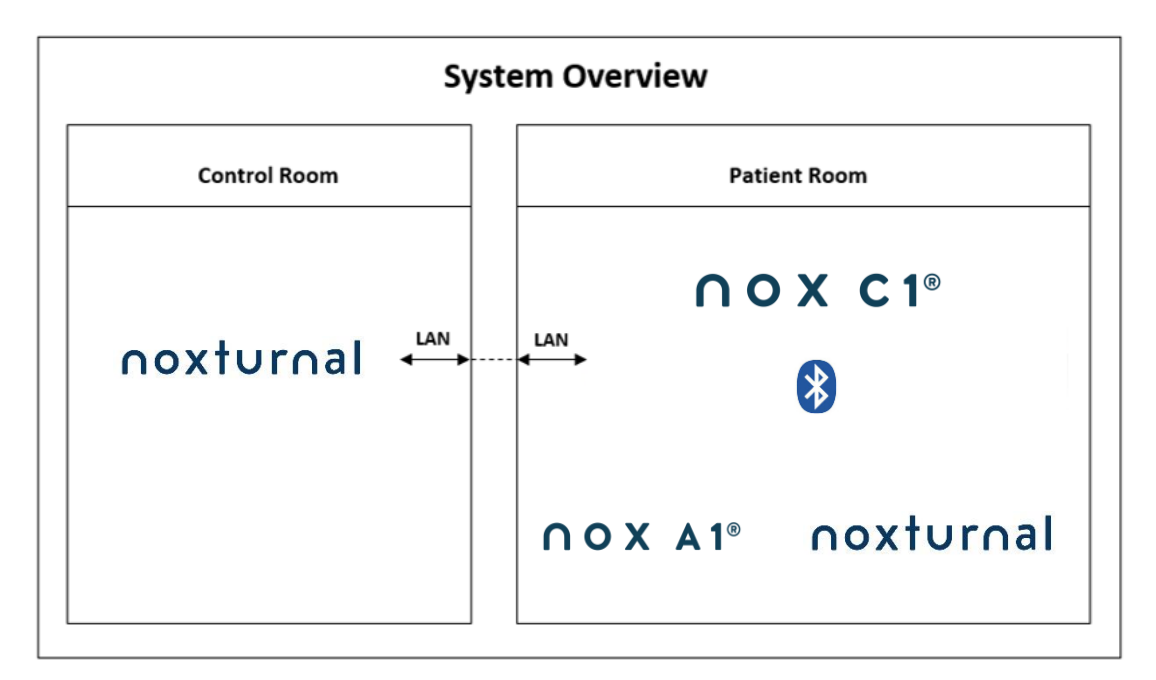

Nox C1 pääsupunkt kasutab tarkvara Noxturnal.

Nox C1 pääsupunkti ja salvesti Nox A1 kohta täiendavate juhiste saamiseks vaadake Nox C1 kasutusjuhendit ning Nox A1/A1s kasutusjuhendit.

Etherneti toetatud seadmete ja Nox uneuuringu süsteemi puhul valideeritud ruuterite kohta vaadake jaotist "Ühilduvad seadmed".

#### <span id="page-28-0"></span>Online süsteemi konfiguratsioon

Selles peatükis kirjeldatakse, kuidas seadistada Nox uneuuringu süsteemi online konfiguratsiooni. Esmalt veenduge, et oleks paigaldatud kõik vajalikud seadmed ja lisaseadmed, nagu Nox C1 pääsupunkt, Etherneti kaablid ja ruuter. Lisateavet võrgu, sh Nox C1 pääsupunkti seadistamise kohta vt Nox C1 kasutusjuhendist.

Nox uneuuringusüsteemi seadistamiseks veebipõhisesse konfiguratsiooni tuleb rakenduses Noxturnal läbida järgmised etapid.

- 1. Seadistage **Online Rooms** (Online'is jälgitavad toad)
- 2. Konfigureerige uued **Sensors** (Andurid)
- 3. Seadistage **Device Profiles** (Seadmeprofiilid)
- 4. Seadistage **Recording Types** (Salvestustüübid)

Neid etappe kirjeldatakse allpool. Nende etappide läbimine võimaldab alustada veebis salvestamist ja seejärel alustada rakenduses Noxturnal tööd signaalidega.

#### <span id="page-28-1"></span>Online'is jälgitav tuba

Online'is jälgitava toa seadistamine on osa rakenduse Noxturnal online'is salvestamise seadistamisest. Online'iss jälgitav tuba hõlmab seadmete kogumit, mida hoitakse tavaliselt ühes toas. Need võivad näiteks olla kõik seadmed, mida hoitakse spetsiaalses uneuuringute jaoks mõeldud haiglaruumis.

Uue toa lisamiseks valige rakenduse Noxturnal tööriistaribalt **Devices > Online Rooms…** (Seadmed > Online'is jälgitavad toad...). See avab dialoogiakna **Rooms** (Toad).

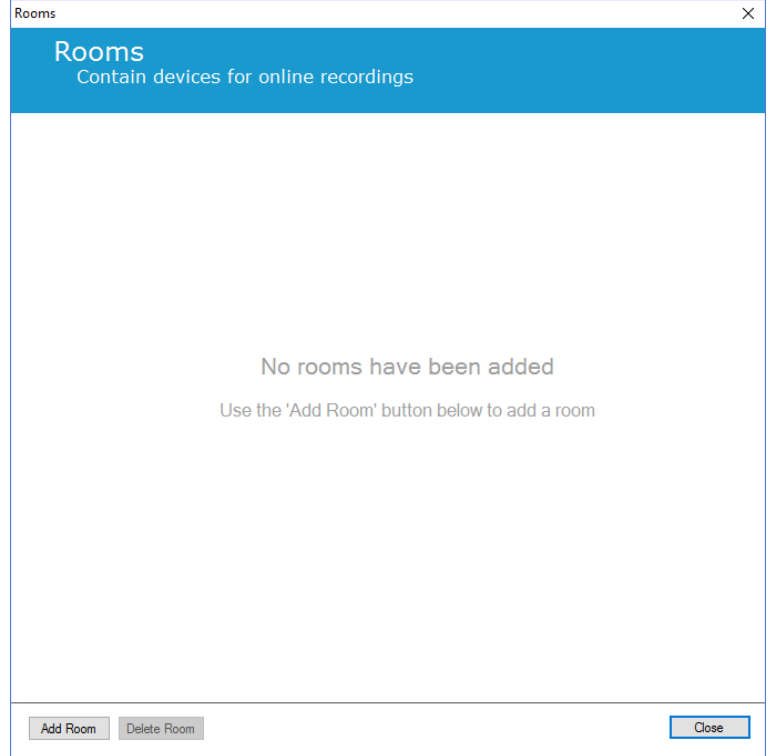

Siin saate lisada uue toa või redigeerida olemasolevat tuba. Uue toa lisamiseks klõpsake **Add Room**  (Toa lisamine) ning allolevas dialoogiaknas saate uuele toale anda nime, kui klõpsate pliiatsi ikoonile, ja lisada toa seadmeid, kui klõpsate **Add Devices** (Seadmete lisamine).

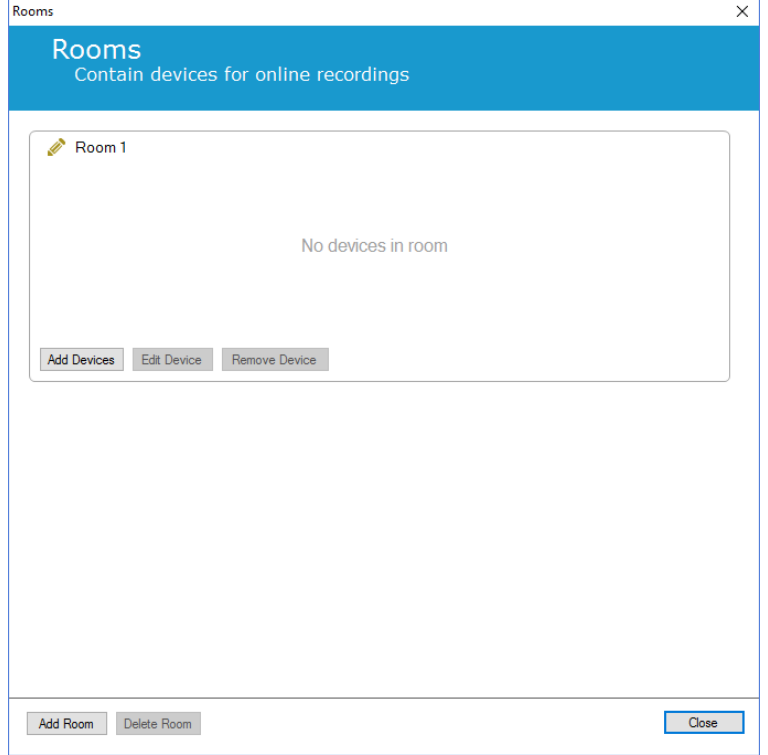

Viisardis **Add Devices** (Seadmete lisamine) saate oma tuppa lisada seadmeid. Seadme lisamiseks valige loendist **Device Types** (Seadmetüübid) sobiv seade ja klõpsake **Add >>** (Lisamine) või tehke loendis seadmel topeltklõps. Saate otsida teie võrku ühendatud IP seadmeid klõpsates **Scan for IP Devices** (IP-seadmete otsimine).

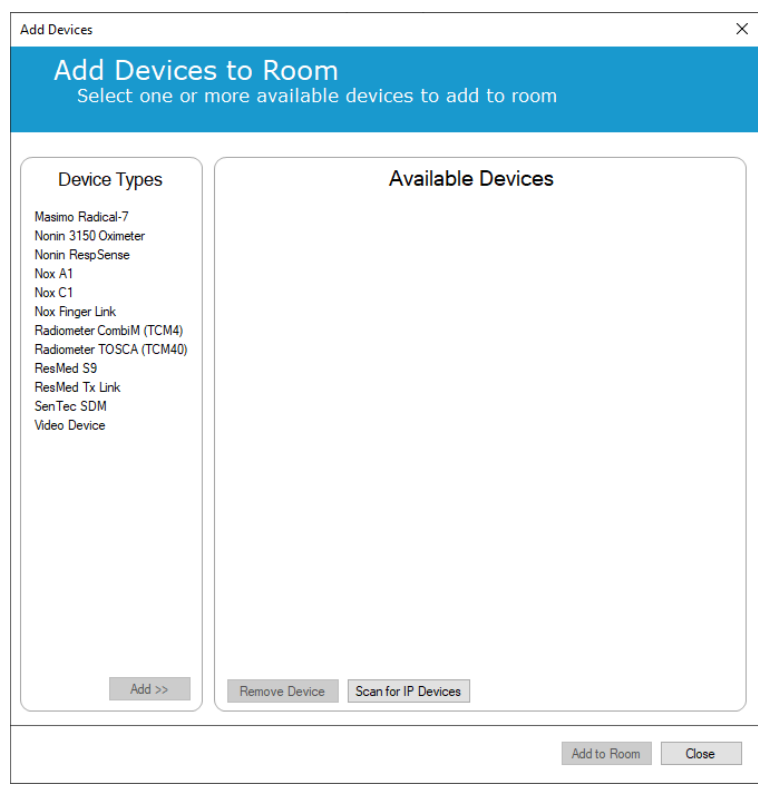

Kui lisate salvesti Nox A1, peate valima sobiva Nox C1 pääsupunkti, mida toas kasutatakse, ja salvesti Nox A1 jaoks klõpsama **Scan** (Otsimine) või salvesti Nox A1 seerianumbri manuaalselt sisestama. Veenduge, et salvesti A1 oleks selle etapi jaoks sisse lülitatud. Valige loendist oma salvesti ja klõpsake **Next** (Järgmine).

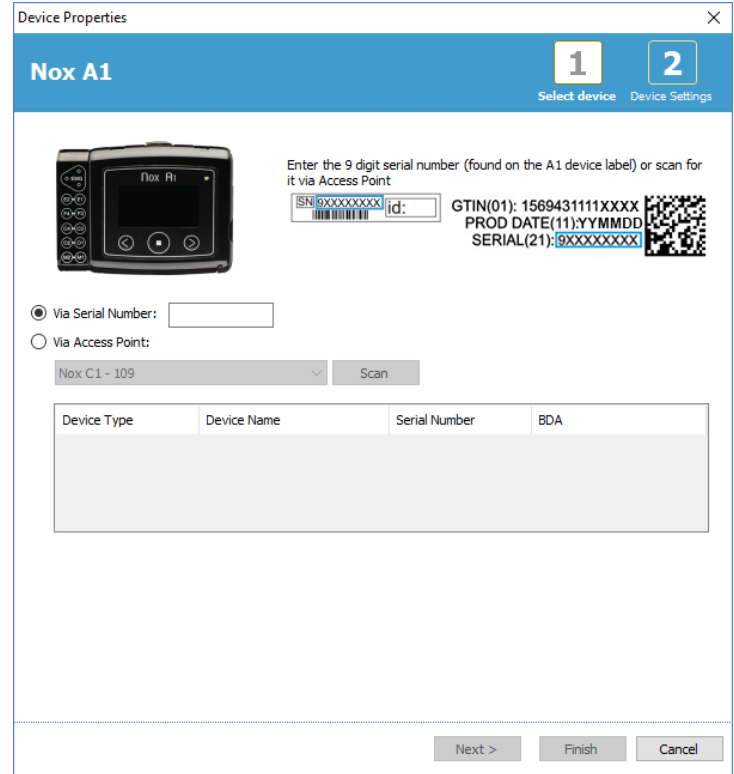

Kui olete saadavalolevate seadmete kogusse lisanud kasutusel olevad seadmed, saate valida seadmed, et lisada need online'is jälgitavasse tuppa.

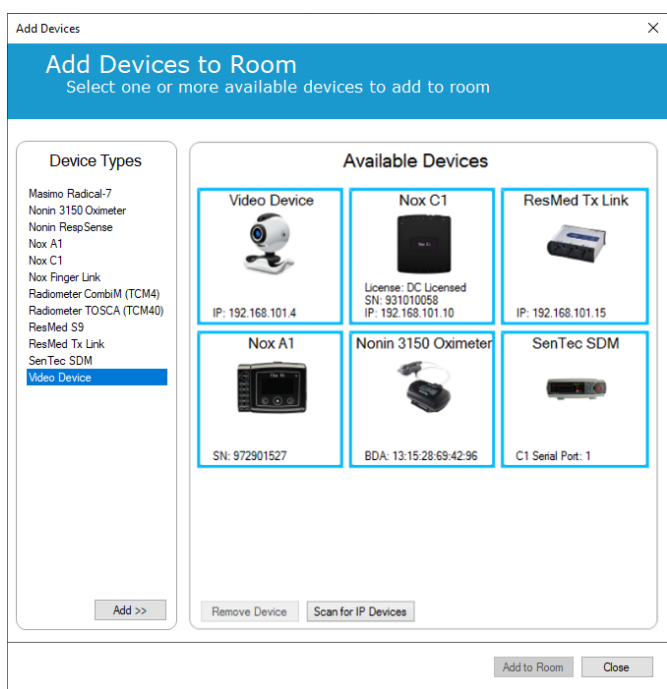

Toale lisatavate seadmete valimiseks klõpsake seadmel ning seejärel kuvatakse iga valitud seadme ümber paks sinine raam. Kui olete toale lisatavad seadmed valinud, klõpsake **Add to Room** (Toale lisamine) ja valitud seadmed lisatakse teie toale.

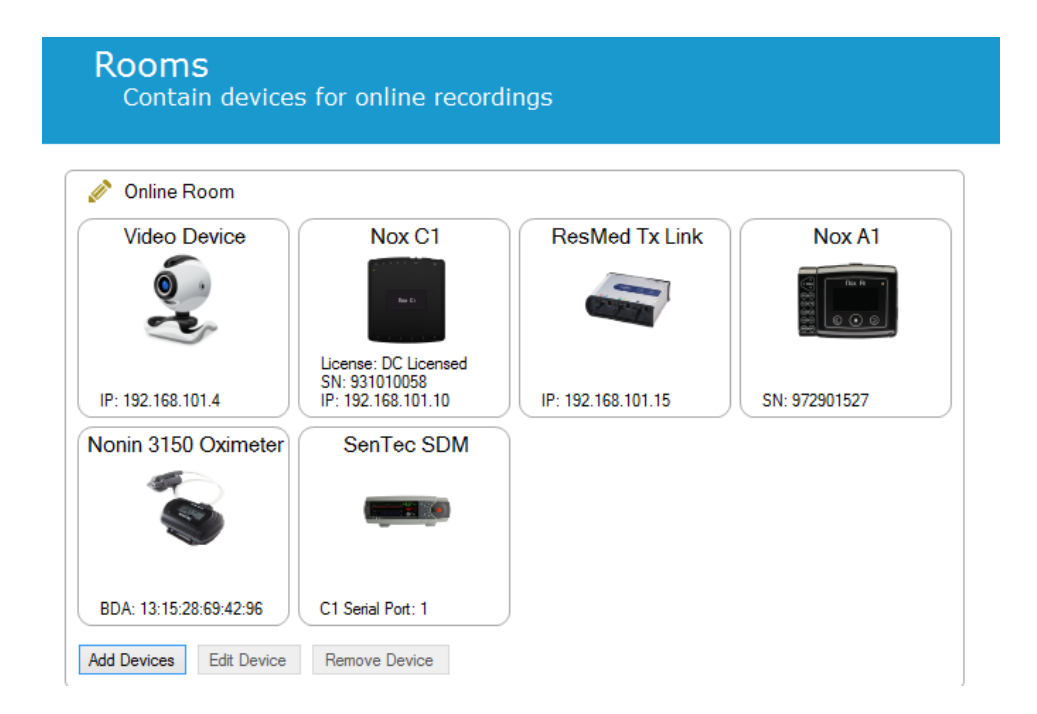

Online'is jälgitava toa konfigureerimine on nüüd lõpetatud. Täiendavaid tube saate lisada ülalkirjeldatud viisil.

<span id="page-32-0"></span>Uute andurite konfiguratsioon

Kui soovite luua uued anduri konfiguratsioonid, nt kasutamiseks Nox C1 pääsupunktiga, liikuge rakenduse Noxturnal tööriistaribal **Devices > Sensors…** (Seadmed > Andurid ...).

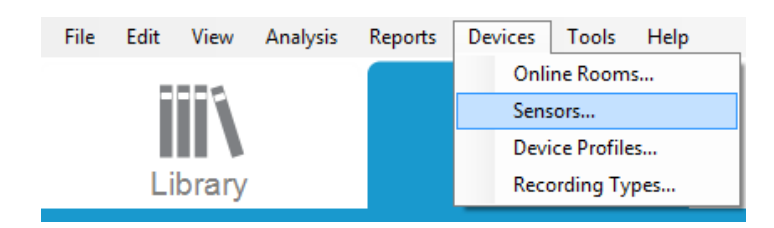

Viisardis **Manage Sensors** (Andurite haldamine) saate luua uue anduri ja redigeerida/kustutada olemasolevaid andureid. Uue patsiendi- või lisaseadme anduri loomiseks klõpsake **New** (Uus). Patsiendiandurid on andurid, mis on ühendatud salvestiga Nox A1, T3 või T3s ja patsiendiga. Lisaseadme andurid on ühendatud Nox C1 pääsupunktiga ja lisaseadmega.

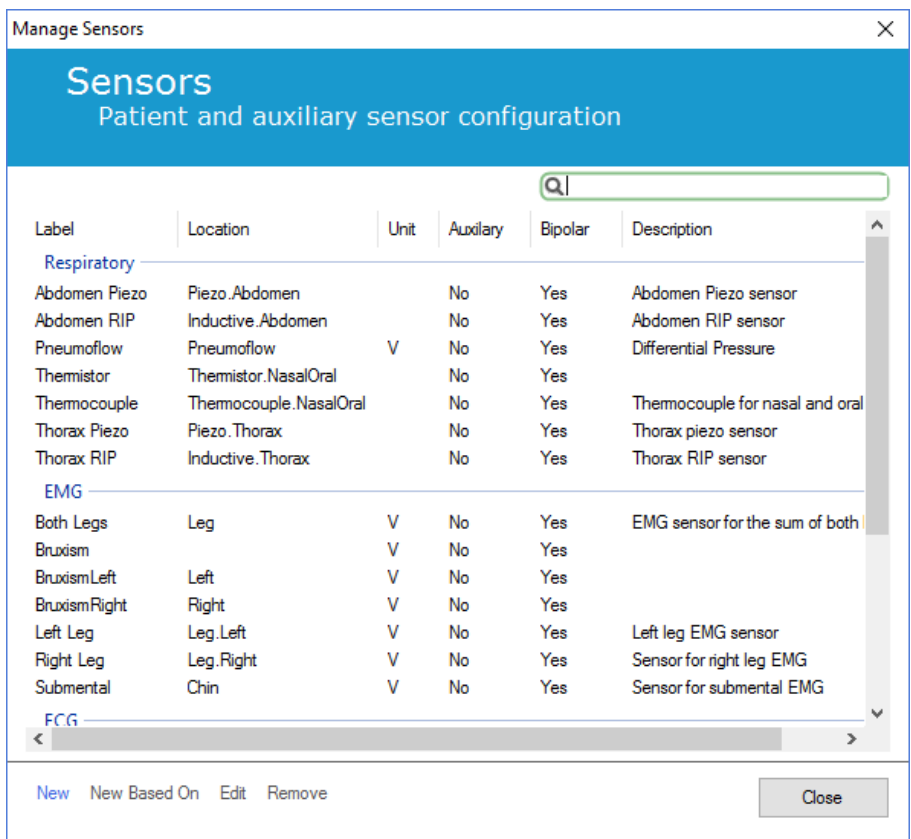

Saate valida, kas luua uus patsiendiandur või lisaseadme andur. Täitke vajalikud väljad ja klõpsake anduri konfiguratsiooni salvestamiseks **OK**.

#### <span id="page-33-0"></span>Online seadmete profiilid

Online'is salvestamiseks mõeldud Nox seadmete jaoks saate seadistada **seadmeprofiilid.**  Seadmeprofiilid hõlmavad seadme kanali konfiguratsiooni. Noxturnal pakub laia valikut seadme vaikimisi profiile ning hõlpsalt saab seadistada ka uued seadmeprofiilid. Seadmeprofiilide kohandamise juhiseid vt jaotisest *Seadmeprofiilid*.

#### <span id="page-33-1"></span>Oneline seadmete salvestustüübid

Viimases etapis tuleb seadistada **salvestustüübid**. Siin on esitatud kõikide salvestustüüpide loend, mida saate kliinikus online'is salvestada. Iga **salvestustüüp** koondab saadavalolevad online seadmetüübid, mida on võimalik rühmitada. Näited: **standardne PSG koos Nox C1-ga**, koondab Nox C1 pääsupunkti, salvesti Nox A1, oksümeetri Nonin 3150 ja videokaamera. Uute salvestustüüpide seadistamise juhiseid vt jaotisest *Salvestustüübid*.

#### <span id="page-33-2"></span>Online'is tehtud salvestise käivitamine

Kui olete online'is salvestamise konfiguratsiooni seadistamise ülalesitatud etapid läbinud, saate käivitada veebis salvestamise. Lehel **Recording** (Salvestamine) saate seadistatud toas käivitada online'is salvestamise. Salvestuse käivitamiseks tehke topeltklõps toa ikoonil või klõpsake **Configure Recording** (Salvestuse konfigureerimine).

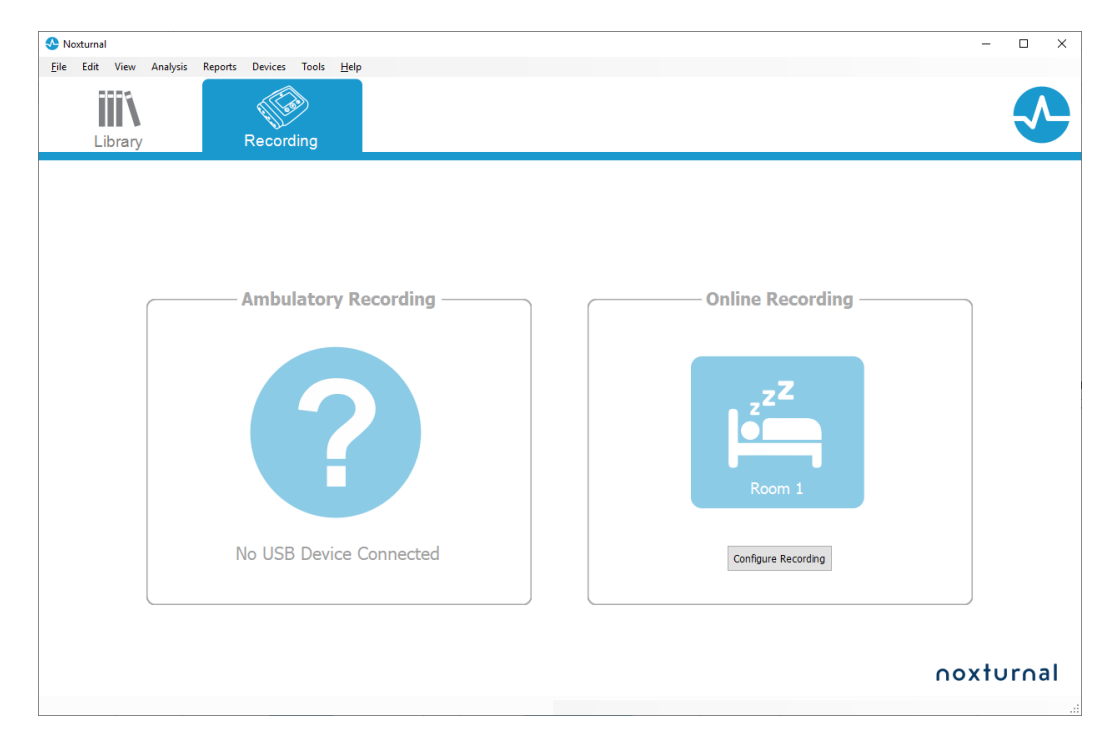

See avab viisardi **Start Online Recording** (Käivita online salvestamine). See viisard võimaldab teil teha järgnevaid toiminguid.

- Valige rippmenüüst **Recording Type** (Salvestustüüp), mille tegemist alustatakse.
- **Seadmete** valik oleneb valitud **salvestustüübist**. Loendis on kõik toas kasutatavad seadmed, ent salvestustüüpi lisamata seadmete taust on hall. Seadmed saate salvestusse lisada, kui valite seadmete loendist vajaliku seadme.
- Mõne seadme, nt Nox A1 ja Nox C1, jaoks valige **Device Profile** (Seadmeprofiil).

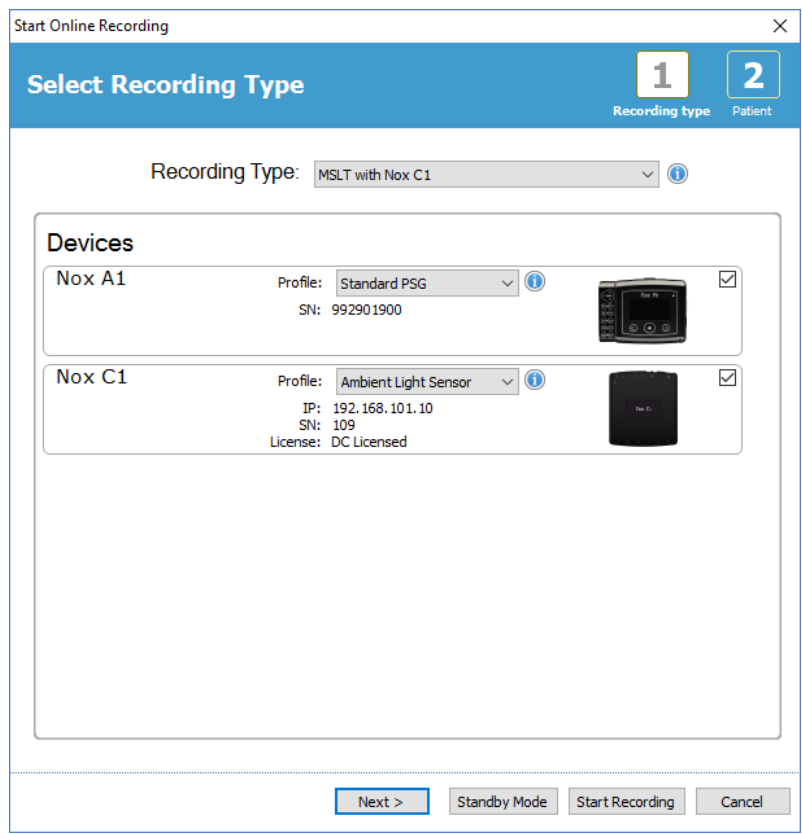

Kui olete valinud **salvestustüübi** ja õiged seadmed nende **seadmeprofiilidega** saate patsiendi andmete sisestamiseks klõpsata **Next** (Järgmine). Viimane etapp on salvestuse käivitamine, selleks klõpsake viisardis **Patient Information** (Patsiendi andmed) **Start Recording** (Salvestuse käivitamine) või **Standby** (Ootel).

#### **Salvestuse käivitamine**

Seejärel näete valitud töökeskkonna kujundust olekuaknaga, mis näitab käivitatava salvestuse olekut. Viimaks näete reaalajas ilmuvaid salvestatud signaale ja saate nendega tööd alustada.

#### **Ooterežiim**

Valik **Standby Mode** (Ooterežiim) avab teie valitud töökeskkonna olekuaknaga, mis näitab, et olete sisenenud **ooterežiimi**, mis annab võimaluse võtta ühendust online'is jälgitava toaga patsiendi ühendamise ettevalmistamiseks, hindamiseks ja assisteerimiseks ning lõpuks alustada salvestamist **rakenduse Noxturnal** või nupu **Start Recording** (Salvestamise käivitamine) abil.

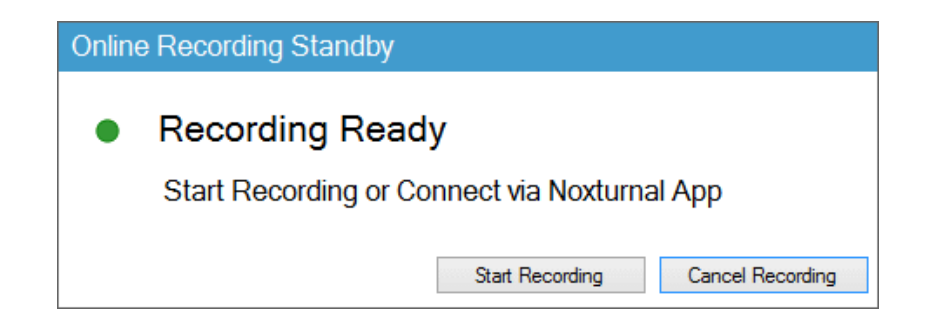

Kui kasutaja on rakenduse Noxturnal online toaga ühendanud r, **EI** salvestata veel reaalajas nähtavaid graafikuid.. Tegemist on ainult eelvaatega, mida kinnitab eelvaate olek. Signaali hakatakse salvestama niipea, kui kasutaja vajutab **Start Recording** (Salvestuse käivitamine) rakenduses Noxturnal või tarkvaras Noxturnal.

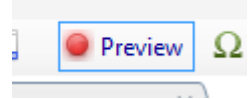

Kasutaja võib ekraani ülaosas oleval punasel salvestamisnupul klõpsates siseneda ka ooterežiimi mis tahes ajahetkel pärast seda, kui salvestamine on käivitatud, kui ta soovib teatud perioodiks salvestamist peatada.

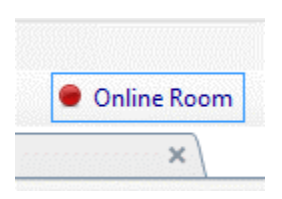

Salvestamisnupu klõpsamine annab valiku siseneda ooterežiimi, peatada või lõpetada salvestamine ning jätkata salvestamist.

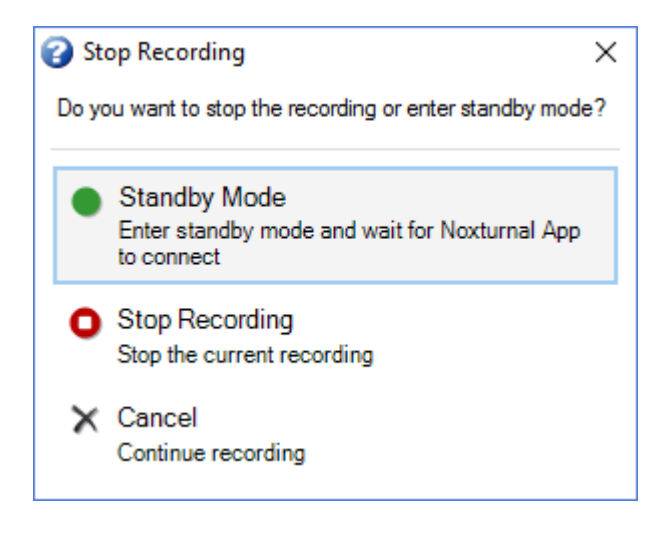

#### <span id="page-35-0"></span>Nox C1 konfiguratsioon

Nox C1 pääsupunkt on varustatud 12 analoogkanaliga, mis sobivad lisaseadmetest DC-signaalide kogumiseks. Kanalid on kogutud 6 porti märgistustega DC IN 1 kuni 12 seadme ülaosas; igas analoogpordist väljub 2 kanalit. Lisaseadmeid on võimalik ühendada Nox C1 analoogsisenditesse. Voltaaživahemik võimaldab liidestamissignaale –5 V kuni +5 V. Nox C1 pääsupunkti kohta saate lisateavet Nox C1 kasutusjuhendist.

#### <span id="page-35-1"></span>Nox C1 pääsupunkti võrgukonfiguratsioon

Nox C1 pääsupunkti tehase vaikimisi seadistused on loetletud allpool olevas tabelis. Nox C1 võrgukonfiguratsiooni saab hallata läbi rakenduse Noxturnal.
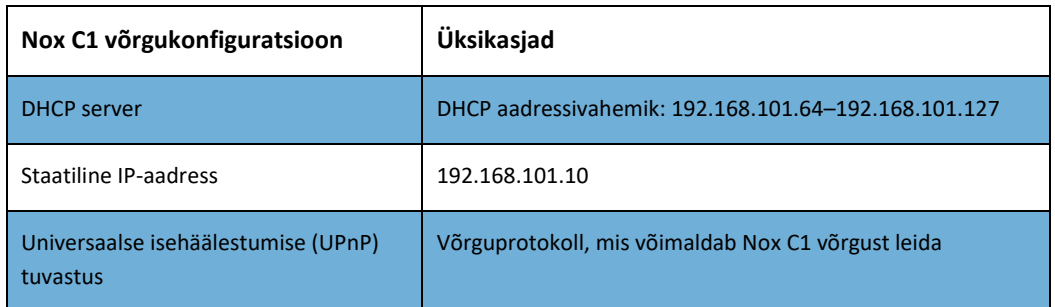

Nox C1 võrgukonfiguratsiooni haldamiseks avage konfigureeritud online'is jälgitav tuba (Devices > Online Rooms... (Seadmed > Online'is jälgitavad toad...)), valige toas Nox C1 ja klõpsake **Edit Device** (Seadme redigeerimine). Allolevas dialoogiaknas näete, kuidas saate Nox C1 võrgukonfiguratsiooni muuta.

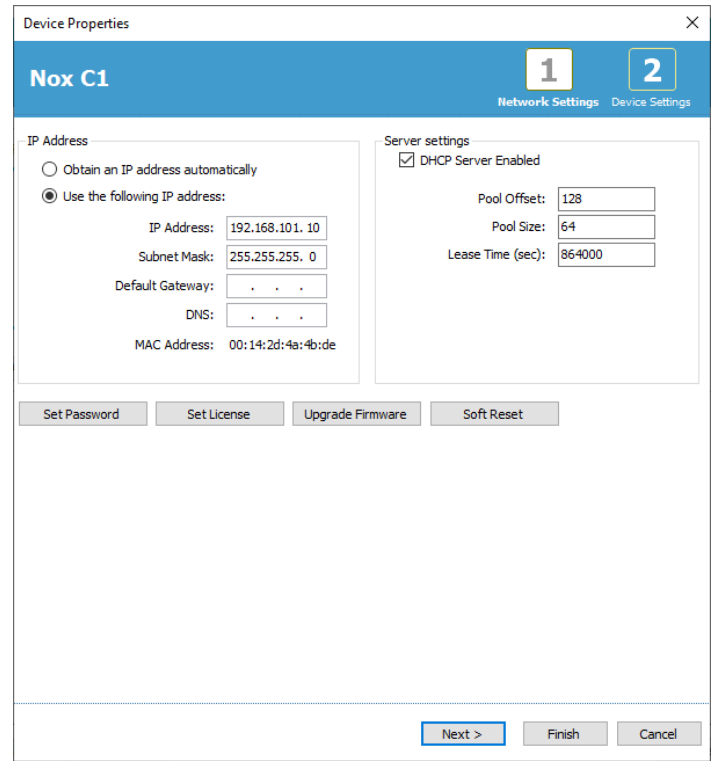

Nox C1 pääsupunkti püsivara uuendamine

Kui saadaval on Nox C1 pääsupunkti uus püsivaraversioon ühendatud seadme jaoks, teavitab Noxturnal kasutajat sellest teate kuvamise teel, kui kasutaja käivitab online'is salvestamise.

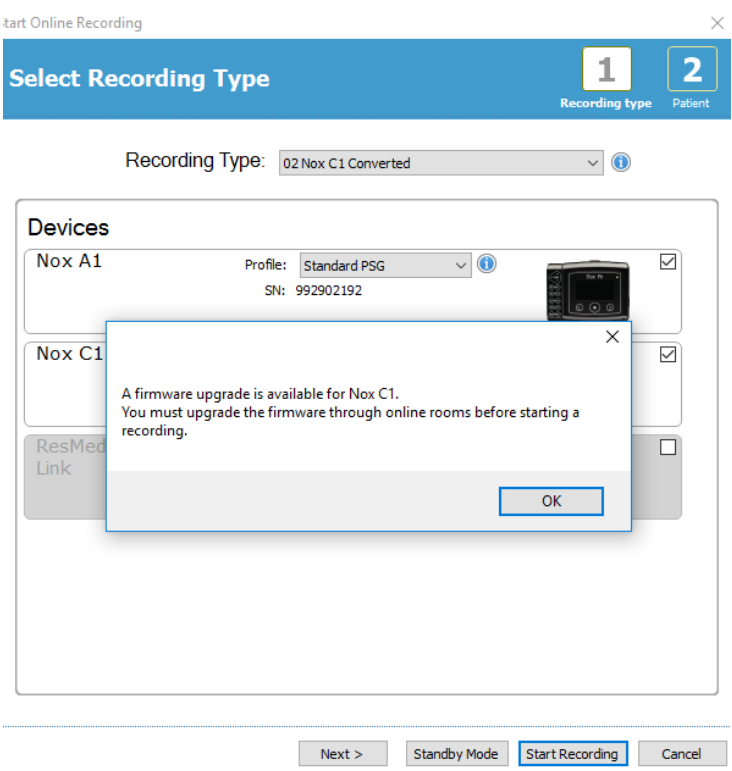

Kasutaja pääseb püsivarauuendusele juurde menüüribal vahekaardile **Devices** (Seadmed) navigeerimise teel.

# **Devices >> Online Rooms… (Seadmed >> Veebis jälgitavad toad...)**

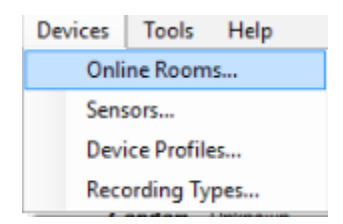

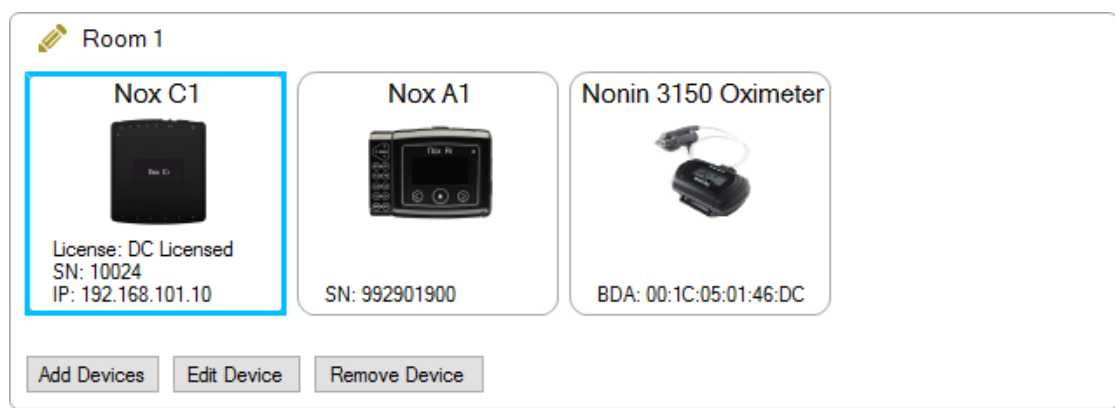

Valige Nox C1 pääsupunkt ja klõpsake **Edit Device** (Seadme redigeerimine).

Seadme omaduste aknas valige **Upgrade Firmware** (Püsivara uuendamine).

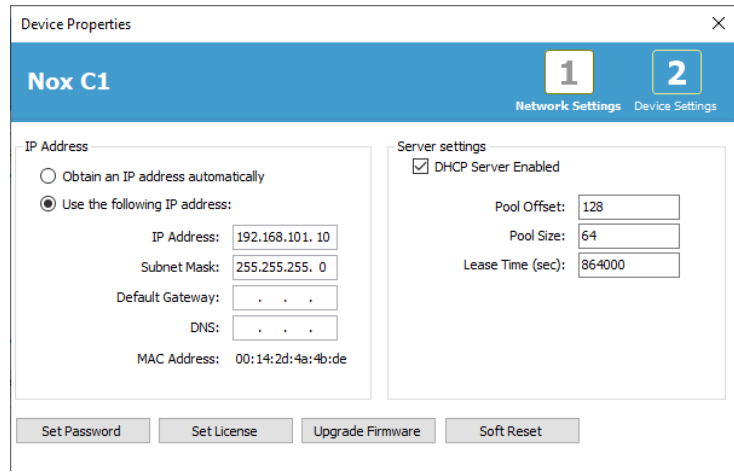

Püsivarauuenduse edenemist näidatakse olekuribaga ja kui see on lõpetatud, kuvatakse järgnev.

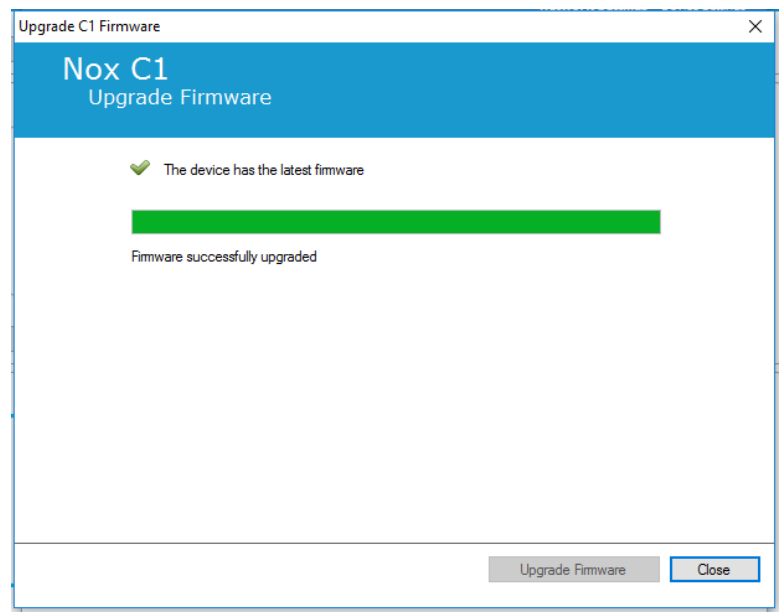

# Nox DC kanali litsentsi aktiveerimine

Nox C1 ´pääsupunkti DC kanalid on vaikimisi lukustatud. Nox C1 DC kanalite kasutamiseks peab olema Nox DC kanali litsents aktiveeritud. Lisateavet selle kohta saate ettevõttelt Nox Medical või selle müügiesindajatelt.

Litsentsi saab aktiveerida klõpsates dialoogiaknas **Device Properties** (Seadme omadused) **Set License**  (Litsentsi seadmine), mida on näidatud allpool, ja järgides lehel esitatud juhiseid.

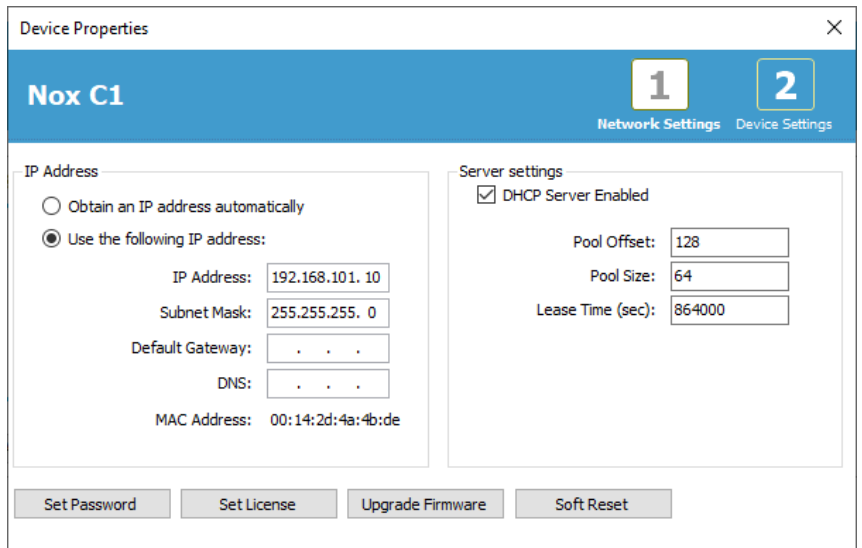

#### Online'is salvestamise jaoks videoseadmete integreerimine

Noxturnal toetab online'is video salvestamist. Noxturnali pakutava digitaalse video toe kasutamiseks online'is peate oma süsteemi konfigureerima nii, et see hõlmaks videoseadet. .

Online konfiguratsiooni saab lisada videoseadme ja salvestada seadistuse edaspidiseks kasutamiseks. . Videoseadme süsteemiga konfigureerimiseks tuleb toimida järgmiselt.

- 1. Veenduge, et arvutisse oleks salvestatud **videokoodekid**.
- 2. Veenduge, et videoseade on ühendatud samasse võrku nagu Nox C1 pääsupunkt ja arvuti, kus töötab Noxturnal
- 3. Seadistage **online'is jälgitav tuba**, mis sisaldab videoseadet
- 4. Seadistage **salvestustüüp** , mis hõlmab videoseadet ja määrake videoprofiil
- 5. Valige online'is jälgitav tuba ja alustage online salvestamist rakenduse Noxturnal lehelt **Recording** (Salvestamine)

# Videoseadmega online'is jälgitava toa seadistamine

# VIDEOKOODEKID

Rakenduse Noxturnal videotuge juhivad videokoodekid, mis on installitud teie arvutisüsteemi. Videokoodekid on eriotstarbeline tarkvara, mis võimaldab digitaalvideo tihendamist ja lahti pakkimist. Noxturnal ei installi ühtki koodekit, kuid enamasti on arvutisüsteemis mõnda tüüpi koodekid juba installitud. Arvutisse installitud koodekeid on vaja videote kasutamiseks Nox uneuuringusüsteemiga. Noxturnal võimaldab juurdepääsu nende koodekitega toetatud funktsioonidele. Koodekid **K-Lite Codec Pack** saab alla laadida ettevõtte Nox Medical tehnilise toe lehelt: <http://support.noxmedical.com/hc/en-us/articles/207882176>

# VIDEOKAAMERA INTEGREERIMINE

Videoseadmega online salvestuse seadistamiseks järgige alltoodud samme. .

- 1. Seadistage rakenduses Noxturnal online'is jälgitav tuba, nagu selgitatakse jaotises *Online'is jälgitav tuba* (Devices > Online Rooms… (Seadmed > Online'is jälgitavad toad...) rakenduse Noxturnal tööriistaribal).
- 2. Lisage online'is jälgitavasse tuppa videoseade klõpsates nupul **Add Devices** (Seadmete lisamine) ja valige **Video Device** (Videoseade) loendist **Device Types** (Seadmetüübid).

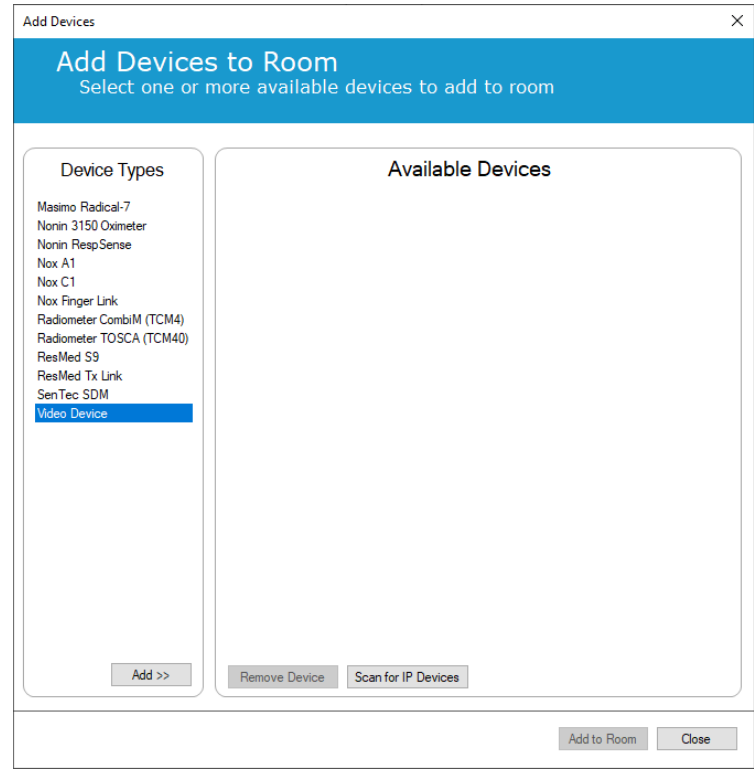

3. Ilmub allpool näidatud seadmete atribuutide dialoog. Märkige sobiv valik olenevalt kasutatavast videoseadmest ja klõpsake **Next** (Järgmine).

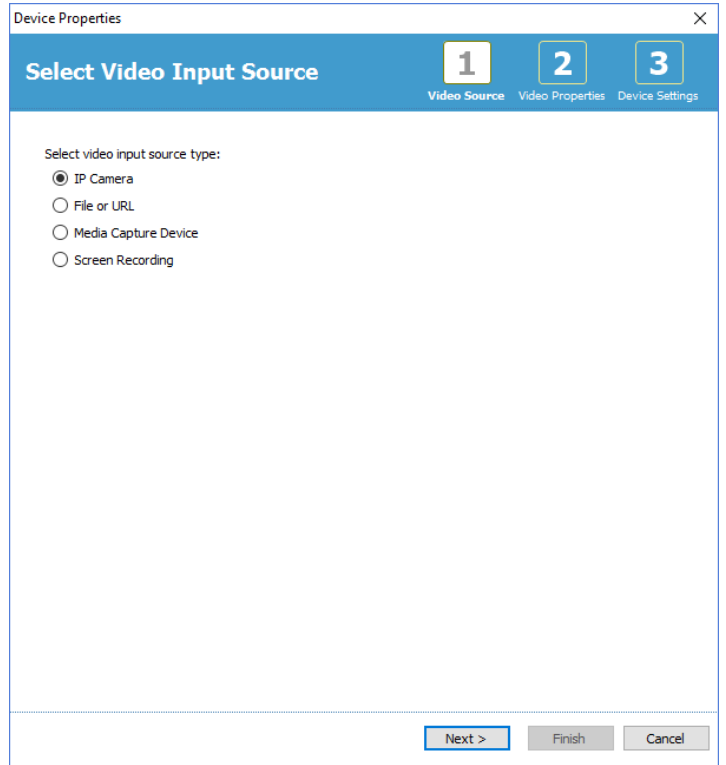

IP-kaamera seadistamiseks klõpsake **Find…** (Otsimine...) ning Noxturnal vaatab läbi teie võrgu ja leiab võrguga ühendatud videokaamerad, kui neil on lubatud UPnP (võrguprotokoll, mis võimaldab võrgus IP-kaamera tuvastada). Teatud IP-kaameratele (kaamerad Axis, D-Link, Vivotek ja Hikvision) pakub Noxturnal ühenduse vaikimisi valikuid. Rakenduses Noxturnal saadavaloleva ühendusstringi valimisel veenduge, et valite ühendusstringi (URL) tehtava salvestuse järgi, kui salvestatakse ainult videot või nii videot kui ka heli.

Kui Noxturnal ei tuvasta toiminguga **Find…** (Otsimine...) kaamerat automaatselt, saate oma kaamera alati ka manuaalselt lisada, kui sisestate väljale **File or URL** (Fail või URL) vastava ühendusstringi (URL) ja kaamera IP-aadressi.

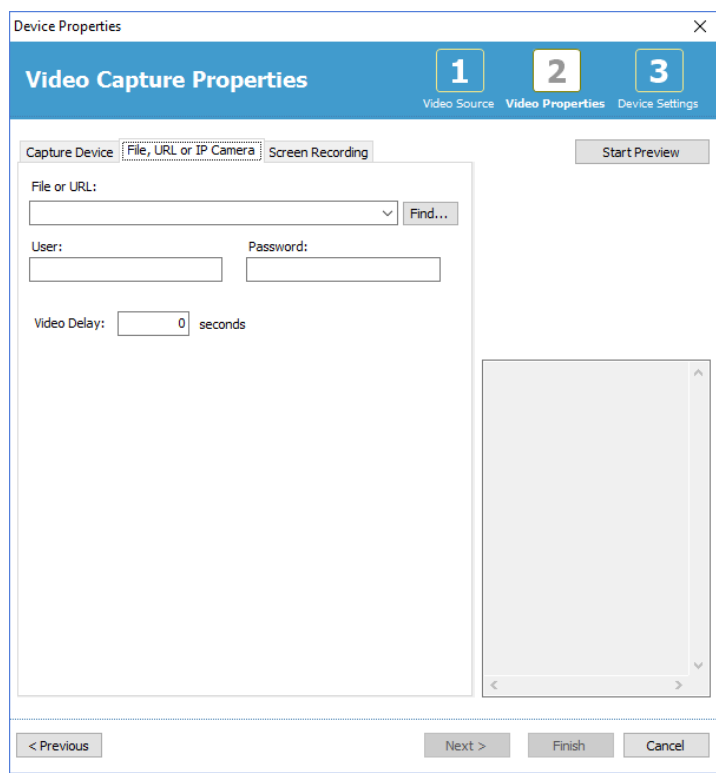

Kui teil on videoseade, mida eelmainitud ühenduse vaikimisi valikud ei toeta, võite alati lisada uued ühendusstringid (URL), mis on edaspidi rakenduses Noxturnal kättesaadavad. Selleks liikuge **Tools > Settings > Advanced** (Tööriistad > Sätted > Täpsemalt) ja valige **Default Settings** (Vaikimisi sätted). Avage videoprofiilide kaust ja avage Exceli tabel *IPCameras* (IP-kaamerad). Saate olemasolevasse ühendusstringide loendisse oma videoseadme jaoks lisada uue ühendusstringi, mis on edaspidi rakendusega Noxturnal kasutamiseks saadaval.

Kui olete sisestanud kaamera kasutajatunnuse ja parooli, võite klõpsata **Start Preview** (Eelvaate käivitamine), et näha, kas teie kaamera on õigesti seadistatud ja töötab rakendusega Noxturnal. Kui eelvaate ajal esineb viivitus, võib omakorda lisada viivitussisendi, et korrigeerida analüüsi ajal video taasesitus. Klõpsake **Next** (Järgmine), et anda kaamerale ainuomane nimi, ja seejärel klõpsake **Finish** (Lõpeta).

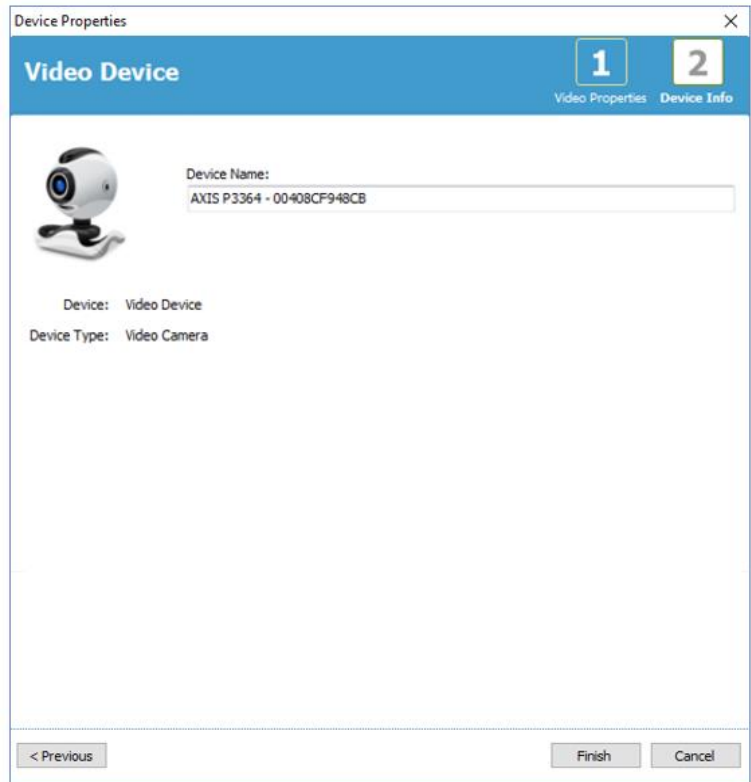

Nüüd on videoseade veebis jälgitavale toale lisatud.

# Videoseadme salvestustüübi seadistamine

Noxturnal pakub videoseadet hõlmavate online salvestamiste jaoks salvestuse vaikimisi tüüpe. Võite valida ühe salvestuse vaikimisi tüüpidest ja käivitada videoseadet hõlmava online salvestamise. Võite seadistada ka kohandatud salvestustüübi ning määrata online'is video salvestamisel ja tihendamisel rakenduse Noxturnaliga kasutatava Windows Media profiili. Selleks navigeerige rakenduse Noxturnal tööriistaribal **Devices > Recording Types…** (Seadmed > Salvestustüübid...). Salvestustüüpide viisardis valige ripploendist **Recording Type** (Salvestustüüp) **New** (Uus) ja **Online** (Online).

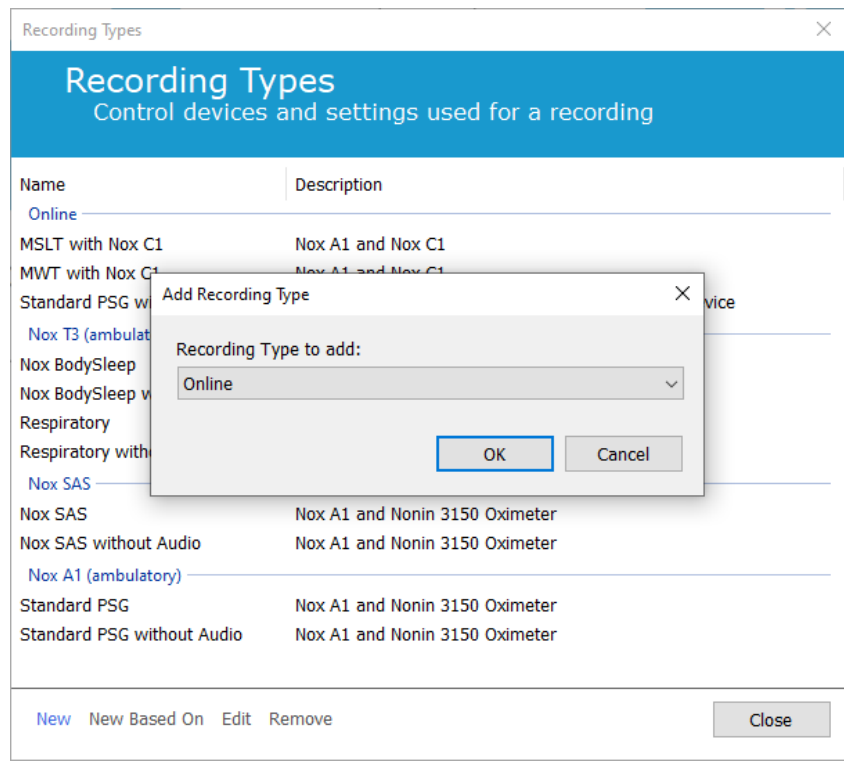

Veebipõhise salvestustüübi viisardis saate lisada oma videoseadme nii nagu teised seadmedki. Ripploendist saate valida kasutatava videoprofiili, vt pilti allpool.

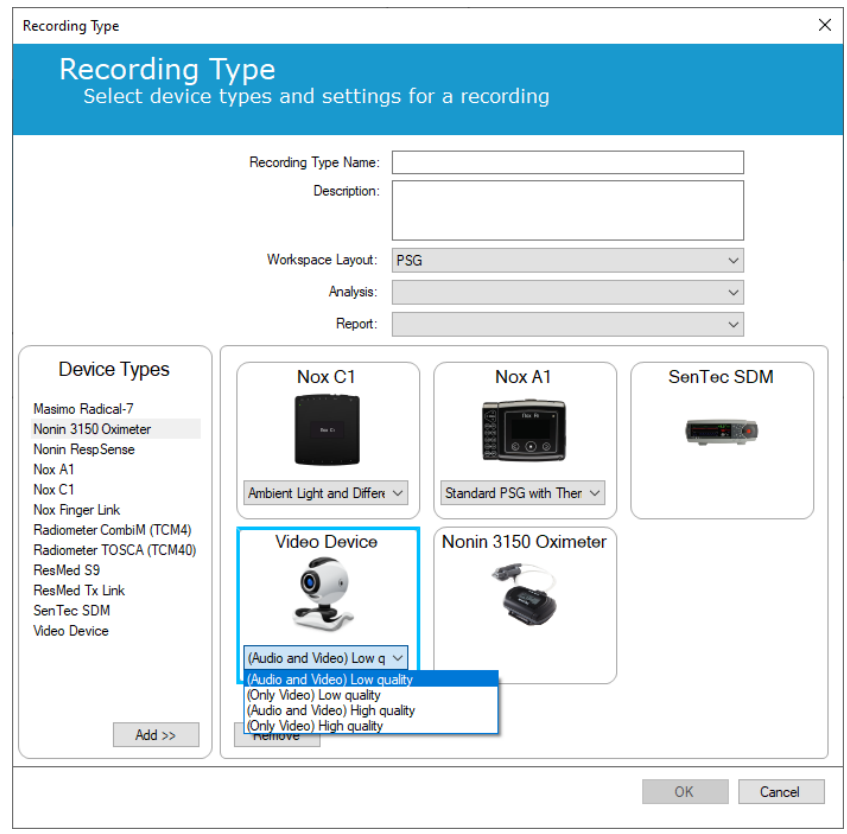

Rakendus Noxturnal pakub laia valikut video vaikimisi profiile, kuid saate luua ka kohandatud profiile ja pääsete neile juurde, et neid rakenduses Noxturnal kasutada. Lisateavet ja juhiseid leiate ettevõtte Nox Medical tehnilise toe lehelt (rakenduse Noxturnal Windows Media profiilid).

Nüüd on online salvestamine koos videoseadmega konfigureeritud ja võite alustada online'is salvestamist rakenduse Noxturnal lehelt **Recording** (Salvestamine), kui teete topeltklõpsu toal või klõpsate **Configure Recording** (Salvestuse konfigureerimine).

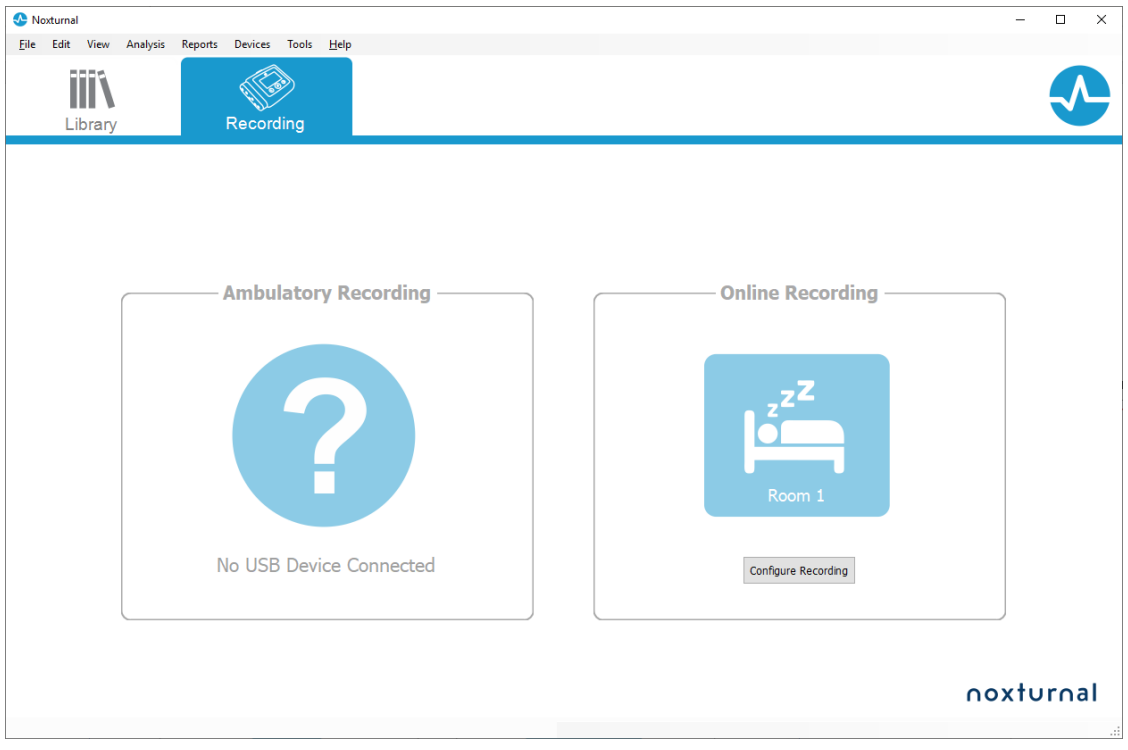

# **Salvestistega töötamine rakenduses Noxturnal**

#### Salvestuse tulemuste leht

Pärast salvestuse seadmest allalaadimist või olemasoleva salvestise avamist rakenduses Noxturnal, kuvatakse leht **Recording Results** (Salvestuse tulemused). See leht annab ülevaate tavapärastest analüüsi parameetritest ja salvestatud signaalidest. Tulemuste lehte uuendatakse automaatselt, kui olemasolevale skooritud tulemusele tehakse muudatusi või käivitatakse automaatne analüüs. Kui saadaval on unestaadiumid, nt salvestiga Nox A1 tehtud salvestuste korral, näete vastava teabega graafikuid ja andmeid. Salvestite Nox T3 puhul näete vaid selle seadmega saadavalolevaid parameetreid.

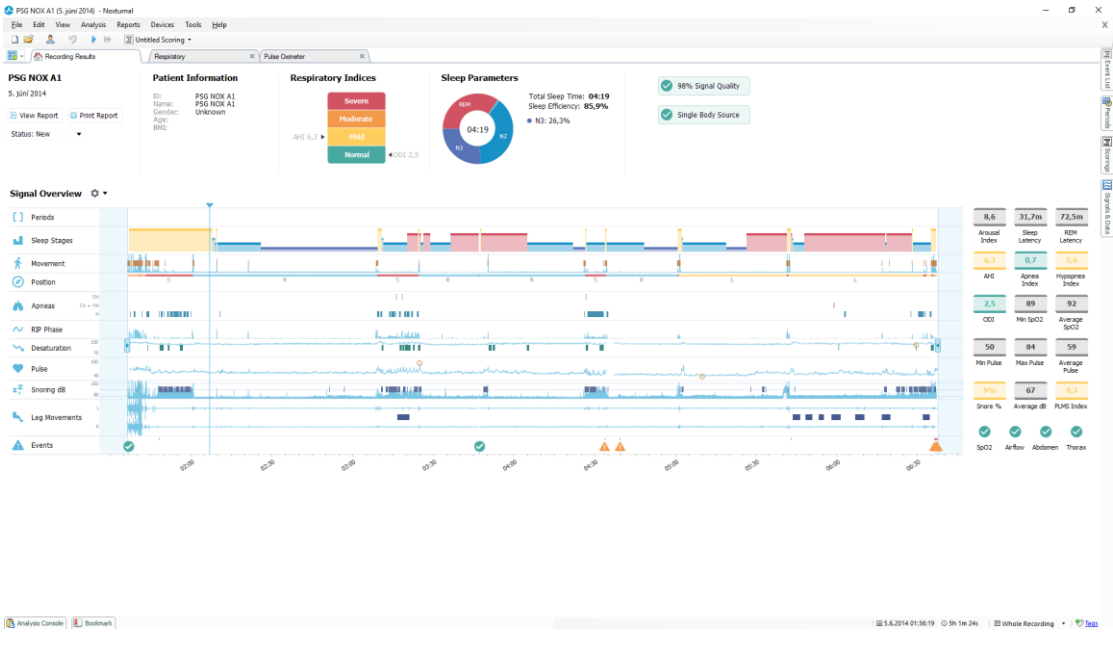

# Tulemuste lehe toimingud

Lehel **Recording Results** (Salvestuse tulemused) on nupud järgmiste toimingute jaoks.

- **View Report** (Raporti vaatamine): see valik loob salvestise vaikimisi raporti, mis on salvestustüübile määratletud (lisateavet vt jaotisest Salvestustüübid).
- **Print Report** (Raporti printimine): see valik prindib vaikimisi raporti ja/või salvestuse tulemuste lehe.
- **Recording Status** (Salvestuse olek): see valik võimaldab määrata salvestustele oleku. Allalaaditud salvestuste olek on alati **New** (Uus). Kui salvestamine mingil põhjusel ebaõnnestus, saab olekuks märkida **Invalid** (Kehtetu). Kui salvestus on analüüsitud, saab olekuks märkida **Scored** (Hinnatud). Kui salvestis ja hinnang on ülevaadatud, saab olekuks märkida **Reviewed** (Ülevaadatud). Kui salvestist on tõlgendatud, saab olekuks märkida **Interpreted** (Tõlgendatud). Kui salvestus on analüüsitud ja aktsepteeritud, saab olekuks märkida **Done** (Valmis).

# Patsiendi andmed

Teabepaneelil **Information** (Teave) näidatakse andmeid salvestatud patsiendi kohta. Salvestamisomadusi ja patsiendi andmeid saab redigeerida klõpsates patsiendiikoonil või vajutades kiirklahve **Ctrl+I**.

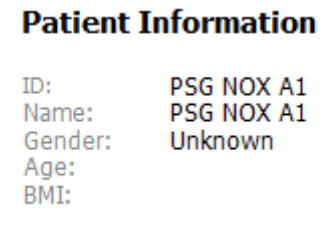

#### Une parameetrid

Teabepaneelil **Sleep Parameters** (Une parameetrid) näidatakse erinevate unestaadiumide sektordiagrammi, **kui** unestaadiumid on hinnatud.

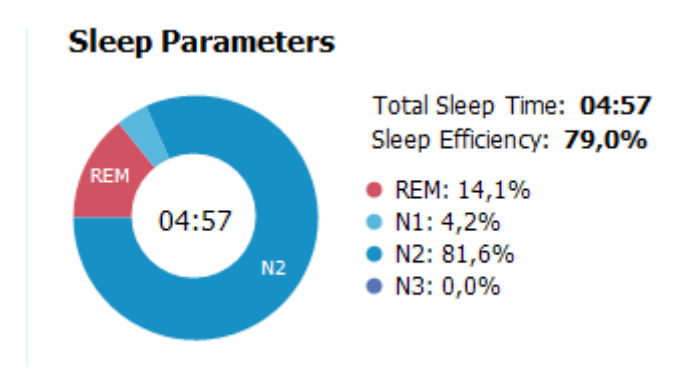

- **Total Sleep Time** (Kogu une aeg) on aeg, mil patsient magas (hüpnogrammi alusel).
- Kui **Total Sleep Time** (Kogu une aeg) ei ole kättesaadav, siis kasutatakse parameetrit **Est. Total Sleep Time** (Eeldatav kogu une aeg) (sama, mis AASM-i termin jälgimise aeg (Monitoring Time)). See on aeg, mille vältel patsient lamab salvestamise ajal.
- **Sleep Efficiency** (Une tõhusus) varieerub 0–100%, kus 0% tähendab, et patsient oli kogu öö ärkvel ja 100% tähendab, et ta magas kogu öö. Kui une hindamine ei ole kättesaadav, kasutab tarkvara selle parameetri hindamiseks liigutusi.

#### Respiratoorsed indeksid

Paneelil **Respiratory Indices** (Respiratoorsed indeksid) näidatakse peamisi analüüsiparameetreid ja nende seost raskusastmega. AHI (apnoe-hüpopnoe indeks) on apnoede ja hüpopnoede arv ühe unetunni kohta ja hapniku desaturatsiooni indeks (ODI) on hinnatud hapnikuga küllastuse langused ühe unetunni kohta (vaikimisi automaatne analüüs hindab kõiki saturatsiooni langusi, mis on vähemalt 3% või suuremad,, ent see on kasutaja poolt kohandatav.). Raskusaste võib olla *Normal* (Normaalne) → *Mild* (Kerge) → *Moderate* (Keskmine) → *Severe* (Raske) ja on kooskõlas AASM-i määratletud tasemetega. Kui salvestatud on enam kui üks öö, siis näitavad need parameetrid kõigi ööde keskmist väärtust*.* Lisateabe saamiseks vt jaotist *Analüüsiprotokollid*.

# **Respiratory Indices**

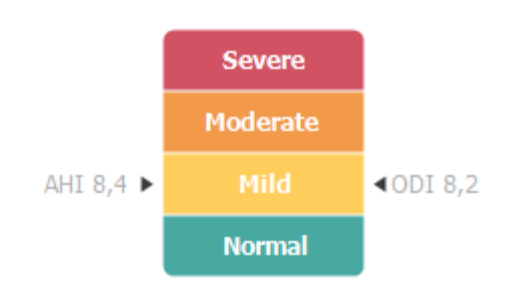

# Üldine signaali kvaliteet ja sama uuritava andmed

Üldine **signaali kvaliteet** määratakse järgmiste signaalide kvaliteedi jälgimise teel: oksümeetri, õhuvoolu, kõhu või rindkere respiratoorse pingutuse signaalid. Nende signaalide madalaim signaali kvaliteet kuvatakse üldise **signaali kvaliteedina** salvestuste tulemuste lehel ja see jääb vahemikku 0– 100%.

Tulemus **Single Body Source** (Sama uuritava andmed) näitab, kas oksümeetri ja RIP-vöö signaalid pärinevad samalt uuritavalt. Lisateavet selle tulemuse kohta saab jaotisest *Single Body Source* (Sama uuritava andmed).

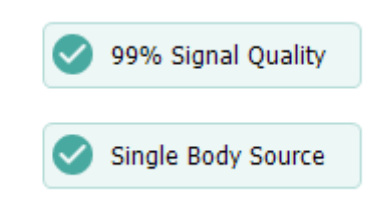

# Signaali ülevaade ja parameetrid

Teabepaneel **Signal Overview** (Signaali ülevaade) on ülevalt alla keritav ülevaade, kus salvestustulemusi on lihtne üle vaadata ja redigeerida. Ülevaate paneel on jagatud nõnda, et analüüsiparameetrid asuvad paremal ja signaali ülevaade asub vasakul.

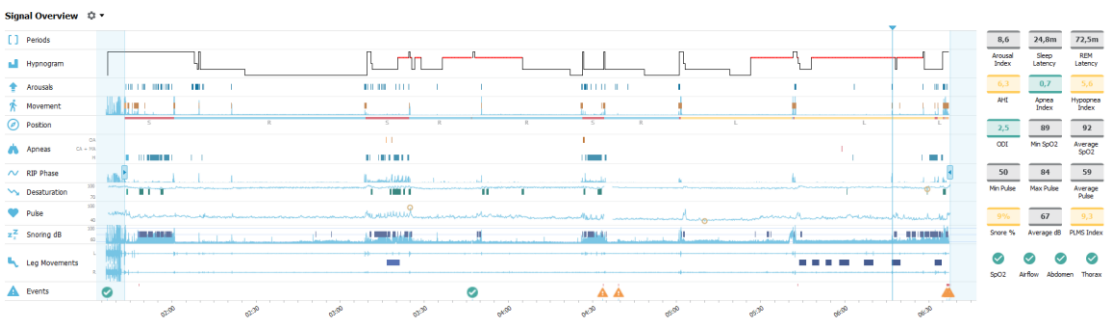

Analüüsiparameetrid näitavad kõige tavapärasemate analüüsiparameetrite kokkuvõtet ühe öö kohta. Kui salvestatud on rohkem kui üks öö, siis on iga öö esitatud eri paneelil. Võimalik on valida vaadeldav periood ka rakenduse alumises paremas nurgas oleva perioodimenüü abil. Igal parameetril on värvikood, mis põhineb selle raskusastmel ja varieerub rohelisest punaseni (*Normal* (Normaalne) → *Mild* (Kerge) → *Moderate* (Keskmine) → *Severe* (Raske)).

- **Arousal Index (Virgumise indeks)** on virgumiste arv ühe tunni une kohta.
- **Sleep Latency (Une latentsus)** on aeg minutites, mis kulub tulede kustutamisest (analüüsi alguse aeg) kuni esimese hinnatud uneni.
- **REM Latency (REM-i latentsus)** on aeg minutites, mis kulub une esimeste märkide esinemisest kuni esimese REM-i ilmnemiseni.
- Hingamine on esitatud indeksitega. Indeksid on analüüsiparameetrite standardse esitamise meetod.
	- o Apnoe-hüpopnoe indeks (**AHI**)
	- o **Apnoe indeks** (AI)
	- o **Hüpopnoe indeks** (HI)
	- o Hapniku desaturatsiooni indeks (**ODI**) näitab hapniku desaturatiooni sündmusi ühe tunni kohta **kogu une aja**l või teise võimalusena **eeldatava kogu une aja** kohta.
	- o **Norskamise protsent** on norskamisepisoodidega veedetud une osakaal (märgitakse kui **Snore Trains** (Norskamisepisoodid))
	- o **Keskmine dB** on keskmised dB-de tasemed norskamise ajal.
- **Signal Quality (Signaali kvaliteet)** määratakse järgmiste signaalide kvaliteedi jälgimise teel: SpO2, õhuvoolu, kõhu või rindkere respiratoorse pingutuse signaalid. Nende signaalide kvaliteet on ja esitatakse vahemikus 0–100%.

# Signaalid ja sündmused

Signaali ülevaate paneelil olev signaalide ja sündmuste diagramm annab ülevaate kogu öö kohta.

- Ülevaate signaalide hulka võivad kuuluda:
	- o ekraanil kuvatava kanali **spektrigramm** (klõpsake spektrogrammil paremat hiireklahvi, et kanalit muuta);
	- o **une etapid / hüpnogramm** näitab kogu öö une etappe;
	- o **virgumised** näitab virgumisi kogu öö jooksul;
	- o **liigutused;**
	- o **Asend**
	- o **apnoed/RIP-faas** (kõhu ja rindkere vaheliste respiratoorse pingutuse signaalide faas);
	- o **hapnikuga küllastatus** (SpO2);
	- o **pulss;**
	- o helitugevus (**norskamise dB**);
	- o **jalgade** liigutused (valikuline).
- Ülevaates näidatavate sündmuste hulka kuuluvad apnoed ja hüpopnoed, hapnikuga küllastatuse langused, norskamisepisoodid ja artefaktid.

# Analüüsi ajavahemike muutmine

Kui salvestamine algab enne kui kõik andurid on ühendatud või kui patsient eemaldab andurid enne salvestamise lõppu, on võimalik reguleerida analüüsitavat intervalli analüüsi alguse $\bullet$  ja analüüsi lõpu markerite<sup>3</sup> liigutamise teel sobivasse kohta salvestises. Kui need muudatused tehakse, uuendatakse kõiki analüüsiparameetreid vastavalt.

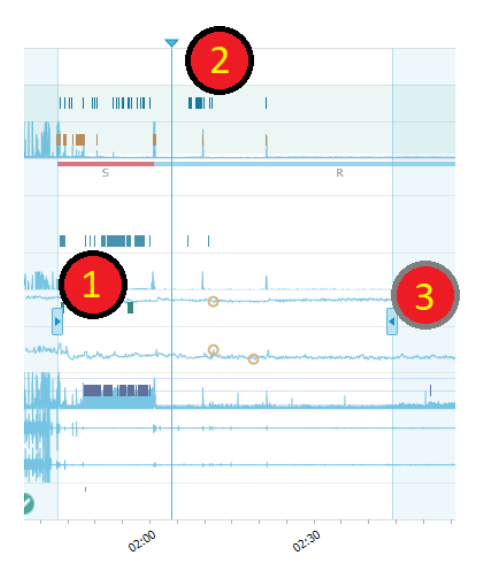

Salvestises navigeerimiseks kasutage sünkroonimismarkerit<sup>2</sup>. Kõik signaali lehed, nagu PSG, **Respiratory** (Respiratoorne) ja **Pulse Oximeter** (Pulssoksümeeter) sünkroonitakse vastavalt. Kui huvipakkuv sündmus on ülevaates, lohistage sünkroonimismarker üle selle piirkonna ja leidke asjaomane signaalileht, et näha algsignaale.

Sündmuste perioode saab lisada otse paneelilt **Signal Overview** (Signaali ülevaade). Sündmuse perioodi lisamiseks viige hiire kursor paneelile **Periods** (Perioodid) ja klõpsake hiire nuppu. **Sündmuste** perioodi menüü on kättesaadav, nagu all näidatud.

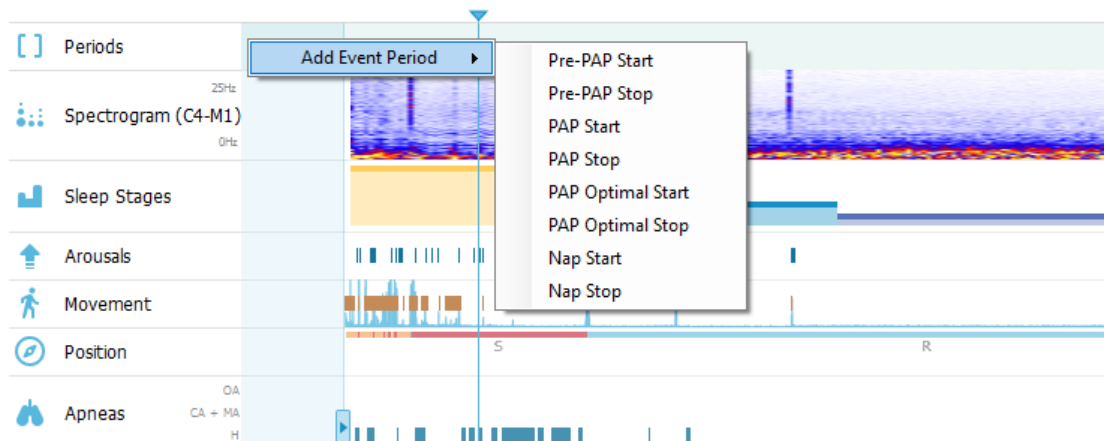

# 

Kehtetud andmed on võimalik eemaldada paneelil Signaali ülevaade. Kehtetute andmete eemaldamiseks salvestusest viige hiire kursor signaalidele, klõpsake vasakut hiire nuppu ja valige piirkond vasakule/paremale lohistamise teel. Vabastage hiire nupp ja all näidatud menüü muutub kättesaadavaks. Kehtetute andmetega seotud sündmused eemaldatakse raporti arvutustest.

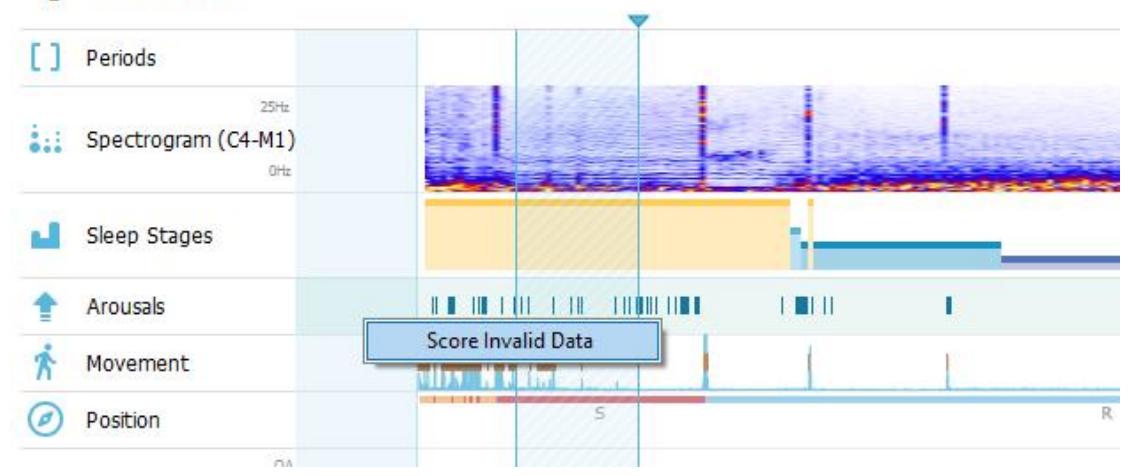

# Signal Overview ☆▼

# Ühikute seadistamine

Pikkust ja kaalu näitavate mõõtühikute muutmiseks liikuge rakenduse Noxturnal tööriistaribal **Tools** > **Settings…** (Tööriistad > Sätted...). Otsige lehelt **General** (Üldised) omadused ripploend **System Units**  (Süsteemi ühikud) ja valige redigeerimiseks sobiv väli.

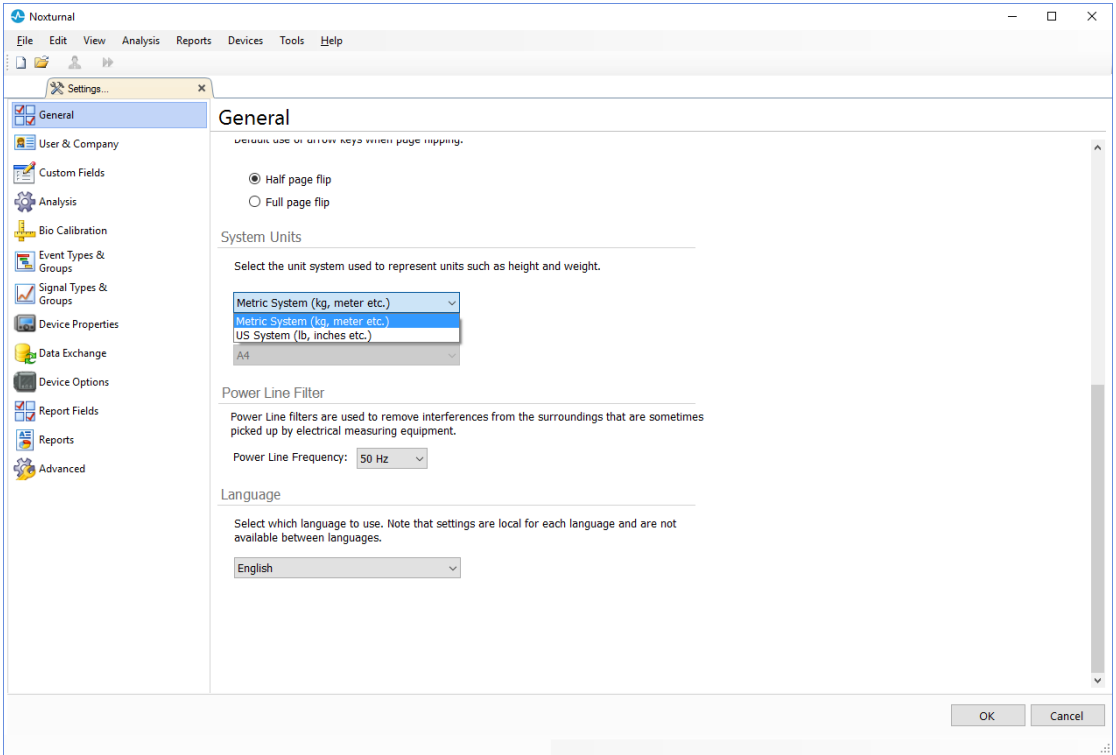

# Signaalide vaatamine

### Nupp Workspace Menu (Töökeskkonna menüü)

Nupp Workspace Menu (Töök**et,** onna menüü) võimaldab rakendada erinevaid töökeskkonna kujundusi ja signaalilehti, et hallata salvestiste nägemise viisi. Töökeskkonna kujunduse hulka kuulub signaalilehtede ja signaalilehe omaduste valik. Noxturnal pakub laia valikut töökeskkonna vaikimisi kujundusi (hingamise ja PSG kujundused) ja signaalilehti. Saate seadistada ka kohandatud töökeskkonna kujunduse ja signaalilehed. Saate kõik töökeskkonna kujunduse muudatused salvestada edaspidi kasutamiseks. See tähendab, et saate signaali graafikasätteid muuta ja seadistada oma töökeskkonda nii, nagu soovite.

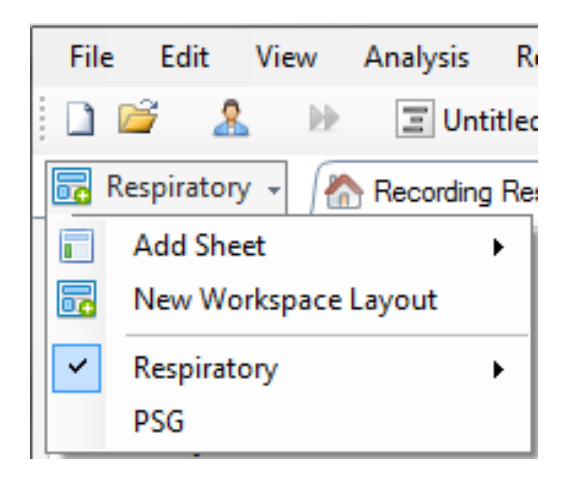

Töökeskkonna menüü nupuga saate lisada lehe (**Add Sheet** (Lehe lisamine)), luua vaikimisi kujunduse põhjal uue töökeskkonna kujunduse (**New Workspace Layout** (Uus töökeskkonna kujundus)) või taastada kujunduse pärast muudatuste tegemist (**Revert Layout** (Kujunduse taastamine)).

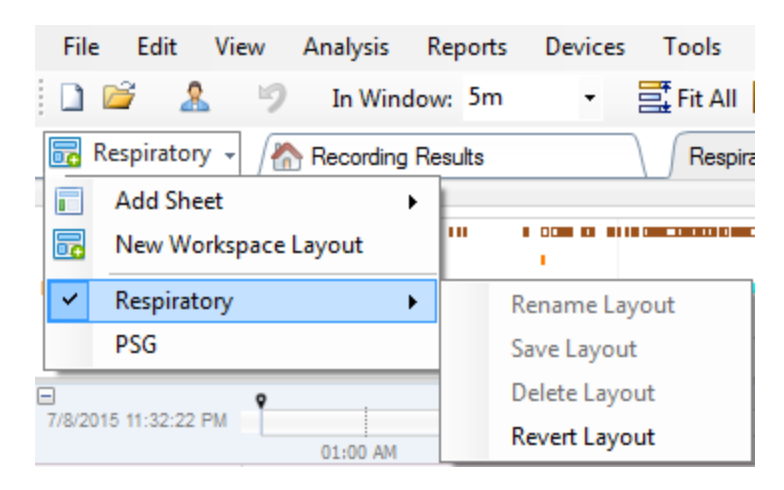

Kohandatud signaalilehe salvestamiseks tehke paremklõps signaalilehe vahekaardil ja valige **Save Sheet Layout As...** (Lehekujunduse salvestamine nimega...). Kui olete kohandatud signaalilehe salvestanud, saate lisamuudatuste tegemise korral kasutada alati funktsiooni **Update Saved Layout**  (Salvestatud kujunduse uuendamine). Lisateavet signaalilehtede kohta saate jaotisest *Signal Sheets* (Signaalilehed).

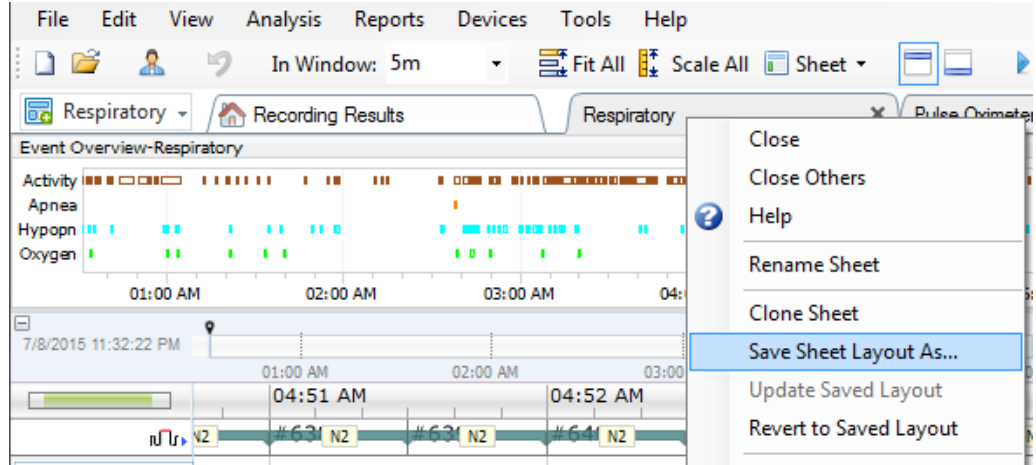

# Signaalilehed

Signaalileht näitab töökeskkonna vahelehel üht või enamat signaali. Rakendusel Noxturnal on eelmääratletud signaalilehed, nagu leht **Respiratory** (Hingamine), **PSG** (PSG) ja **Pulse Oximeter** (Pulssoksümeeter).

Signaalilehel signaalide lisamiseks või eemaldamiseks viige hiir töökeskkonnas paremal asuvale aknale **Signals and Data** (Signaalid ja andmed). Kui kursor on selle vahekaardi kohal, libiseb välja tööaken **Signals and Data** (Signaalid ja andmed). Selles tööaknas on loend kõigi saadavalolevate signaalidega. Signaali kõrval olev märkeruut määrab, kas signaal kuvatakse lehel või mitte. Lisage/eemaldage märgistus, et signaal lehele lisada või sealt eemaldada. Vaadake allpool esitatud vahelehte **Signals & Data** (Signaalid ja andmed).

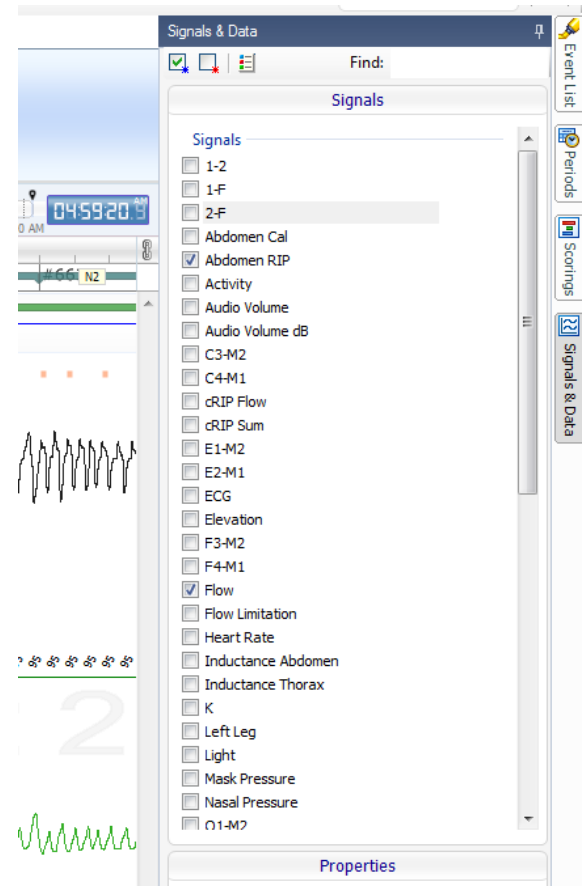

# Signaalidega töötamine

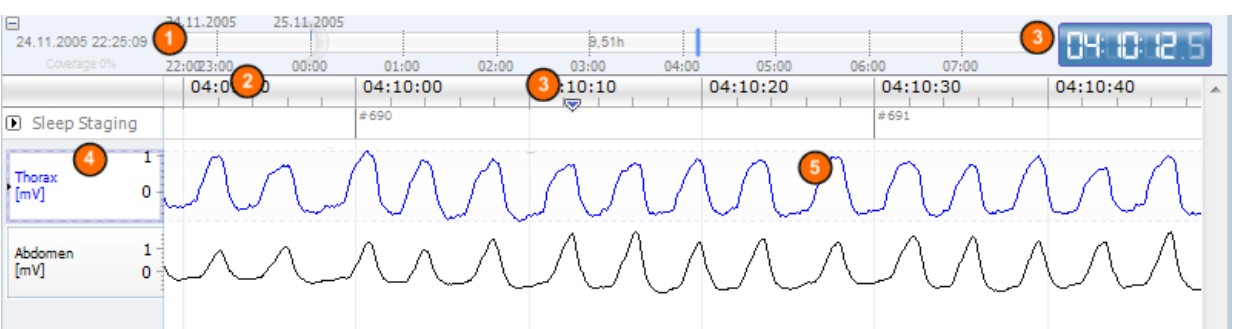

- Navigeerimisriba võimaldab liikuda kiiresti salvestise mis tahes ajale. Sinine joon näitab, millises  $\bullet$ salvestuse osas kasutaja on. Klõpsake ribal mistahes kohal, et liikuda selle aja juurde.
- Ajatelg kuvab aknas salvestuse kellaaja ja ajavahemikku. Tehke ajateljel paremklõps, et muuta  $\bullet$ aknas ajavahemikku. Ajatelge saab hiire abil venitada / kokku suruda, et muuta aknas ajavahemikku.
- Ajateljel asuvat sünkroonimismarkerit kasutatakse muude signaalilehtede ja vaadetega sünkroonimiseks. Navigeerimisribast paremal asuv kell näitab markeri asendi kellaaega. Sünkroonimismarkerit saab ajas lohistada ja liigutada.

Signaali väärtuse teljel kuvatakse vastava graafiliselt kujutatud signaali nimi ja väärtustelje  $\bullet$ skaala. Telge on võimalik hiirega venitada / kokku suruda. Väärtuse telje omaduste muutmiseks tehke teljel topeltklõps, misjärel ilmub dialoogiaken, kus on võimalik omadusi muuta.

Signaali graafik paanil. Signaale saab mitmel viisil muuta. Muutke signaalipaani suurust või liigutage signaalipaani hiire abil. Signaali omaduste muutmiseks tehke signaalil topeltklõps, misjärel ilmub dialoogiaken, kus on võimalik signaali omadusi muuta. Üksiku signaali kõikidele

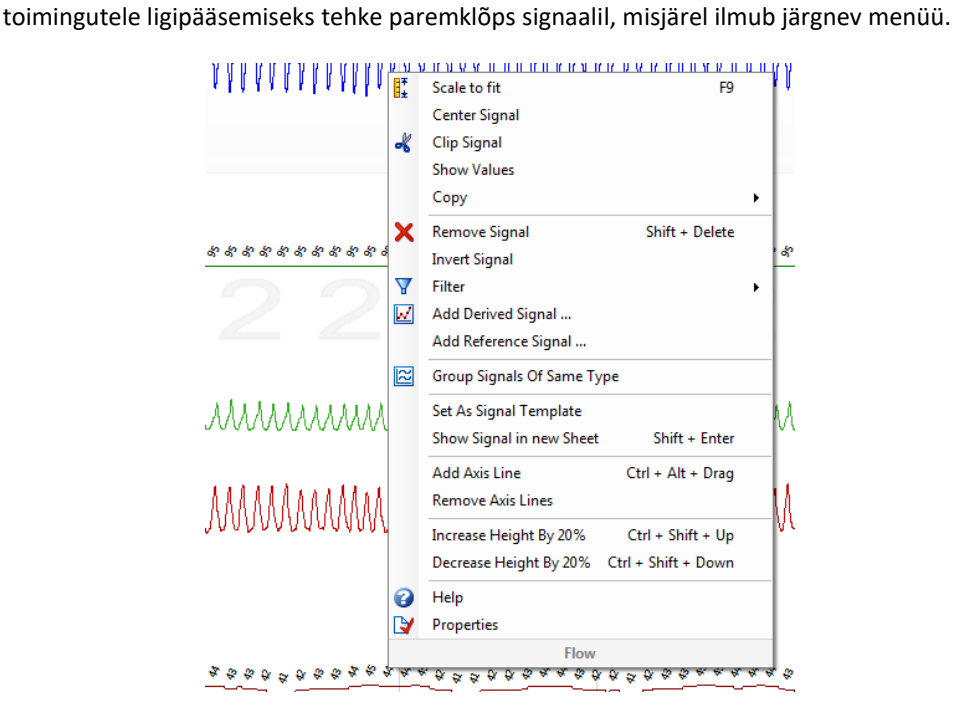

# Navigeerimine klaviatuuriga

Signaalilehe navigeerimiseks ja käsitsemiseks vajutage järgnevaid kiirklahve.

#### **Navigeerimine**

- Nool paremale = vaikimisi poole lehekülje edasikerimine, kasutaja poolt konfigureeritav
- Nool vasakule = vaikimisi poole lehekülje tagasikerimine, kasutaja poolt konfigureeritav
- Ctrl + nool paremale = vaikimisi terve lehekülje edasikerimine, kasutaja poolt konfigureeritav
- Ctrl + nool vasakule = vaikimisi terve lehekülje tagasikerimine, kasutaja poolt konfigureeritav
- Klahv Page Down (lehekülg alla) = lehe edasikerimine
- Klahv Page Up (lehekülg üles) = lehe tagasikerimine
- Klahv Home = salvestuse algus
- Klahv End = salvestuse lõpp
- Shift + parem nool = suurendab aknas ajavahemikku
- Shift + vasak nool = vähendab aknas ajavahemikku
- Shift + Ctrl + vasak nool = liigub eelmise andmeseansi juurde
- Shift + Ctrl + parem nool = liigub järgmise andmeseansi juurde
- Klahv = valiku väiksemaks muutmine
- Klahv + = valiku suuremaks muutmine
- Hiire kerimisnupp = kerib edasi/tagasi
- Hiire kerimisnupp + klahv Ctrl = kerib üles ja alla

# **Aktiivne signaal**

- Shift + nool üles = suurendab signaali skaalat
- Shift + nool alla = vähendab signaali skaalat
- Ctrl + nool üles = nihutab signaali üles
- Ctrl + nool alla = nihutab signaali alla
- Shift + Return (tagasi) = näitab aktiivset signaali uuel lehel
- Shift + Delete (kustuta) = eemaldab aktiivse signaali lehelt
- Nool üles = valib signaali ülal
- Nool alla = valib signaali all
- $\bullet$  Ctrl + F = leiab sündmused
- F9 = skaleerib signaali automaatselt

# **Signaalileht**

- Tühik = esitab/peatab salvestise taasesituse
- $\bullet$  Ctrl + W = skaleerib signaalid automaatselt
- Ctrl + A = järjestab signaalid

### **Sündmused**

- Tab = järgmine sündmus, kui otsite, siis järgmine otsingutulemus
- Shift + Tab = eelmine sündmus, kui otsite, siis eelmine otsingutulemus
- Delete = kustutab valitud sündmused või kustutab valiku kattuvad sündmused
- Return = tühistab kõikide sündmuste valikud
- Esc = eemaldab kõik valikud

# Sündmustega töötamine

Sündmusi kasutatakse signaali kanalil erinevate kõrvalekallete tuvastamiseks. Sündmusel on alguse ja lõpu aeg ning klassifitseerimiseks kasutatav tüüp. Sündmusi saab signaalile kõrvalekallete tähistamiseks lisada manuaalselt või hinnata automaatse analüüsi puhul huvipakkuvaid signaali alasid. Sündmusi on võimalik muuta või eemaldada.

# Sündmuse hindamine

Sündmuse hindamiseks minge signaale sisaldavale lehele; leidke huvipakkuva signaali ala.

Tõstke vasaku hiirenupuga ala esile, et hinnata sellel olevat sündmust.

Vajutage selle sündmuse kiirklahvi. Sündmuse tüübile saab kiirklahvi määrata, kui liigute **Setting -> Event Types & Groups -> Edit -> Behavior** (Sätted -> Sündmuste tüübid ja rühmad -> Redigeerimine -> Toiming).

#### Rakenduse Noxturnal kasutusjuhend

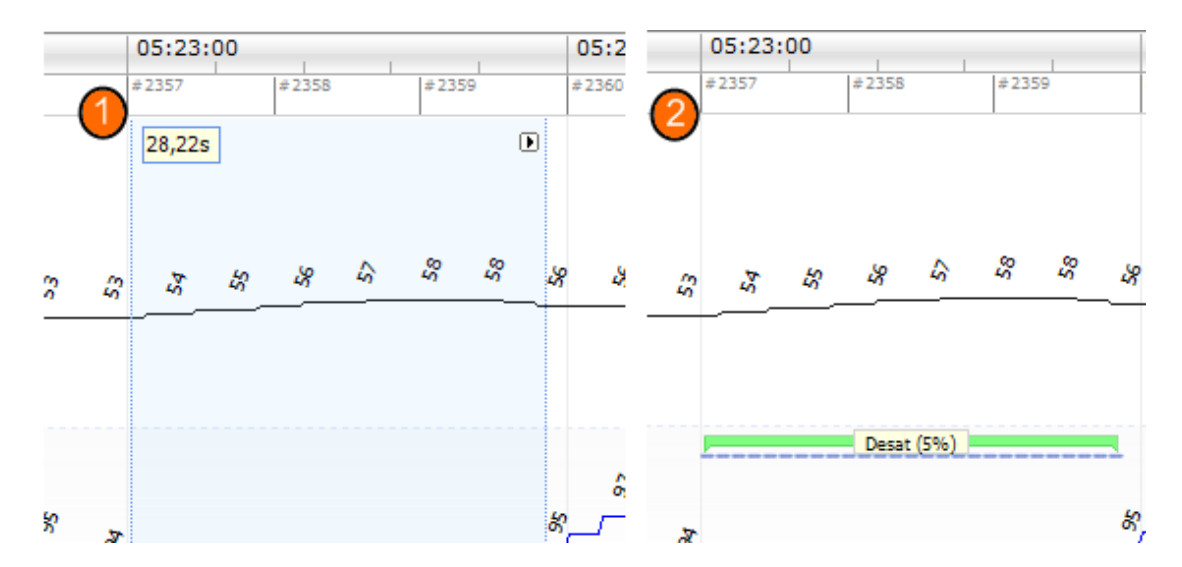

Sündmuse hindamise teine võimalus on tõsta vasaku hiirenupuga ala esile, nagu eelnevalt kirjeldatud, ent seejärel teha sellel alal paremklõps ja valida loendist sündmus.

# Ühe klõpsuga hindamine

Noxturnal pakub võimalust **Single Click Scoring** (Ühe klõpsuga hindamine). Ühe klõpsuga hindamise aktiveerimiseks klõpsake rakenduse Noxturnal tööriistaribal olevat ikooni I.

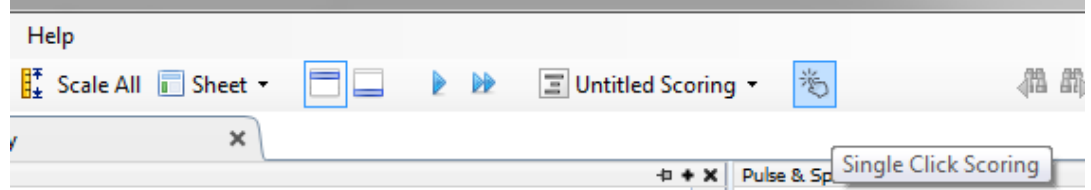

Hinnake valitud signaalilehel olevat huvipakkuva signaali sündmust manuaalselt. Juhiseid sündmuse manuaalseks hindamiseks vaadake eestpoolt jaotisest *Sündmuse hindamine.* Kui olete esimese sündmuse hinnanud, lubab ühe klõpsuga hindamise funktsioon sama sündmuse tüüpi ühe hiireklõpsuga edasi hinnata sel ajal, kui te salvestist sirvite.

#### Sündmuse kustutamine

Olemasolevate sündmuste kustutamiseks on mitu võimalust.

- Valige vasakklõpsuga sündmus ja seejärel vajutage klahvi **Delete** (Kustutamine).
- Tehke sündmusel paremklõps ja valige **Remove Event** (Sündmuse eemaldamine).
- Valige hiirega ala, mis lõikub kustutatavate sündmustega ja vajutage klahvi **Delete** (Kustutamine).

# Sündmuse liigutamine

Sündmuse teise kohta liigutamiseks valige sündmus vasakut hiirenuppu all hoides ja seejärel lohistage sündmus soovitud asukohta. Sündmusi saab lohistada signaalide vahel ja ka teise ajavahemikku.

# Sündmuse suuruse muutmine

Sündmuse suuruse muutmiseks viige hiire kursor sündmuse vasaku või parema piiri kohale. Kursor peaks muutuma ikooniks, millel on paremale ja vasakule suunatud nool. Kui ikoon on nooleks muutunud, tehke vasakklõps ja lohistage sündmus soovitud ajavahemikku.

# Sündmuste vahel navigeerimine

Hinnatud sündmuste vahel navigeerimiseks salvestises on mitu võimalust.

- Liikuge signaalil hinnatud sündmuste vahel, klõpsake signaalile ja seejärel vajutage klahvi **Tab**, millega liigutakse ajas järgmise sündmuseni. Eelmise sündmuse juurde liikumiseks vajutage nuppe **Shift + Tab**.
- Töökeskkonna paremal ülanurgas on otsinguväli, mis võimaldab otsida mistahes hinnatud sündmusi. Otsinguväljale klõpsamise järel kuvatakse kõikide hinnatud sündmuse tüüpidega ripploend. Teatud tüüpi sündmuste otsimiseks klõpsake loendis sündmuse tüübil. See näitab järgmist seda tüüpi sündmust. Klõpsake ripploendi navigeerimisnuppudel, et sündmuste vahel navigeerida.
- Valige rakenduse Noxturnal tööriistaribal **View > Event Overview** (Vaade > Sündmuse ülevaade), et tuua esile ülevaateaken, mis kujutab graafikul kõiki hinnatud salvestise sündmusi. Kindla sündmuse juurde navigeerimiseks klõpsake sellel ülevaategraafikul.

### Artefaktidega kokku langevad sündmused

Artefaktidega kokku langevad sündmused loetakse. Kuid kehtetute andmetega kokku langevad sündmuseid ei loeta ja need joonistatakse tuhmilt. Vaadake allolevaid jooniseid:

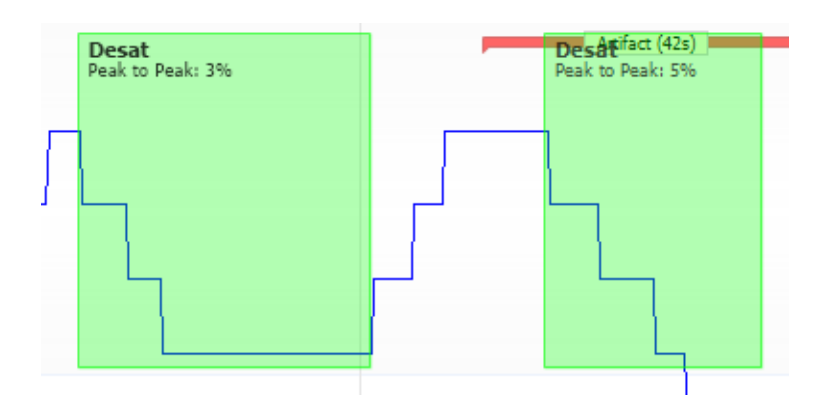

kaks desaturatsiooni, millest üks kattub artefaktiga, on joonistatud ühte moodi

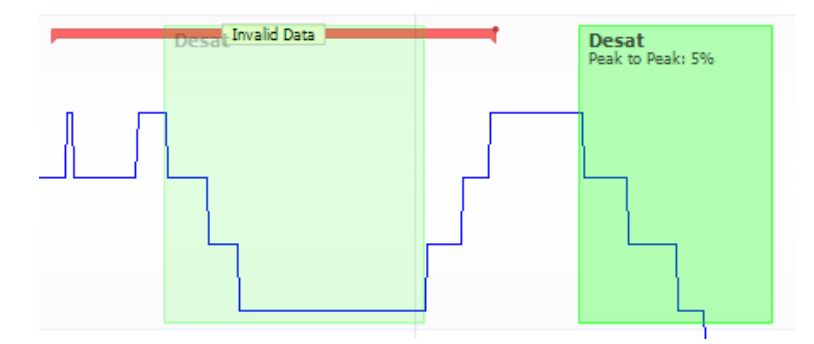

kaks desaturatsiooni, üks on joonistatud tuhmilt, kuna seda ei arvestata

# Analüüsiprotokoll

**Analüüsiprotokoll** on detektorite komplekt, mida kasutatakse erinevate salvestatud signaalides esinevate sündmuste tuvastamiseks ja tähistamiseks. Saadavalolevad analüüsiprotokollid, sh vaikimisiprotokollid, on esitatud menüüs **Analysis** (Analüüs). Salvestises analüüsiprotokolli käivitamiseks valige menüüst **Analysis** (Analüüs) sobiv analüüs ja klõpsake sellel.

Noxturnal pakub mitmeid vaikimisi analüüsiprotokolle ja võimaldab luua ka uue analüüsiprotokolli, mis kasutab kohandatud sätteid ja/või detektoreid. Kohandatud analüüsiprotokolli seadistamiseks liikuge rakenduse Noxturnal tööriistaribal **Analysis** > **Manage Protocols** (Analüüs > Protokolli haldamine). Olemasoleva protokolliga saate teha toiminguid **Edit** (Redigeerimine) ja **Rename** (Nime muutmine) või vajutada **New based on**(Uus... põhjal), et luua uus protokoll olemasoleva põhjal.

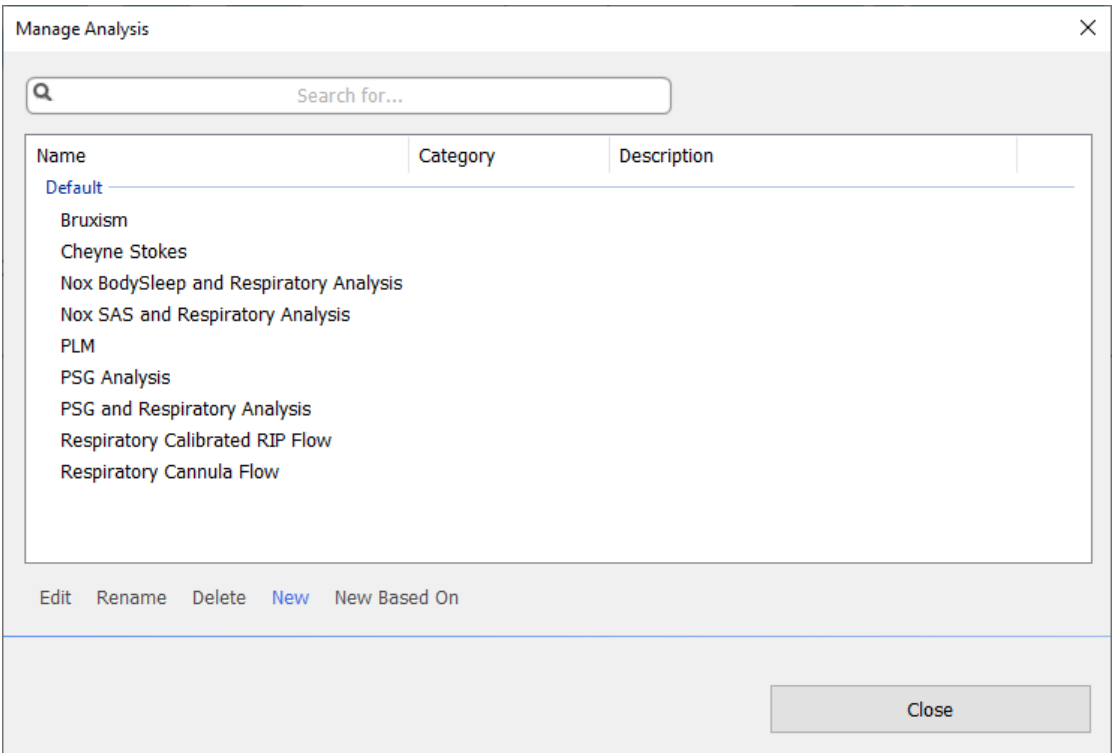

Näiteks loome uue analüüsiprotokolli. Valige dialoogiaknas **Manage Analysis dialog** (Analüüsi haldamine) **New** (Uus). Avaneb uus leht **Analysis Protocol** (Analüüsiprotokoll), kust leiate uue protokolli. Protokoll on detektorite kogum ja detektori ülesanne on leida signaalist huvipakkuvad alad ning hinnata alasid sündmustega .

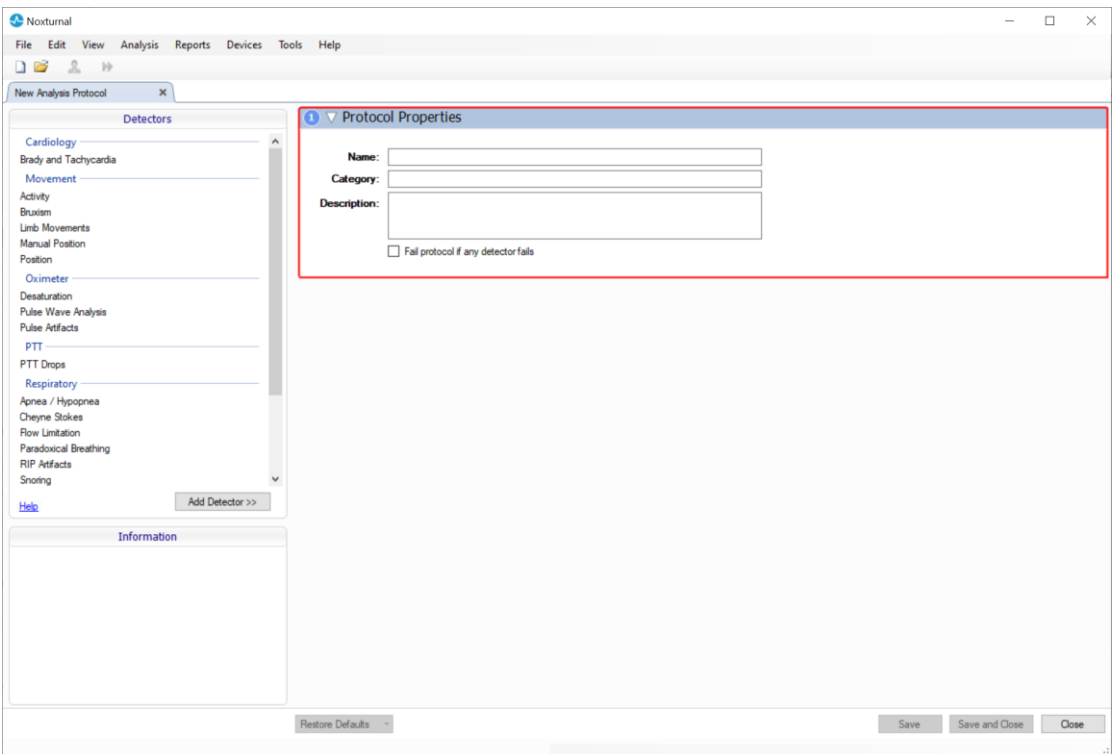

Detektori lisamiseks protokolli valige loendist **Detectors** (Detektorid) detektor ja valige **Add Detector >>** (Detektori lisamine). Redigeerida on võimalik valikuid**General Properties** (Üldomadused) ja **Input Signal** (Sisendsignaal).

Kui analüüsiprotokoll on seadistatud, klõpsake **Save and Close** (Salvesta ja sulge) ning protokoll lisatakse saadaval olevate analüüside loendisse.

# Hinnangutega töötamine

Hinnang on sündmuste kogum, mida on salvestise signaalidel hinnatud. Hinnangutega töötamise toimingud asuvad rakenduse Noxturnal tööriistaribal nupul **Scoring** (Hindamine). Hinnangutega töötamisel tehtavad toiminguid on loetletud allpool esitatud jaotistes.

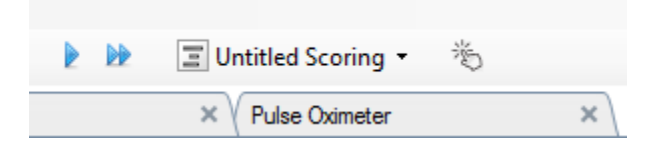

Kui olete salvestusele konfigureerinud **salvestustüübi j**a lisanud **analüüsiprotokolli**, siis kasutab Noxturnal Nox salvestusseadmest alla laadimise korral salvestuse analüüsimiseks automaatselt analüüsi vaikimisi protokolli. Online'is tehtavate uuringute jaoks peate salvestuse lõppemise korral selle sulgema ja kui avate selle salvestiste teegist uuesti, analüüsib andmeid määratletud vaikimisianalüüs. Andmete automaatne analüüsimine loob uue hinnangu nimega **Untitled Scoring**  (Nimetu hindamine), vt ekraanikuva ülal. Nupu alt **Scoring** (Hindamine) näete alati valikut **Selected Scoring** (Valitud hindamine), mida kasutatakse raportite ja salvestuse ülevaate funktsiooniks. Saate lihtsalt luua uue hindamise nupu **Scoring** (Hindamine) funktsioonide abil, nt kui muudate automaatset hindamist, saate selle hõlpsalt sobiva nimega uue hindamisena salvestada.

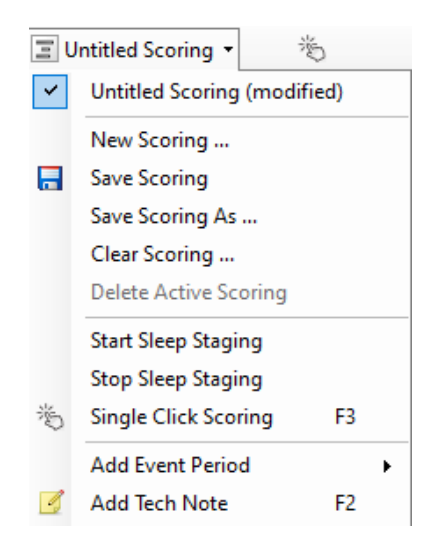

Nupu **Scoring** (Hindamine) alt saate valikutega **Add Event Period** (Sündmuse ajavahemiku lisamine) või **Add Tech Note** (Tehnilise märkuse lisamine) lisada salvestusele uue sündmuse ajavahemiku või tehnilise märkuse.

# Uus hindamine

Kui kasutatakse EEG-d salvestavaid seadmeid, saab kasutada rakenduse Noxturnal unestaadiumi määramise funktsioone. Noxturnal pakub automaatset unestaadiumi määramist süsteemis, et abistada manuaalse hinnangu andjat. Võimalik on unestaadiume määrata ka manuaalselt ilma automaatset unestaadiumi määramist kasutamata.

Unestaadiumi saate manuaalselt määrata, kui klõpsate nupul **Scoring** (Hindamine), et valida **New Scoring** (Uus hindamine).

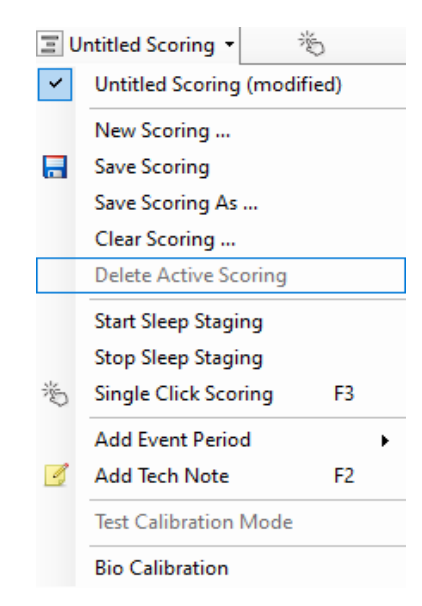

Seejärel valige unestaadiumi määramise käivitamiseks toiming **Start Sleep Staging** (Unestaadiumi määramise käivitamine) nupuga **Scoring** (Hindamine) avatavast menüüst. Unestaadiumi määramise vaikimisi kiirklahvidena kasutatakse klaviatuuri numbriklahve. Hindamise kiirklahve saate muuta allkirjeldatud viisil.

Nupuga **Scoring** (Hindamine) saate käivitada ka toimingu **Bio Calibration** (Biokalibreerimine).

# Hindamise valimine

Ühe salvestusega saab siduda mitut hindamist. Kõik saadavalolevad hindamised on esitatud hindamispaneelil. Valige aktiivne hindamine sellel klõpsates.

### Hindamise salvestamine

Aktiivse hindamise saate salvestada valikul **Save Scoring** (Hindamise salvestamine) klõpsates. Kasutajal palutakse sisestada salvestatud hindamise nimi. Salvestatud hindamine lisatakse hindamiste loendisse.

# Hindamise kustutamine

Kui hindamine on aktiivne, siis see toiming kustutab selle. Kui aktiivsel hindamisel on lokaalsed muudatused, küsitakse kasutajalt, kas ta soovib lokaalsed muudatused salvestada.

### Valitud hindamise kustutamine

Salvestatud hindamise saab kustutada selle hindamiste loendist valimise ja valikul **Delete Selected Scoring** (Valitud hindamise kustutamine) klõpsamise teel. Avaneb dialoogiaken, mis küsib, kas hindamise tohib kustutada.

### Hindamise kiirklahvid

Kiirklahvi kasutatakse sündmuste kiireks hindamiseks. Sündmuse tüübile saab kiirklahvi määrata, kui liigute **Setting -> Event Types & Groups -> Edit -> Behavior** (Sätted -> Sündmuste tüübid ja rühmad -> Redigeerimine -> Toiming).

Üldjuhul peaks sündmuse kiirklahv olema üks klaviatuuri märk, ent toetatud on ka klahvide **Ctrl**, **Shift**  ja **Alt** kombinatsioon tähemärgiga.

# Rakenduse Noxturnal raportid

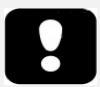

- Märkus. Raporti tulemused fikseeritakse ja neid ei uuendata, kui salvestuse analüüs muutub.
- Märkus. Kui analüüsile tehakse muudatused, saab luua teise raporti või olemasolevat raportit uuendada.

Rakenduses Noxturnal on valik vaikimisiraporteid, mis on kergesti ligipääsetavad rakenduse Noxturnal tööriistaribal menüül **Reports** (Raportid) klõpsates.

# Raportite loomine

Raporti saab luua lehel Recording Results (Salvestamise tulemused) klõpsates nuppu View Report (Raporti vaatamine) või rakenduse Noxturnal tööriistaribal menüüst Reports (Raportid) raporti valimise teel.

Kui raportisüsteemis on raport loodud, saate raportit hõlpsalt muuta nupu **Edit** (Redigeerimine) abil, mis on tööriistaribal nähtav raportite vaatamise ajal.

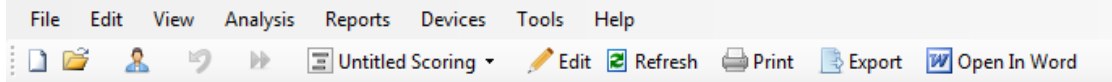

Nupp Edit (Redigeerimine) käivitab funktsiooni **Edit Mode** (Redigeerimisrežiim), mis võimaldab redigeerida raportit Microsoft Word®-i kasutamisega samal viisil. Kõik tehtud muudatused on kohe nähtavad. Uuringu tõlgendamise ajal saab lisada ka uusi indekseid ja isegi eelmääratletud raporti osi. **Redigeerimisrežiimi** lõpetamiseks vajutage uuesti nuppu **Edit** (Redigeerimine). **Redigeerimisrežiimis**  tehtud muudatusi ei salvestata raporti osana.

# Raportite kohandamine

Noxturnal pakub võimsat raportite kohandamise funktsionaalust, millel on Microsoft Word®-iga sarnased redigeerimisvõimalused. Raporteid saab rakenduses Noxturnal lihtsalt kohandada. Kohandatud raportimudeli loomiseks järgige allesitatud etappe.

- 1. Rakenduse Noxturnal tööriistaribalt valige **Reports -> Manage Reports…** (Raportid > Raportite haldamine...)
- 2. Raportite haldamise dialoogiaknast valige olenevalt eelistustest üks valikutest **Edit** (Redigeerimine), **New** (Uus) või **New Based On** (Uus... põhjal).

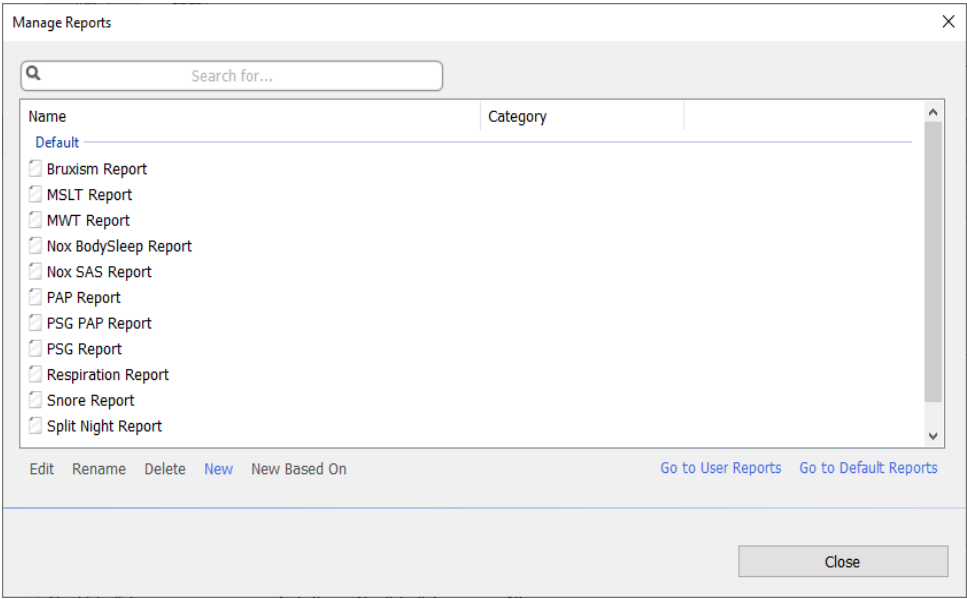

- 3. Näiteks loome uue kohandatud raporti, mis põhineb vaikimisiraportil **PSG Report**. Valige saadavalolevate raportite loendist **PSG Report** ja vajutage **New Based On** (Uus... põhjal).
- 4. Näete järgnevat dialoogiakent, kus saate anda uuele raportimallile nime, seejärel valige **Create** (Loomine).

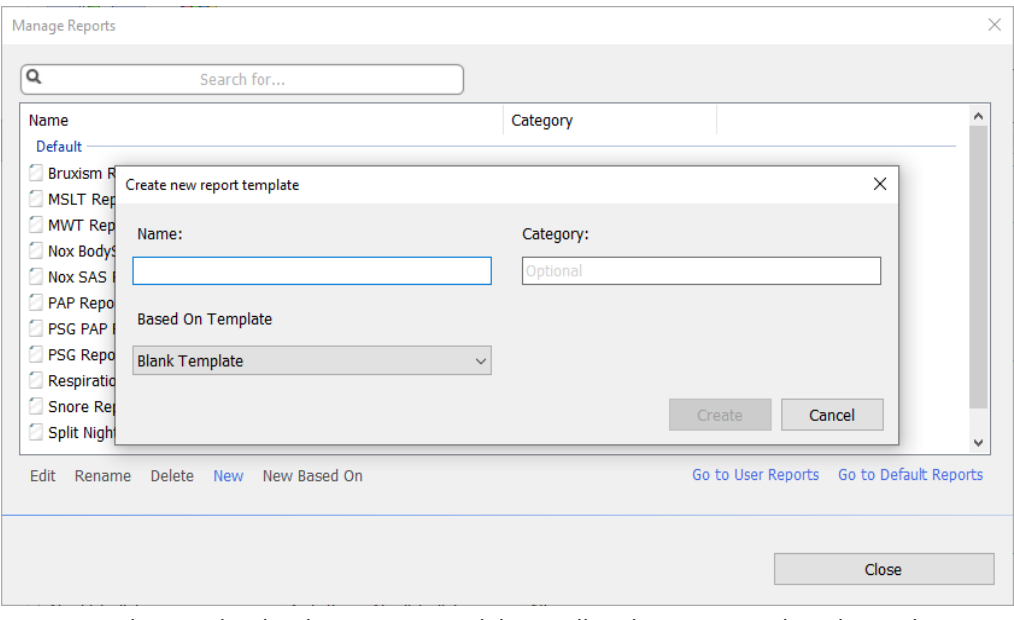

 Avaneb uus valitud vaikimisi raportiga leht ja selles aknas saate seda redigeerida. Ekraani paremal pool on kogum **Fields** (Väljad) ja **Report Parts** (Raporti osad), mida saate oma raporti jaoks kasutada. Lisateavet raporti osade ja väljade kohta vt allpool asuvast jaotisest *Raporti osad ja raporti väljad*.

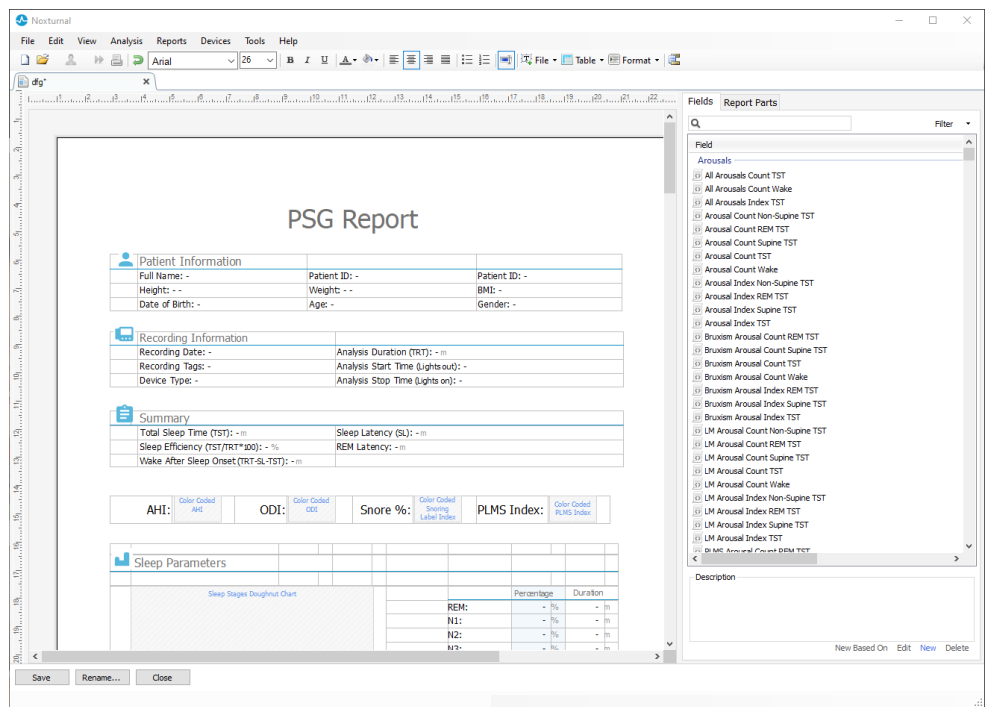

Märkus. Raportimudelil võite hiirt väljade (–) kohal hoida, et näha parameetri andmeid. Vaadake allolevat joonist.

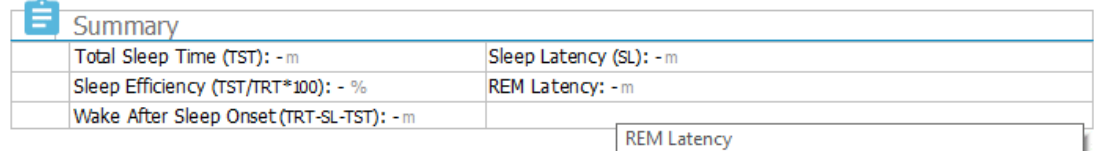

Duration to the first REM events in Analysis in minutes

# REPORTI OSAD JA RAPORTI VÄLJAD

J.

Iga raporti osa esindab raporti jaotist, nt oksümeetri saturatsioon, PLM-i andmed jne. Raporti osi ja välju saab luua rakenduses Noxturnal ning te saate vaikimisi raportite osad salvestada, et need oleksid raporti algusest peale loomise puhul saadaval.

# RAPORTILE UUTE OSADE LOOMINE

Saate luua uued raporti osad ja need edaspidiseks kasutamiseks salvestada. Selleks valige raportimudelil sobiv raporti osa (või muu kohandatult loodud tekst/tabel), lohistage ja tõstke see loendisse **Report Parts** (Raporti osad). Andke raporti osale nimi ja valige kategooria. Loodud uus raporti osa lisatakse loendisse **Report Parts** (Raporti osad).

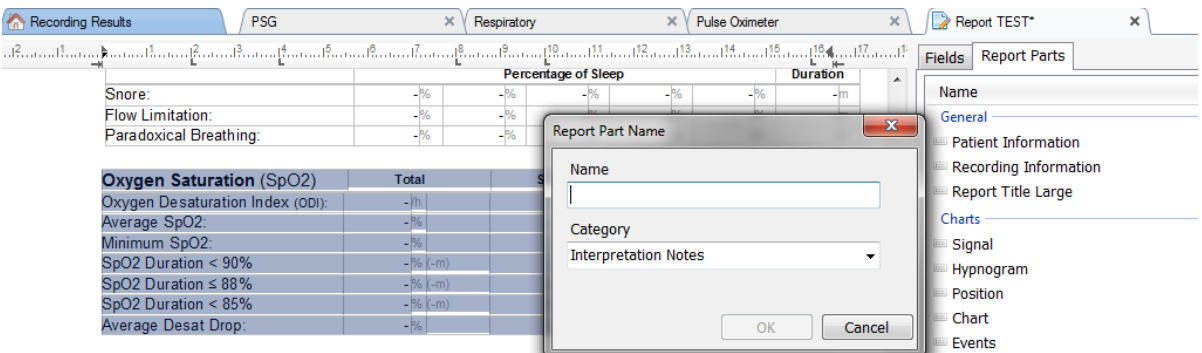

# RAPORTILE UUTE VÄLJADE LOOMINE

Saate luua uued raportite väljad ja need edaspidiseks kasutamiseks salvestada. Selleks järgige allesitatud etappe.

- 1. Näiteks valime kohandatud välja aluseks rakenduses Noxturnal saadavaloleva vaikimisivälja **Desat Drop ≥ 4% Count** (Desaturatsiooni ≥ 4% langus). Valige **Desat Drop ≥ 4% Count**  (Desaturatsiooni ≥ 4% langus) ja klõpsake **New Based On** (Uus... põhjal).
- 2. Andke raporti välja redigeerimise dialoogiaknas väljale nimi ja redigeerige uusi välja omadusi, nagu vaja.

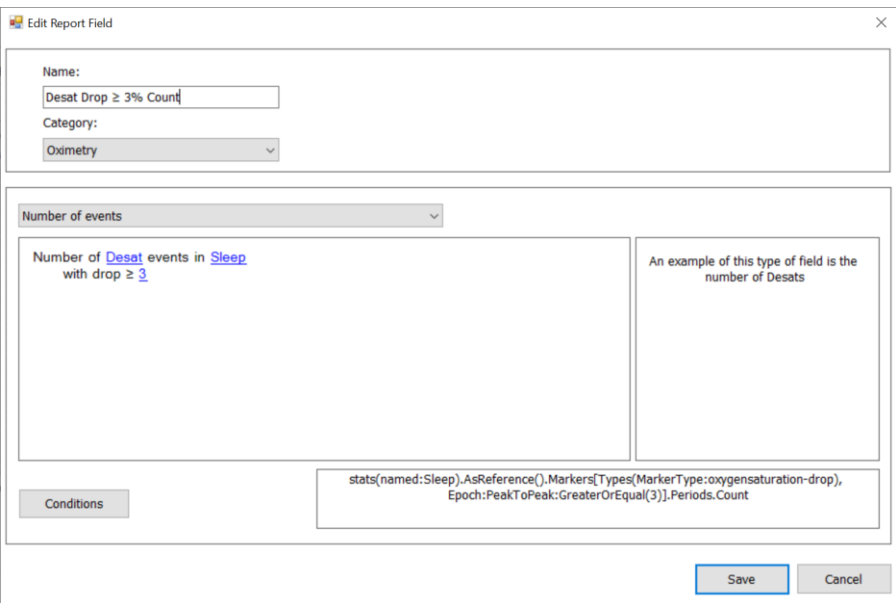

Näiteks muudame desaturatsiooni languse ≥ 3 peale ja anname uuele väljale kirjeldava nime **Desat Drop ≥ 3% Count** (Desaturatsiooni ≥ 3% langus). Kui on vaja muuta tingimusi, klõpsake **Conditions**  (Tingimused), et näha kõiki saadavalolevaid tingimusi.

# RAPORTITELE OSADE JA VÄLJADE LISAMINE

**Raportile osade** ja **väljade** lisamiseks viige kursor raportil soovitud asukohta ja tehke topeltklõps soovitud raporti osal paremal esitatud loendis. Raportile osa ja välja lisamise teine võimalus on lohistada ning tõsta soovitud raporti osa/väli oma raportisse.

# RAPORTI PÄIS JA JALUS

Raporti päise ja jaluse kohandamiseks järgige allesitatud etappe.

1. Valige rakenduse Noxturnal tööriistaribal **Tools -> Settings -> User & Company** (Tööriistad > Sätted > Kasutaja ja ettevõte) ja näete allesitatud viisardit, kuhu saate sisestada kasutaja ja ettevõtte andmed.

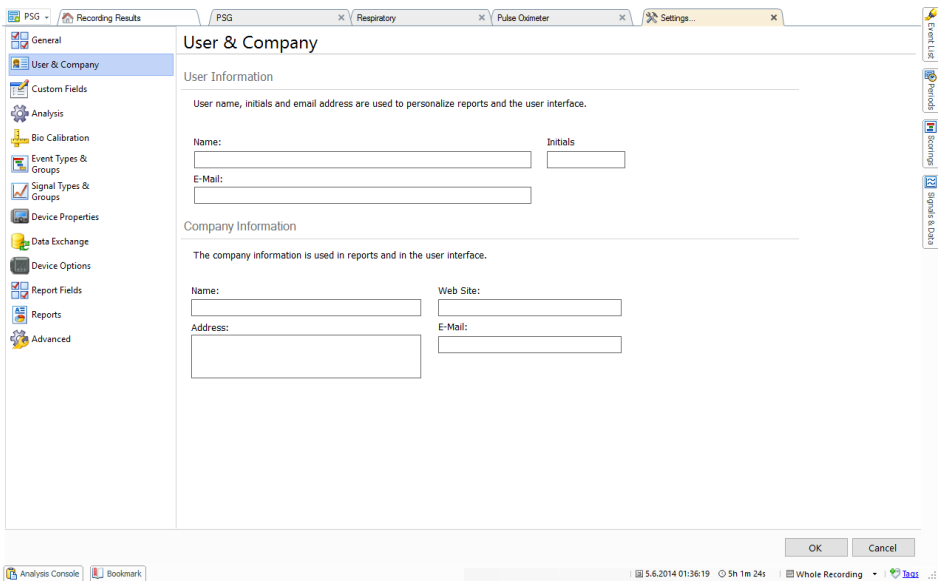

Täitke ülalesitatud väljad vastavate andmetega. Saate lisada sisestatud andmed raportisse vastavate raporti väljade abil.

2. Andmete sisestamiseks raporti päisesse või jalusesse viige kursor raporti ülaosa kohale, tehke **paremklõps** ja valige **Edit Header/Footer** (Päise/jaluse redigeerimine).

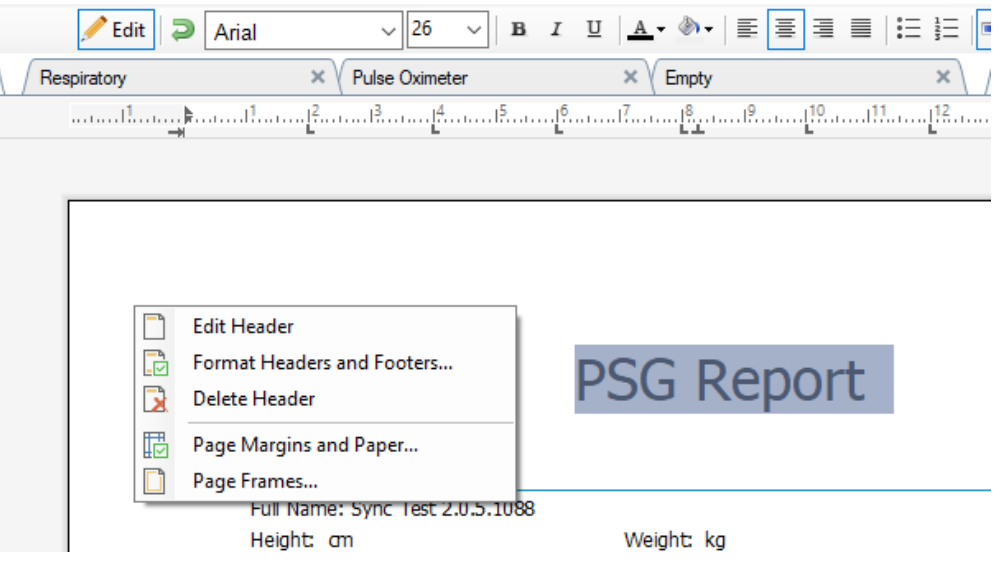

- 3. Sisestage päisesse vastavad loendis saadavalolevad väljad.
- 4. Logo lisamiseks raporti päisesse vajutage **Format -> Insert Image…** (Vorming > Pildi sisestamine...), nagu näidatud allpool.

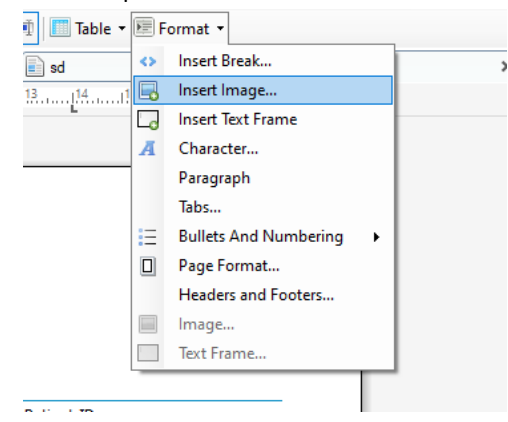

5. Raportile leheküljenumbrite lisamiseks liikuge raporti alaserva, tehke **paremklõps** ja valige **Edit Footer** (Jaluse redigeerimine). Tehke **paremklõps jaluse** piirkonnas ja valige **Insert > Page Number** (Sisestamine > Leheküljenumber).

Kui olete raportimalli seadistamise lõpetanud, valige **Save** (Salvestamine). Teie raport lisatakse loendisse **Report** (Raport), mis on leitav rakenduse Noxturnal tööriistaribalt.

# Raportite eksportimine

Raportite eksportimiseks klõpsake raporti tööriistaribal **Export** (Eksportimine).

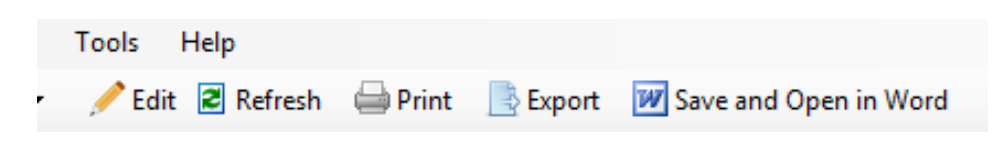

See avab uue dialoogiakna, et määratleda faili vorming ja nimi. Kui olete lõpetanud, klõpsake nupul **Save** (Salvestamine) ning raport salvestatakse kettale määratud failivormingus.

# Raportite printimine

Kui raport on loodud, võib kasutaja selle printida. Raporti printimiseks vajutage raporti tööriistaribal **Print** (Printimine).

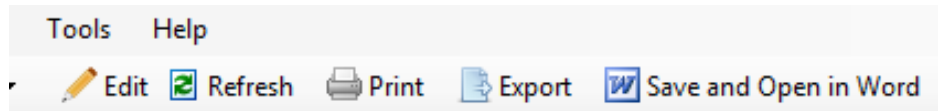

Avaneb dialoogiaken, kus on võimalik muuta printimise seadistusi. Printimiseks klõpsake nupul **Print**  (Printimine).

### Salvestiste teek

Salvestiste teek kuvab ja haldab kõiki salvestisi, mis on alla laaditud Nox salvestusseadmetest ja online'is jälgitavatest uuringutest. Kui salvestised avatakse või laaditakse alla rakenduses Noxturnal , lisatakse need automaatselt salvestiste teeki. On võimalik hankida litsents rakenduses Noxturnal EDFfailide, EDF+-failide, Embla-failide ja Somnostar-failide avamiseks ning vastavad salvestused lisatakse automaatselt salvestuste teeki.

Salvestuse avamiseks valige see salvestiste teegi loendist ja tehke sellel topeltklõps.

#### Salvestiste arhiveerimine

Salvestiste teegis olevaid salvestisi saab arhiveerida erinevasse asukohta või püsimällu. Salvestise arhiveerimiseks valige teegist üks või enam salvestist ja klõpsake nupul **Archive Recording…**  (Arhiveerige salvestis) salvestise andmete paneelil. Kuvatakse dialoogiaken, mis juhendab kasutajat arhiveerimise ajal.

#### Sama uuritava andmed

Sama uuritava andmete algoritm on rakenduse Noxturnal patendi ootel algoritm, mis tuvastab, kas salvestusseadet kandis sama uuritav ja milliseid andureid salvestamise ajal kasutati.

Algoritm esitab ühe kolmest tulemusest. Tulemused ja nende tähendused on esitatud allpool.

- **Not analyzed:** (Ei analüüsitud) algoritmi ei ole salvestise jaoks kasutatud.
- Approved: (Kinnitatud) salvestise puhul on kinnitatud sama uuritava andmed.
- **Inconclusive:** (Järeldusi ei saa teha) salvestise puhul ei saa kinnitada sama uuritava andmeid.

Tulemuseni **Inconclusive** (Järeldusi ei saa teha) võivad viia mitmed põhjused, sh järgmised:

- salvestis ei sisalda vajalikke signaale (oksümeetrilt saadavat pulsi lainevormi ja vähemalt üht RIP-signaali);
- vajalikes signaalides on müra või need sisaldavad suuri artefakte;
- andurid ei olnud uuritava külge kinnitatud;
- andurid kinnitati patsiendile valesti või need liikusid une ajal kohalt;
- oksümeetrit ja RIP-rihmu kandsid erinevad uuritavad;
- salvestis on liiga lühike (vajalik on salvestada vähemalt 15 minutit järjest pulsi lainevormi ja RIP-signaale);

● südame artefakt (seda põhjustab vere väljumine südamest arteritesse ja sellest tulenev rindkere liigumine) RIP-signaalides on liiga väike.

Sama uuritava andmete algoritmi saab kasutada tööriistana (**Tools -> Single Body Source** (Tööriistad - > Sama uuritava andmed)) või analüüsi tuvastina, mille saab lisada kohandatud analüüsiprotokolli. Tööriist käivitatakse automaatselt, kui salvestised on salvestusseadmest alla laaditud.

Sama uuritava andmete tulemus kuvatakse iga öö jaoks lehel **Recording Results** (Salvestuse tulemused) jaotises **Signal Overview** (Signaali ülevaade) ja on saadaval ka raportiväljana lisamiseks kohandatud raportitesse. Tulemus esitatakse ühega järgmistest sümbolitest.

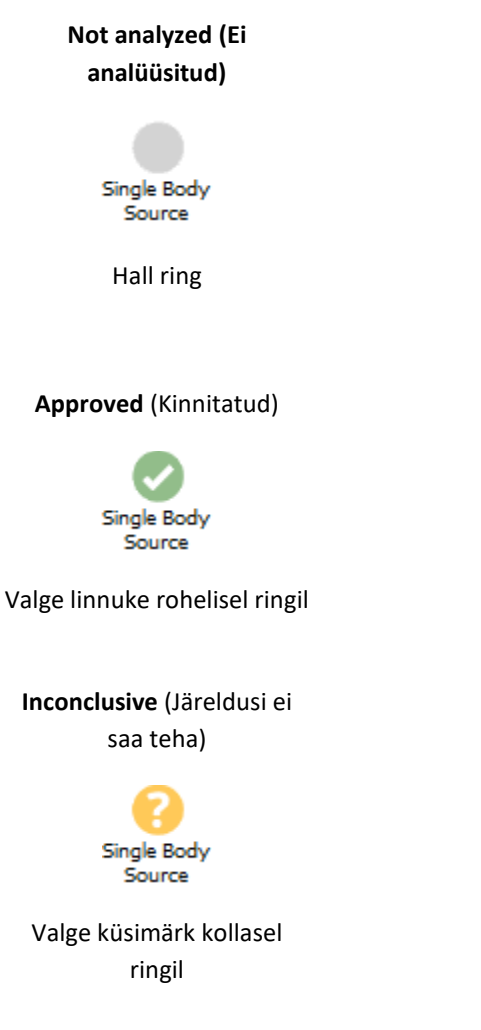
Alla laaditud salvestiste sama uuritava andmete algoritmi automaatarvutust ning sama uuritava andmete tulemuste kuva saab sisse ja välja lülitada, kui valite **Tools -> Settings… -> Advanced -> Single Body Source** (Tööriistad -> Sätted... -> Täpsemalt -> Sama uuritava andmed).

# **Ühilduvad seadmed**

Järgnevas tabelis on loetletud Etherneti toega seadmed ja ruuterid, mis on Nox uneuuringusüsteemi puhul valideeritud. Noxturnal saab vastu võtta, sünkroonida, kuvada ja salvestada signaale Etherneti toega seadmetest, kui need on ühendatud samasse võrku.

### RUUTERID, IP-KAAMERAD JA MIKROFONID

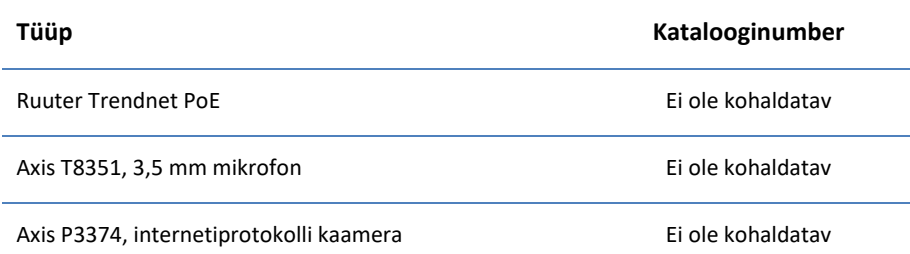

#### TOETATAVAD LISASEADMED

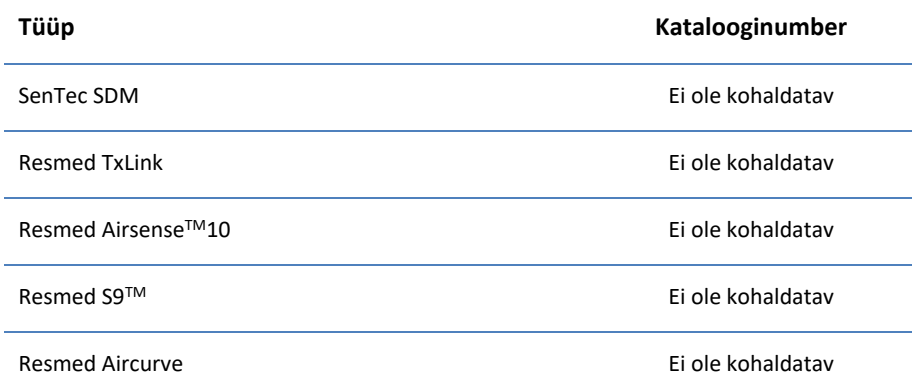

### **Regulatoorne teave**

### Töökorra testimine ja valideerimise kokkuvõte

Nox uneuuringutesüsteeme on testitud ja kontrollitud erinevates faasides, mis hõlmavad nii siseteste, kontrolli ja valideerimist kui ka välisteste, et tagada tooteohutus, tõhusus ja usaldusväärsus. Disain kinnitati ja valideeriti, sh tehti kliiniline hinnang, kogu disainiprotsessi jooksul kooskõlas nõutud spetsifikatsioonide ja ettenähtud kasutusega.

Ettevõttel Nox Medical on standardi ISO 13485:2016 (MDSAP) järgi sertifitseeritud kvaliteedijuhtimissüsteem kooskõlas järgmiste dokumentidega: meditsiiniseadmete direktiiv (MDD – nõukogu direktiiv 93/42/EMÜ, muudetud direktiiviga 2007/47/EÜ); Kanada – Meditsiiniseadmete regulatsioonid (Medical Devices Regulations) – osa 1 – SOR 98/282; Austraalia – Terapeutiliste toodete (meditsiiniseadmete) regulatsioonid (Therapeutic Goods (Medical Devices) Regulations), 2002, tabel 3, osa 1 (v.a osa 1.6) – Täielik kvaliteedi tagamise protseduur (Full Quality Assurance Procedure); Jaapan – MHLW Ministerial Ordinance 169, artikkel 4 kuni artikkel 68; PMD-i akt ja USA – 21 CFR 820, 21 CFR 803, 21 CFR 806, 21 CFR 807 – alaosad A kuni D.

### Sümbolite ja lühendite kirjeldus

PG **DETERMINENT POLUGRAPHENE POLUGRAPHENE POLUGRAPHENE POLUGRAPHENE POLUGRAPHENE POLUGRAPHENE POLUGRAPHENE POLUGRAPHENE POLUGRAPHENE POLUGRAPHENE POLUGRAPHENE POLUGRAPHENE POLUGRAPHENE POLUGRAPHENE POLUGRAPHENE POLUGRAPHEN** 

PSG **PSG** Polüsomnograafia

# $CE2797$

(01)15694311110255(8012)VVvvr r(11)YYMMDD(10)ZZZZZZ

- CE-tähistus näitab vastavust kohaldatavatele EL-i direktiividele.
- Unikaalne seadme identifikaator (UDI): rakenduse identifikaator (01) tähistab seadme identifikaatorit (DI) (s.t "15694311110255"), rakenduse identifikaator (8012) tähistab tarkvaraversiooni (s.t "VVvvrr"), rakenduse identifikaator (11) tähistab tootmise/valmistamise kuupäeva (s.t "YYMMDD", kus "YY" on tootmisaasta kaks viimast numbrit. "MM" on tootmiskuu ja "DD" tootmispäev) ja rakenduse identifikaator (10) tähistab partiinumbrit (s.t "ZZZZZZ")

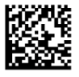

 Unikaalne seadme identifikaator (UDI) esitatuna rakenduse Noxturnal CD-l andmemaatriksina

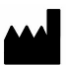

Teave tootja kohta

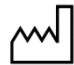

Tootmiskuupäev

LOT

Partii number

# **REF**

Katalooginumber/viitenumber

## **Teave**

Käesolev kasutusjuhend on saadaval elektroonsel kujul kooskõlas komisjoni määrusega (EL) nr 207/2012, 9. märts 2012, meditsiiniseadmete elektrooniliste kasutusjuhendite kohta. See on elektroonsel kujul kättesaadav ka ettevõtte Nox Medical veebilehel: www.noxmedical.com.

Elektroonsed versioonid on esitatud PDF-dokumentidena ja nende dokumentide avamiseks on vaja PDFlugejat. Tavaliselt on PDF-lugejad saadaval tasuta. Pidage kasutatava PDF-lugeja puhul silmas kohalduvaid süsteemi- ja riistvaranõudeid.

Paberkandjal kasutusjuhendit saab taotleda tasuta, saates meili support@noxmedical.com. Paberkandjal koopia saadetakse 7 kalendripäeva jooksul.

### **Lisa**

## Tuletatud vaikimisisignaalid

Noxturnal arvutab tuletatud vaikimisi signaalid salvestatud lähtesignaalide abil. Tuletatud signaalid on mis tahes signaali statistilised või otsesed teisendused ja neid kirjeldatakse allolevas tabelis.

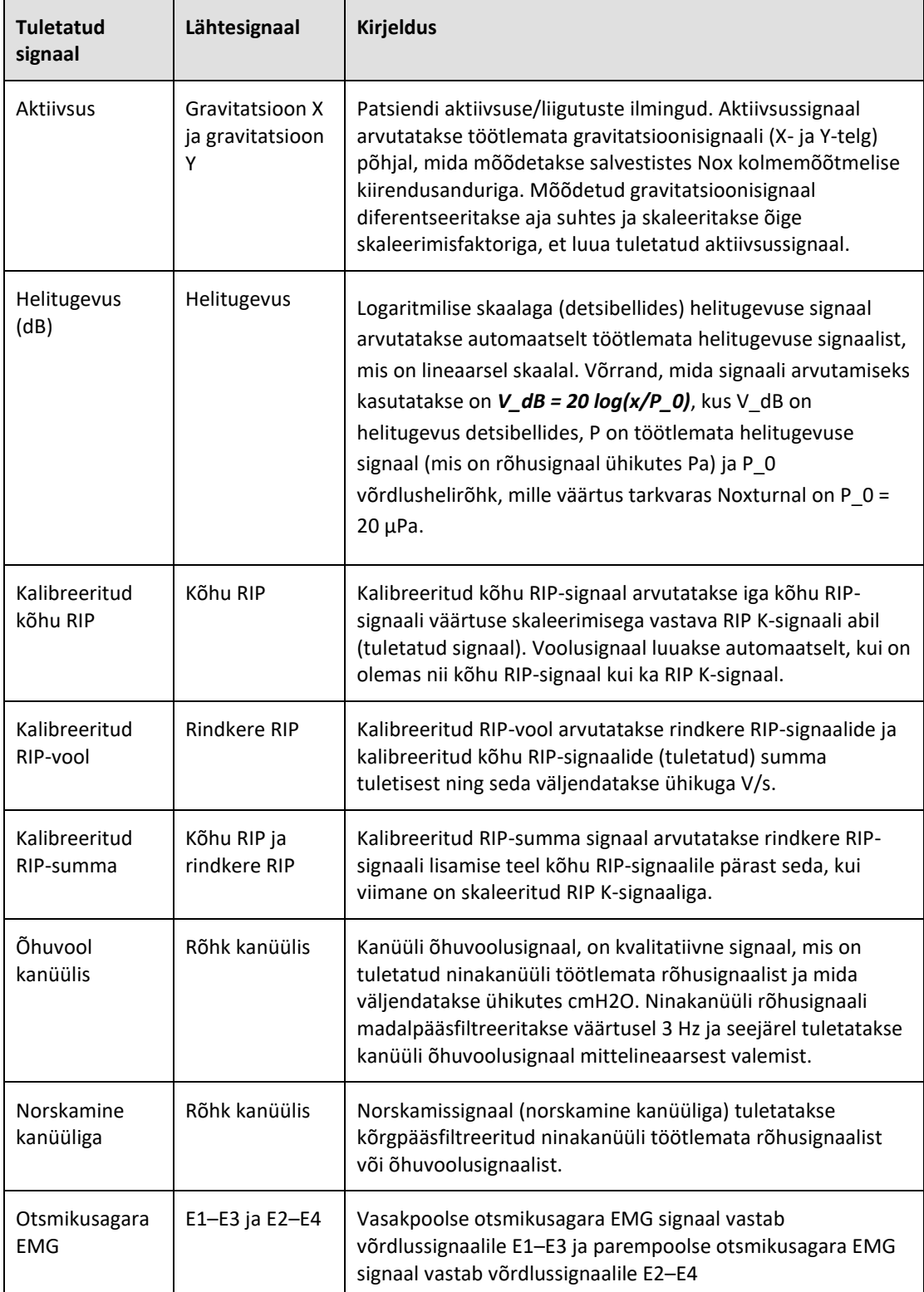

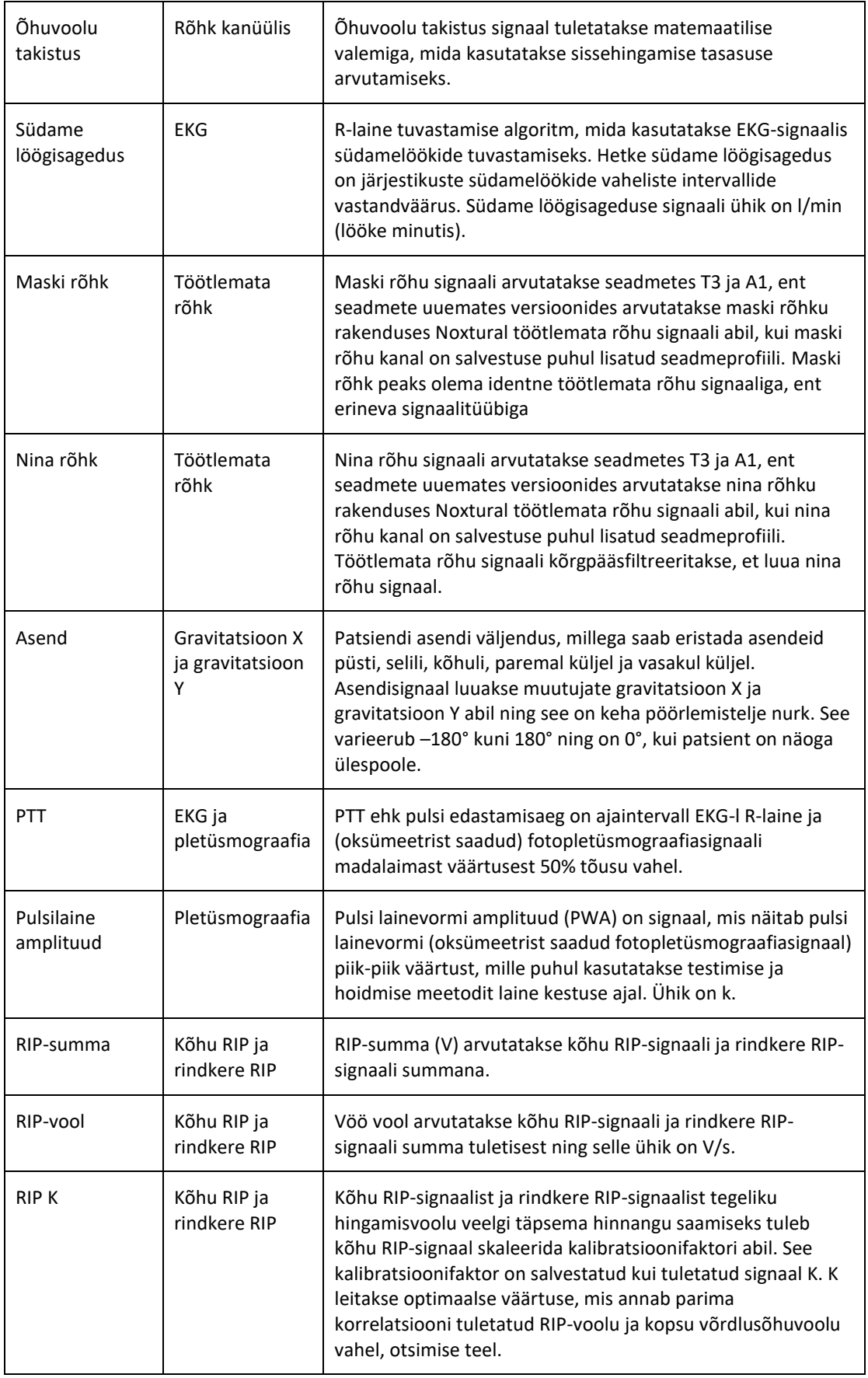

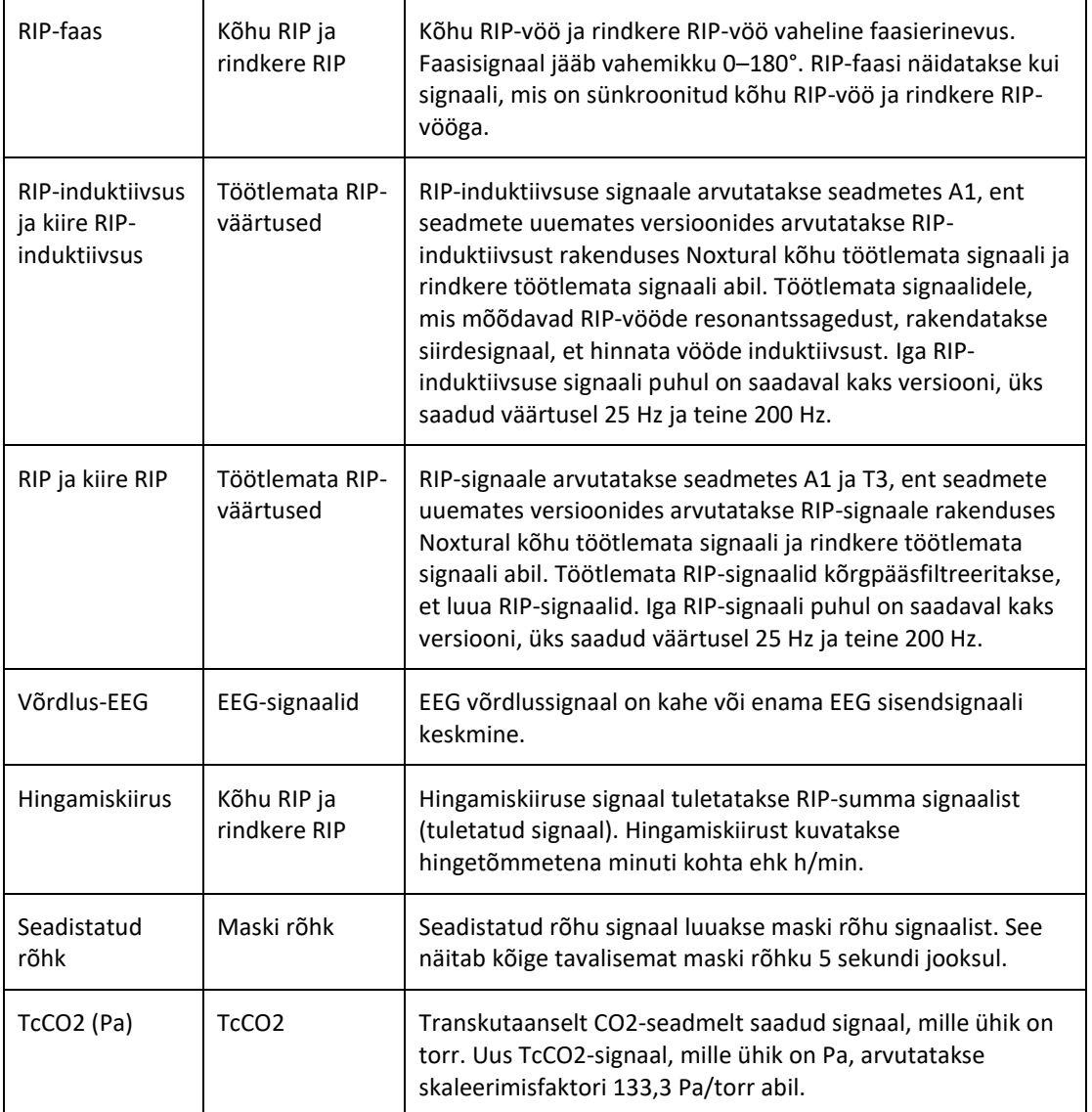

### Automaatanalüüsi ülevaade

Rakenduses Noxturnal rakendatud automaatanalüüsile tehti kliinilise töökorra testimised, et demonstreerida ohutust ja tõhusust. Kliinilise töökorra testimised koosnesid uneuuringutest saadud eelkliiniliste andmete, mis olid juba eelnevalt kogutud ja manuaalselt hinnatud osana rutiinsest kliinilisest tegevusest ja retrospektiivanalüüsist. Kõik hindajad olid kvalifitseeritud polüsomnograafiatehnoloogid ja järgisid Ameerika Unemeditsiini Akadeemia (AASM) hindamisjuhiseid. Uuringuprotokoll hõlmas raporteeritud juhtumite/sündmuste eksporti olemasolevast manuaalsest hindamisest ja seejärel rakenduses Noxturnal nende samade kliiniliste andmetega automaatanalüüsi tegemist. Automaathindamise tulemused eksporditi ja neid võrreldi manualselt hinnatud andmete puhul saadud tulemustega. Kliinilise töökorra testimise üldjäreldus on see, et rakenduse Noxturnal automaatanalüüsi tööriistad on hinnatud vastuvõetavaks rutiinse hindamisvahendina kliinilisel eesmärgil, nagu kirjeldatud allolevas tabelis iga analüüsi puhul.

Rakenduses Noxturnal rakendatud automaatanalüüsi andmed on esitatud allolevas tabelis, kus antakse lühiülevaate algoritmi tööst, analüüsitavatest signaalidest, kus kirjeldatakse hindamisel kasutatud kriteeriume ja mis juhtumeid/sündmuseid/parameetreid arvutatakse/hinnatakse.

Lisaks hõlmab tabel teavet kliiniliste eesmärkide ja piirangute, analüüsitavate kliiniliste seisundite, iga analüüsi puhul täpsustatud ohutuse tulemusnäitajate ning valideerimiseks kasutatud kliiniliste andmete tüübi kohta.

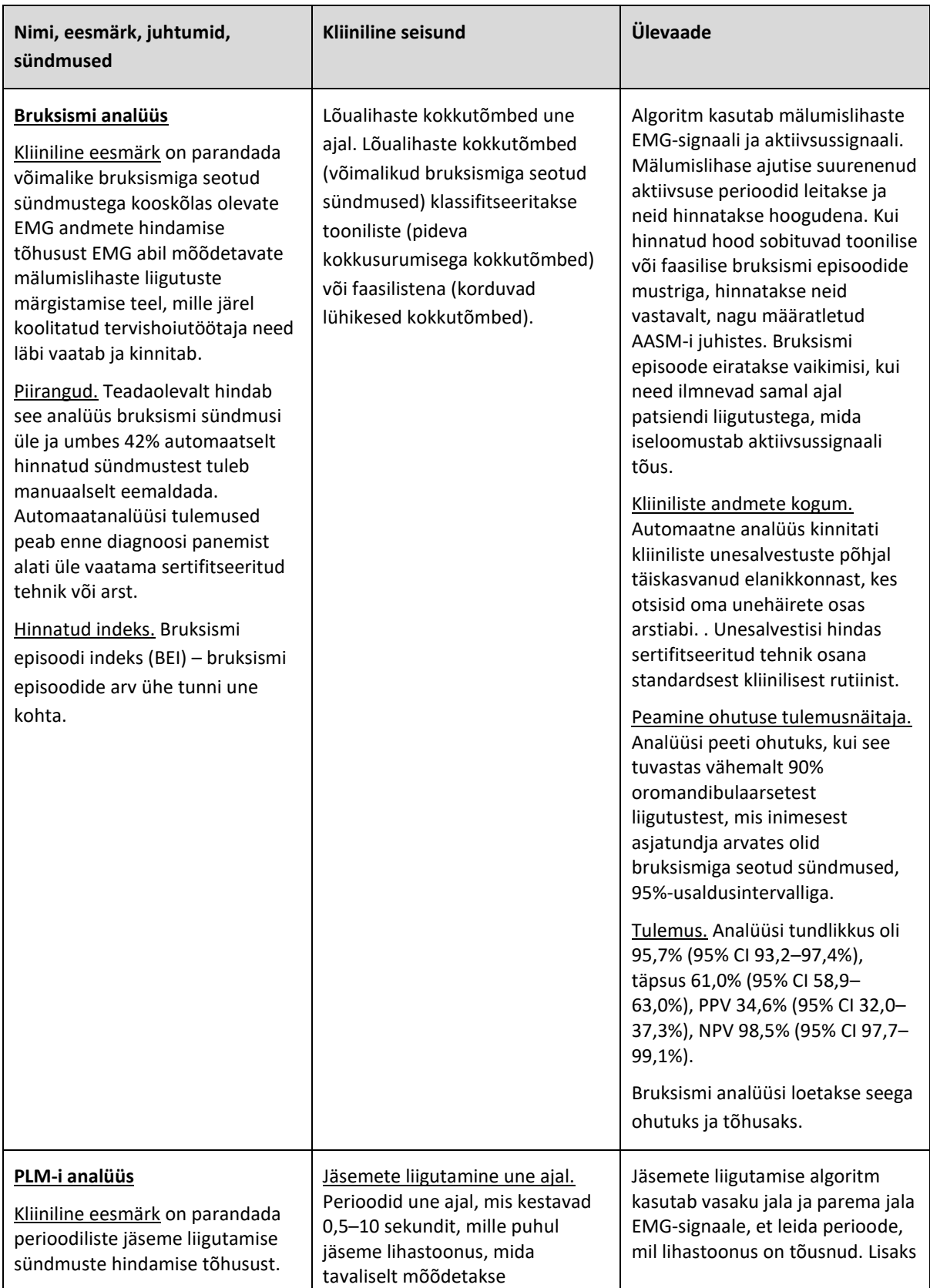

| Piirangud. Automaatanalüüsi<br>tulemused peab enne diagnoosi<br>panemist alati üle vaatama<br>sertifitseeritud tehnik või arst.<br>Hinnatud indeksid.<br>Jäsemete liigutamise indeks (LMI)<br>- jäsemete liigutuste arv ühe<br>tunni une kohta.<br>Perioodilise jäsemete liigutamise<br>indeks (PLMS) - perioodiliste<br>jäsemete liigutamiste arv ühe<br>tunni une kohta. | säärelihasel, tõuseb võrreldes<br>algväärtusega.<br>Perioodilised jäsemete<br>liigutamised une ajal. Periood une<br>ajal, mille jooksul toimub<br>vähemalt 4 jäseme liigutamise<br>sündmust 5-90-sekundiliste<br>intervallidega. | kasutatakse aktiivsussignaali, et<br>tuvastada patsiendi aktiivsust.<br>PLM-analüüs tuvastab suure<br>lihasaktiivsuse või kineetilise<br>aktiivsuse sündmuseid ning<br>määratleb need LM-sündmustena<br>(jäseme liigutamine). Neid<br>kasutatakse samal ajal<br>määramaks, kas mis tahes PLM-i<br>(perioodilised jäseme<br>liigutamised) sündmused<br>esinevad. Analüüsis järgitakse<br>AASM-i määratletud juhiseid.<br>Kliiniliste andmete kogum.<br>Automaatne analüüs kinnitati<br>kliiniliste unesalvestuste põhjal<br>täiskasvanud elanikkonnast, kes<br>otsisid oma unehäirete osas<br>kliinilist abi. Unesalvestisi hindas<br>sertifitseeritud tehnik osana<br>standardsest kliinilisest rutiinist. |
|----------------------------------------------------------------------------------------------------|----------------------------------------------------------------------------------------------------|----------------------------------------------------------------------------------------------------|
|                                                                                                    |                                                                                                    |                                                                                                    |
|                                                                                                    |                                                                                                    |                                                                                                    |
|                                                                                                    |                                                                                                    | Peamine ohutuse tulemusnäitaja.<br>Analüüs määratleti ohutuna<br>ohutushüpoteesi põhjal, mille<br>puhul olid kõik PLMI indeksi<br>allesitatud kriteeriumid täidetud.                                                                                                    |
|                                                                                                    |                                                                                                    | Klassidevaheline<br>korrelatsioon (ICC, ingl<br>Interclass correlation)<br>peab ületama 0,61<br>Pearsoni<br>korrelatsioonikoefitsient<br>(PCC) peab olema või<br>ületama r = 0,65<br>Absoluuthälve ei tohi<br>$\bullet$<br>ületada väärtust 5,7                                                                                                    |
|                                                                                                    |                                                                                                    | Tulemus. Perioodilise jäsemete<br>liikumise indeksi puhul on ICC<br>0,98, Pearsoni<br>korrelatsioonikoefitsient 0,94 ja<br>absoluuthälve 0,29                                                                                                    |
|                                                                                                    |                                                                                                    | PLM-analüüsi loetakse seega<br>ohutuks ja tõhusaks.                                                                                                    |
| Hingamiskiiruse analüüs<br>(kalibreeritud RIP, kanüül) <sup>1</sup>                                                                                                    | Une ajal esinevad apnoed: 10<br>sekundit või kauem kestvad<br>perioodid, mil patsient ei hinga.                                                                                                    | 1) Apnoe/hüpopnoe (AHI)<br>algoritm kasutab olenevalt<br>tehtavast analüüsist hüponoede                                                                                                    |

 $^1$  Kaasab AHI ja ODI algoritmi ning apnoe klassifitseerimise algoritmi

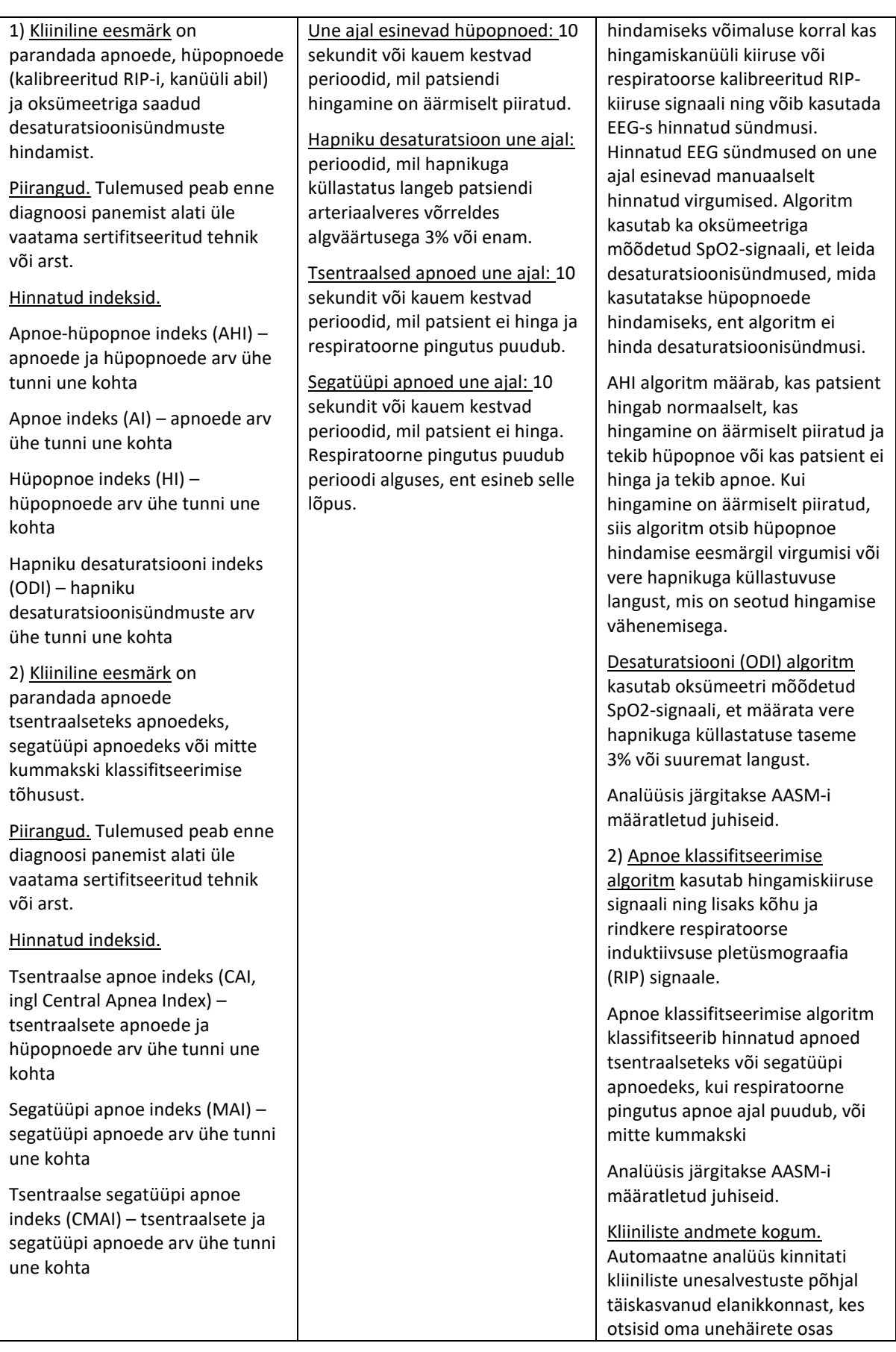

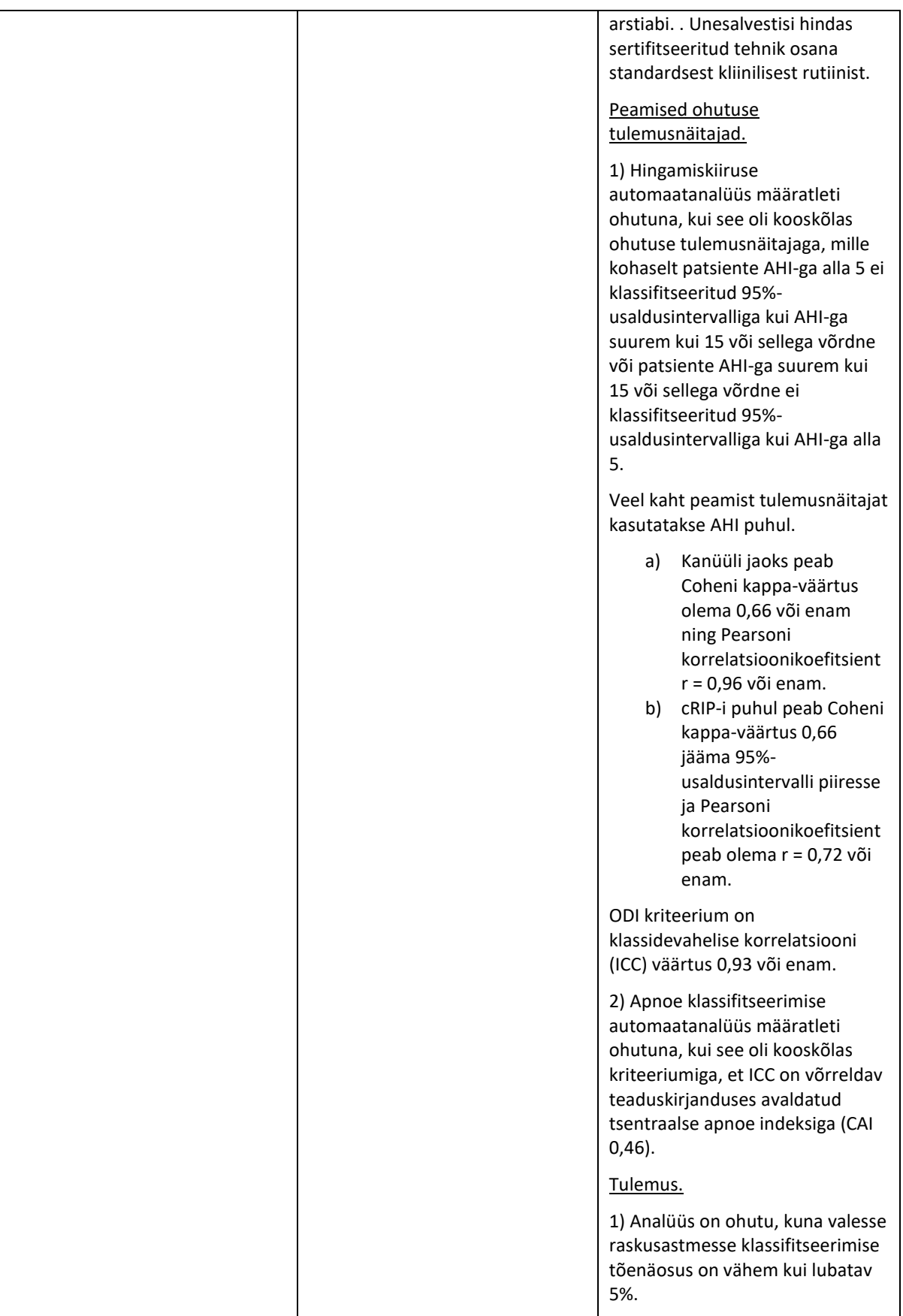

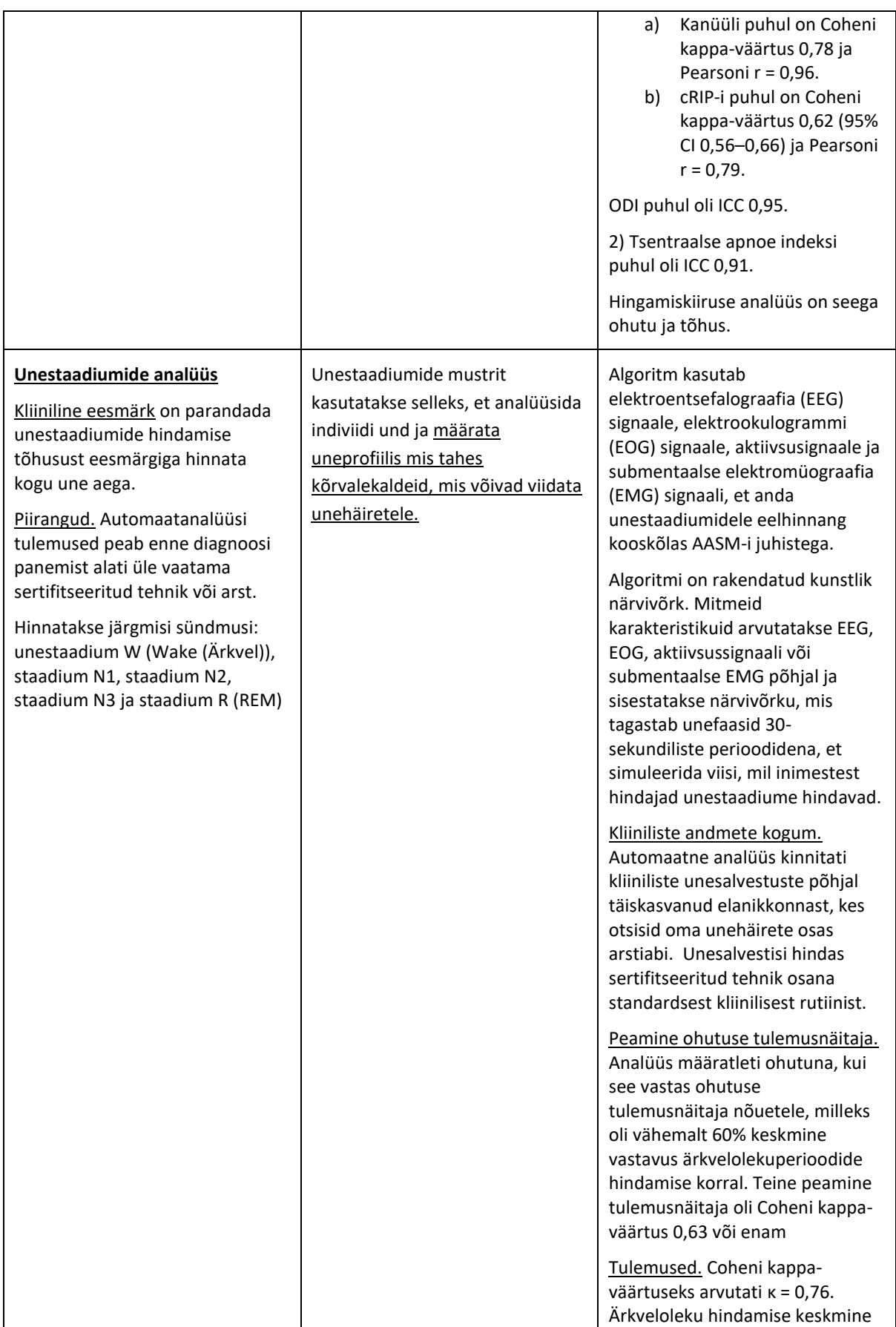

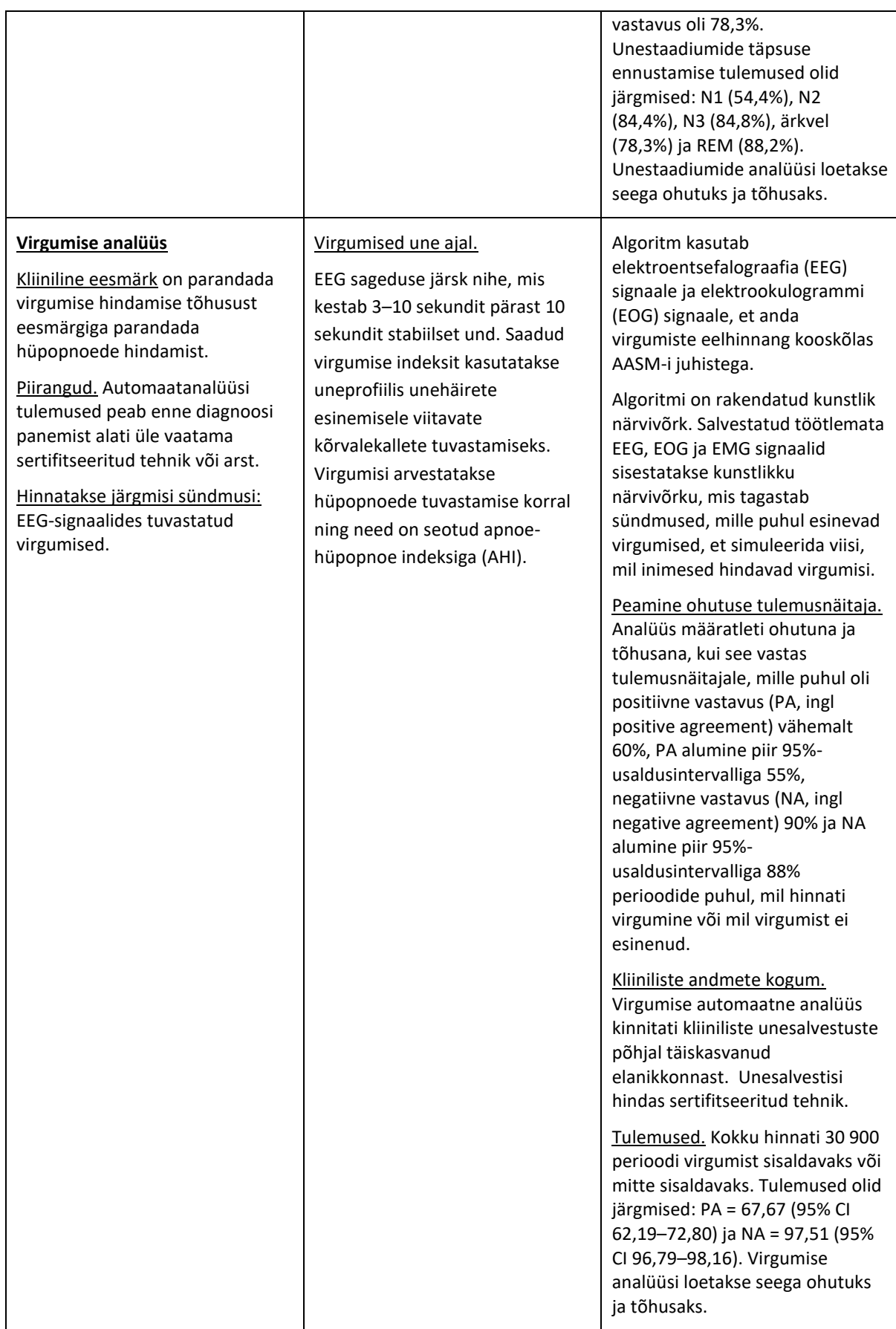

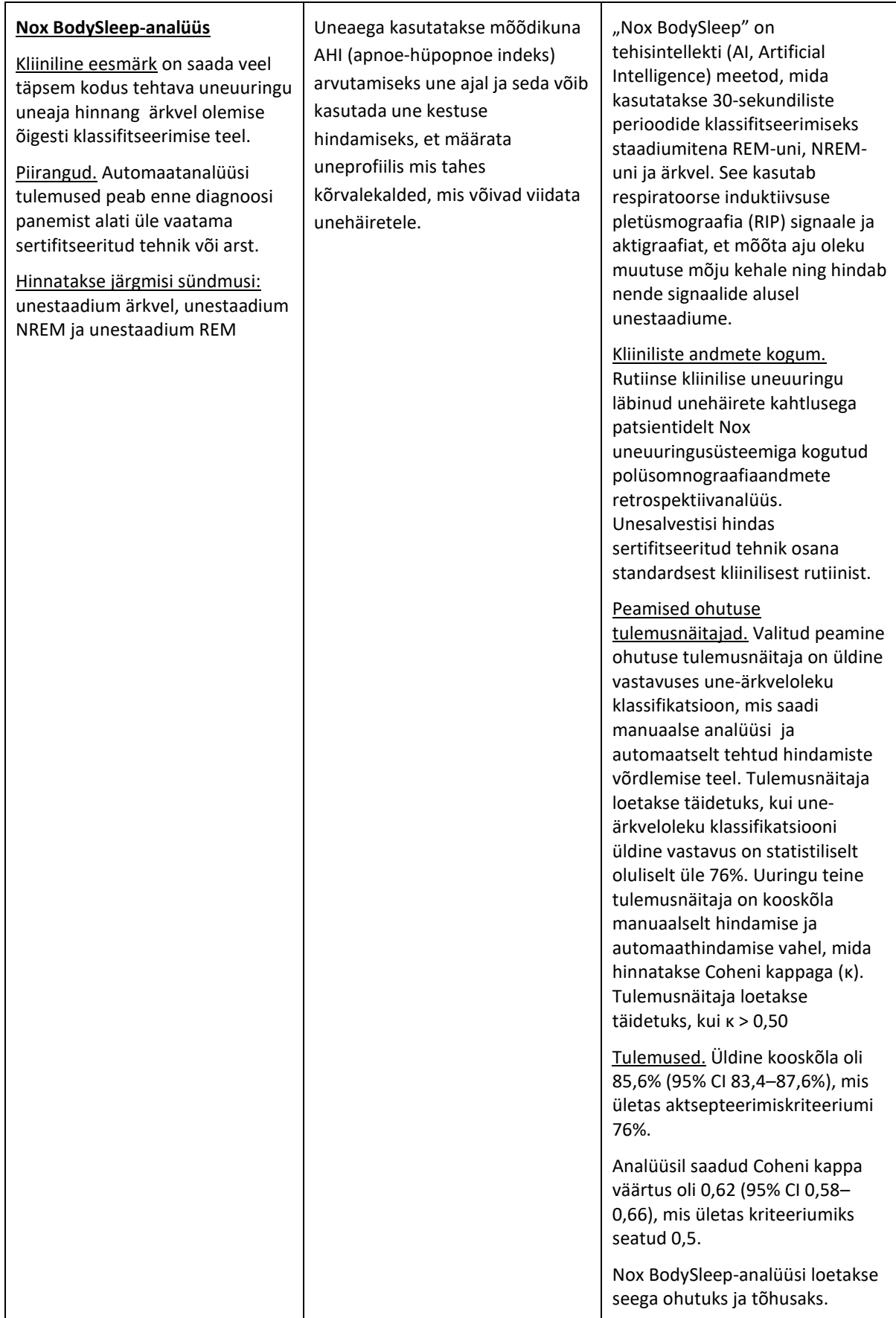

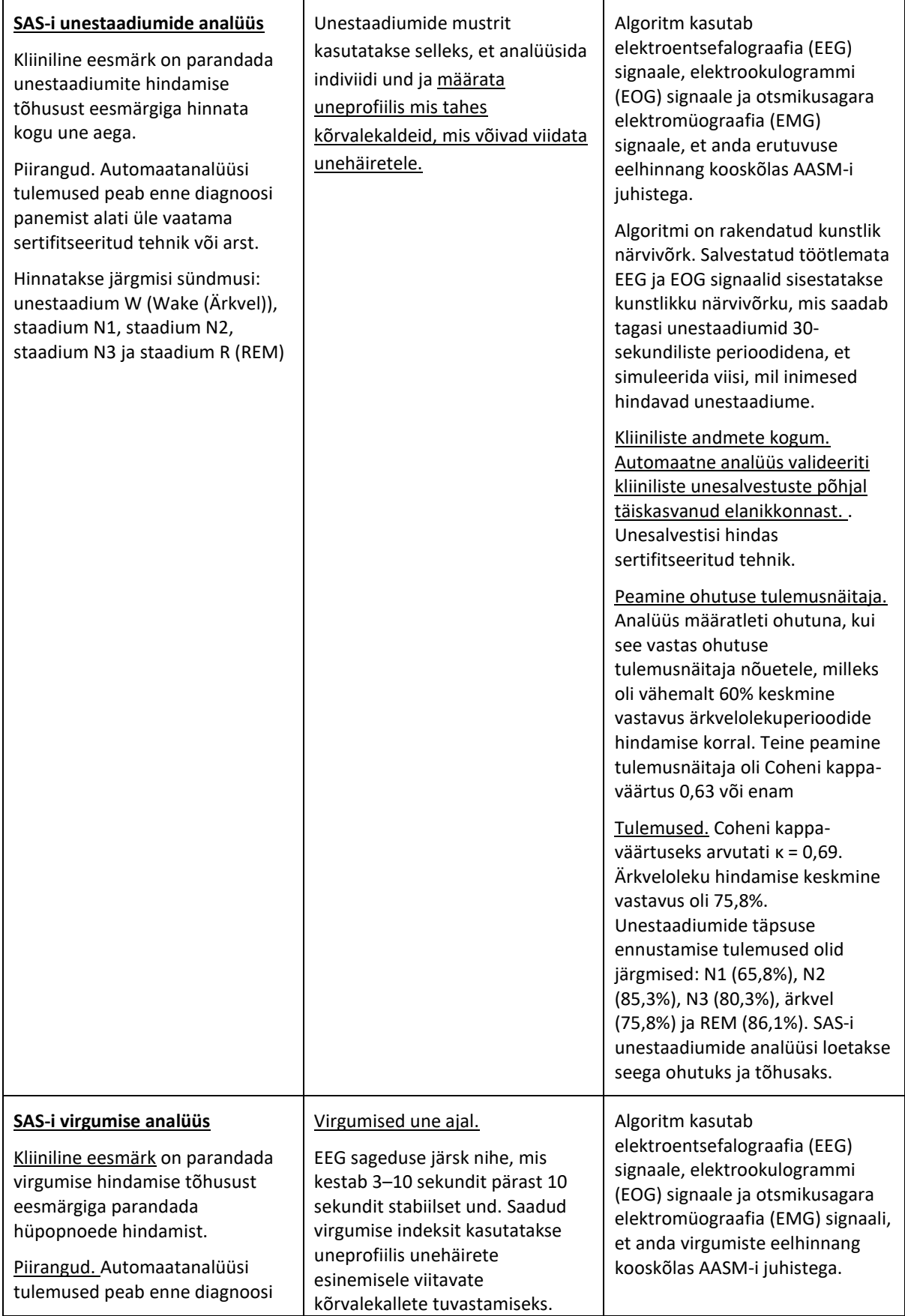

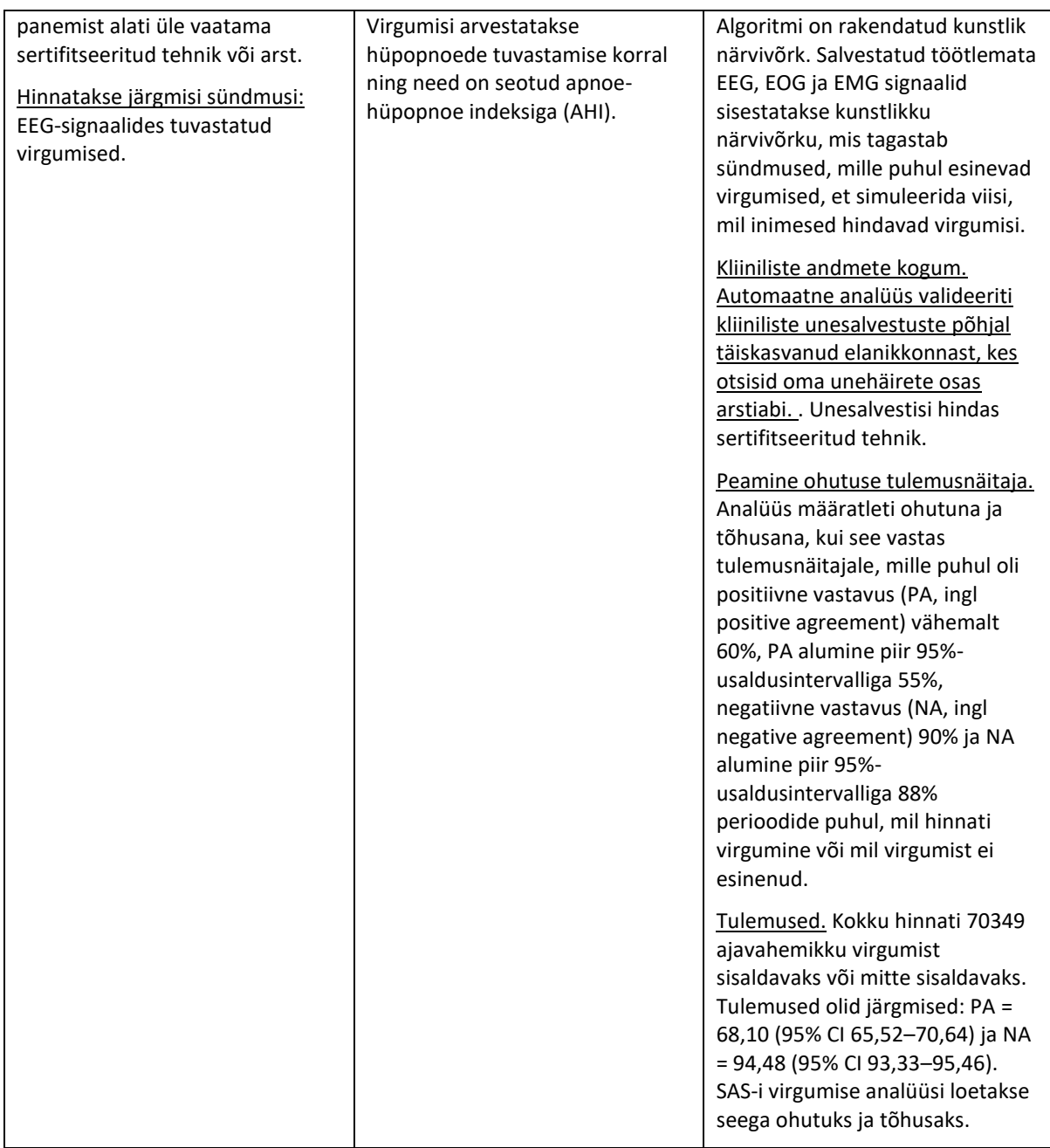